## **Industrial IEC 61850-3 Management Ethernet Switch**

## **RES-P3242GCL SERIES User's Manual**

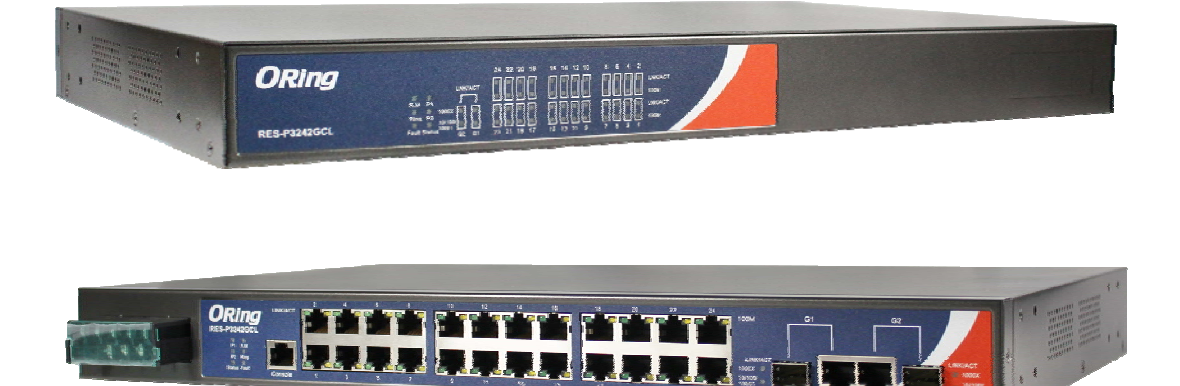

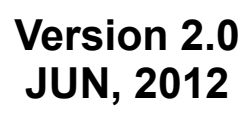

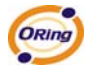

 **ORing Industrial Networking Corp.** 

Website: www.oring-networking.com

E-mail: support@oring-networking.com

## **Table of Content**

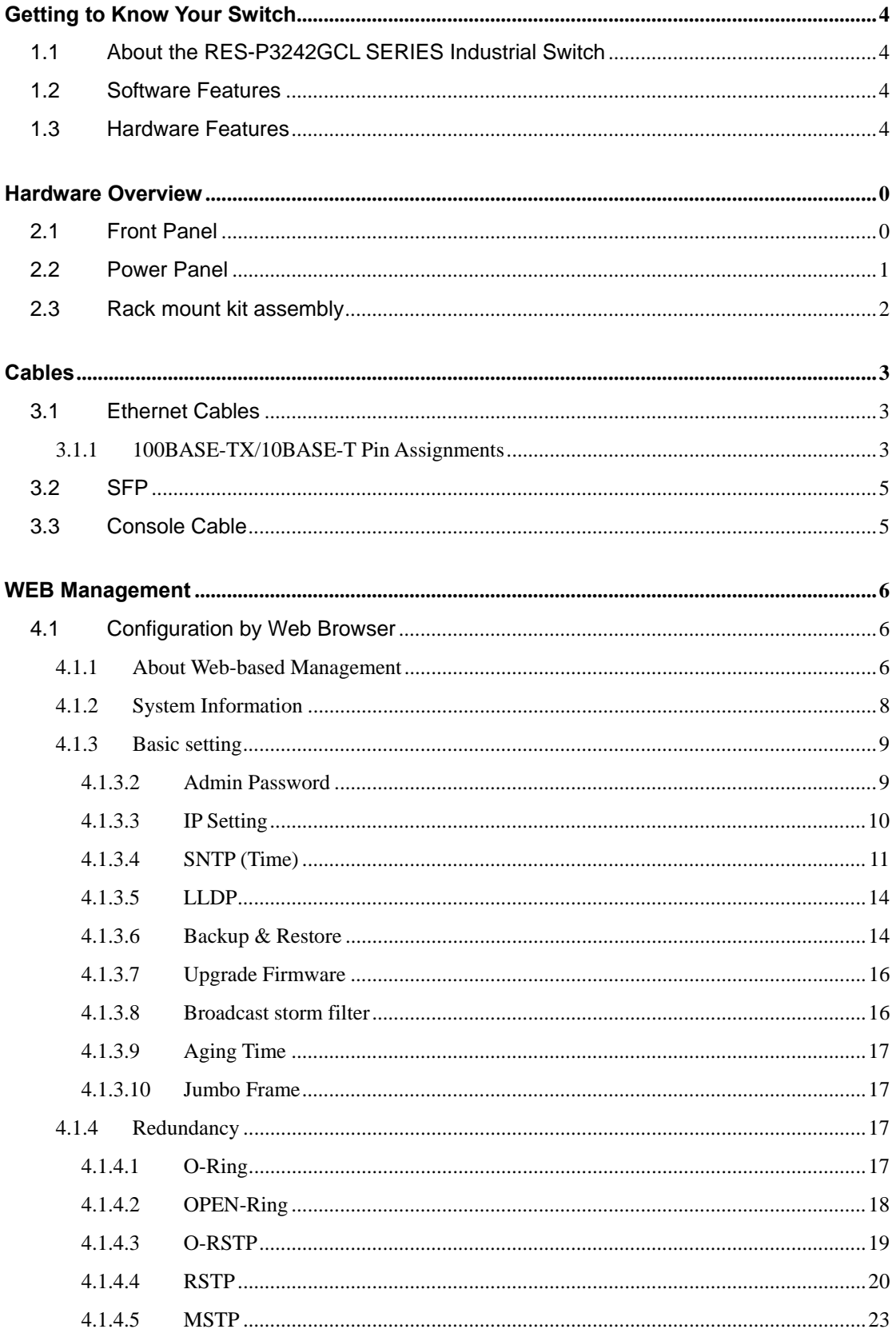

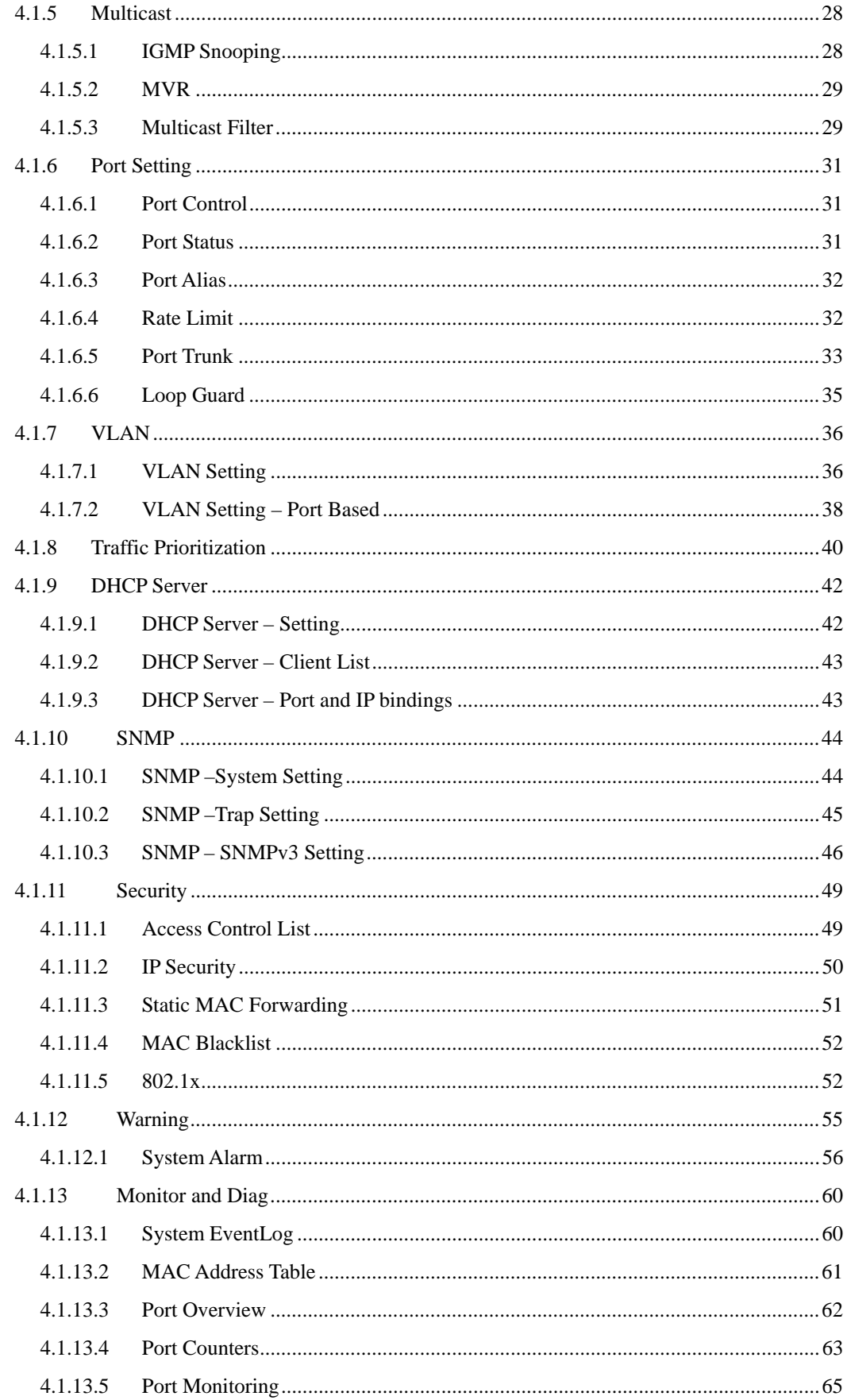

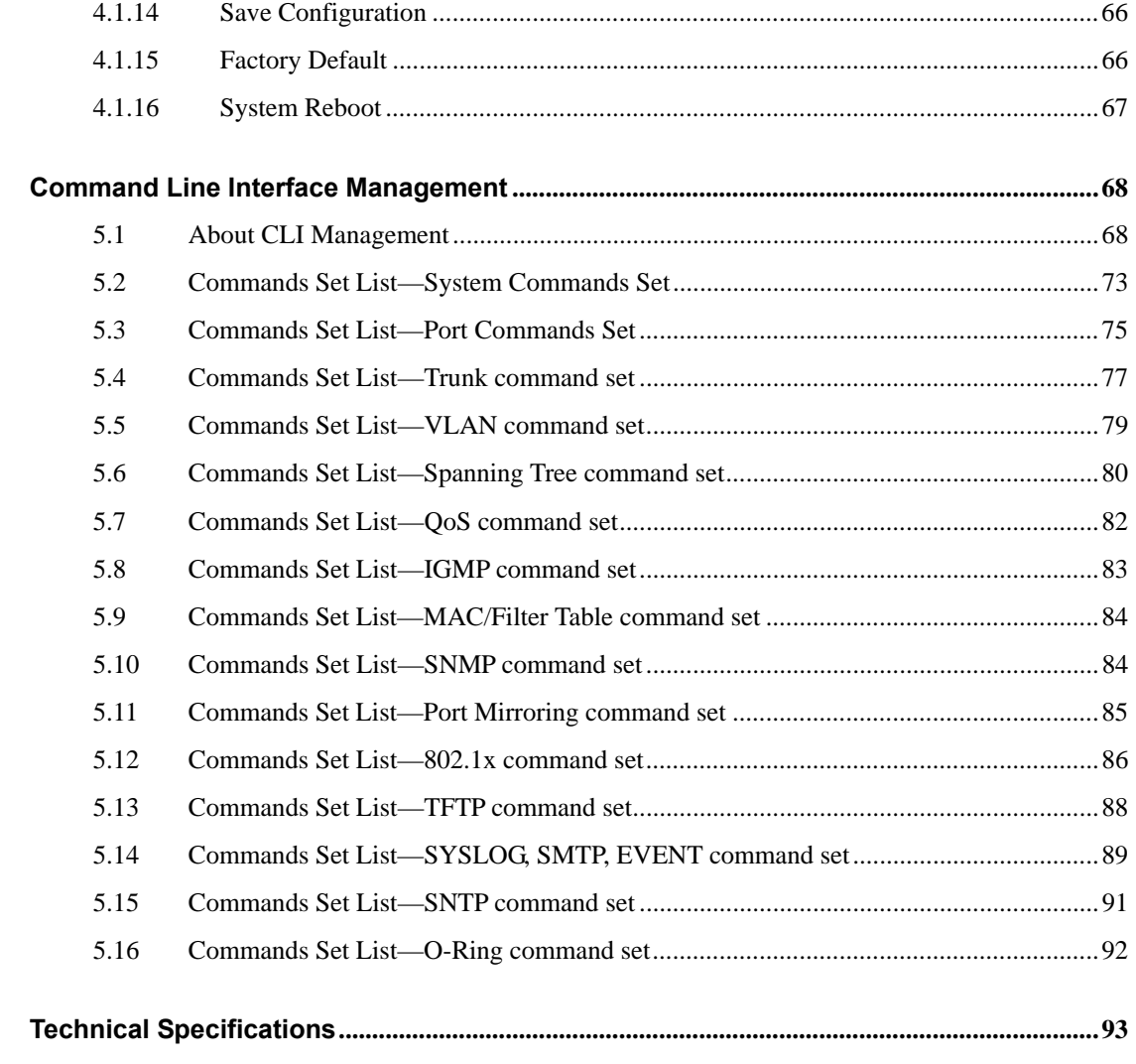

## **Getting to Know Your Switch**

## **1.1 About the RES-P3242GCL SERIES Industrial Switch**

RES-P3242GCL SERIES are powerful managed industrial switches for power station applications which have many features. RES-P3242GCL SERIES pass the IEC 61850-3 and IEEE 1613 certification. They can be managed by WEB, TELNET, Console or other third-party SNMP software as well. Besides, these switches can be managed by a useful utility that we called Open-Vision.

Open-Vision is powerful network management software. With its friendly and powerful interface, you can easily configure multiple switches at the same time, and monitor switches' status.

## **1.2 Software Features**

- World's fastest Redundant Ethernet Ring (Recovery time < 10ms over 250 units connection)
- Supports Ring Coupling, Dual Homing, RSTP over O-Ring
- Supports SNMPv1/v2/v3 & RMON & Port base/802.1Q VLAN Network Management
- Event notification by Email, SNMP trap and Relay Output
- Web-based ,Telnet, Console, CLI configuration
- Enable/disable ports, MAC based port security
- Port based network access control (802.1x)
- VLAN (802.1Q) to segregate and secure network traffic
- SNMPv3 encrypted authentication and access security
- $\blacksquare$  RSTP (802.1w)
- Quality of Service (802.1p) for real-time traffic
- Port configuration, status, statistics, mirroring, security

## **1.3 Hardware Features**

- Isolation redundant power inputs with  $12 \sim 36\text{VDC}$  or  $36 \sim 72\text{VDC}$  or  $100 \sim 240\text{VAC}$ power supply range
- **Deparating Temperature:: -40 to 85 °C**
- Operating Humidity: 5% to 95%, non-condensing
- 8 x 10/100Base-T(X) Ethernet ports
- 2 x 10/100/1000Base-T(X) and 1000Base-X SFP ports on combo port
- 1 x Console Port
- Dimensions(W x D x H) : 443.7 mm(W)x 262.7 mm(D) x 44 mm(H)
- 19 inches rack mountable

## **Hardware Overview**

## **2.1 Front Panel**

The following table describes the labels that stick on the RES-P3242GCL SERIES.

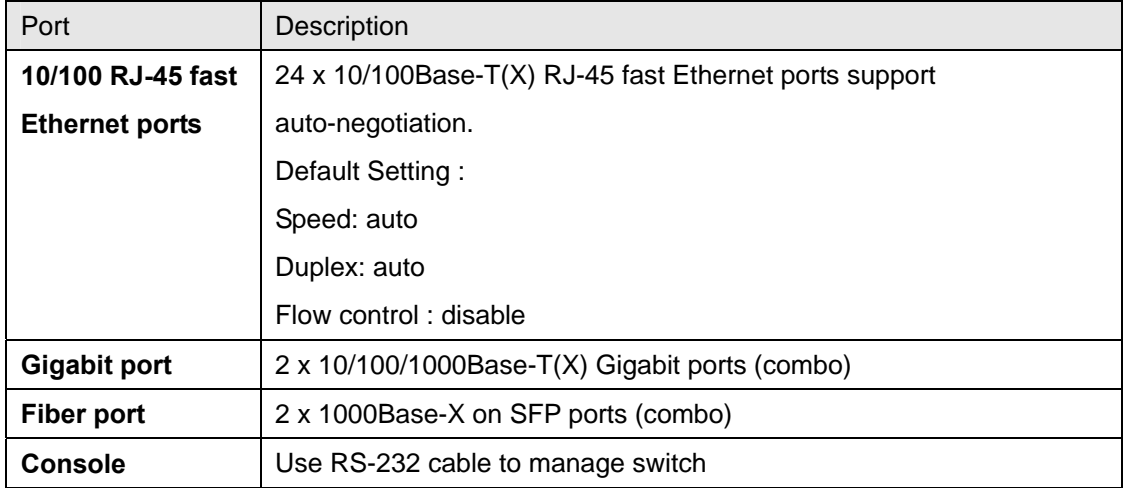

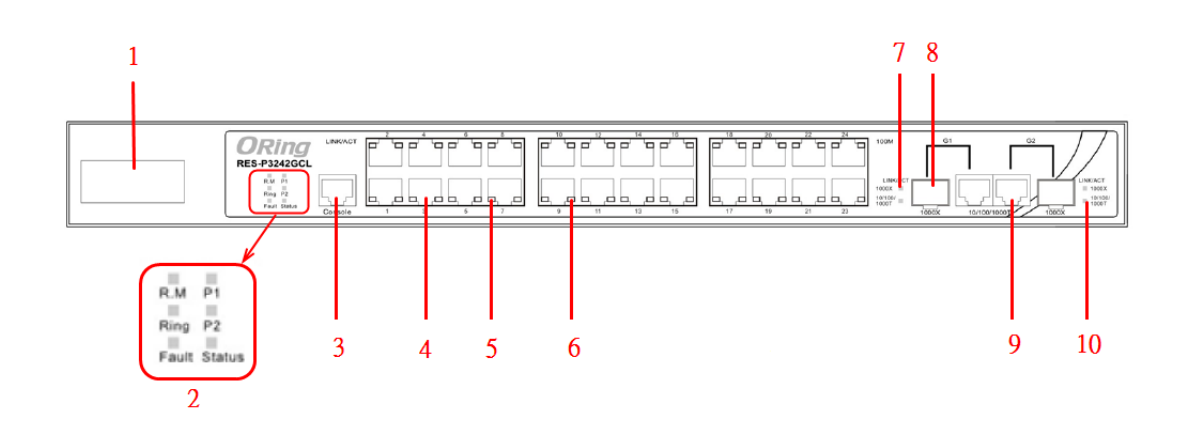

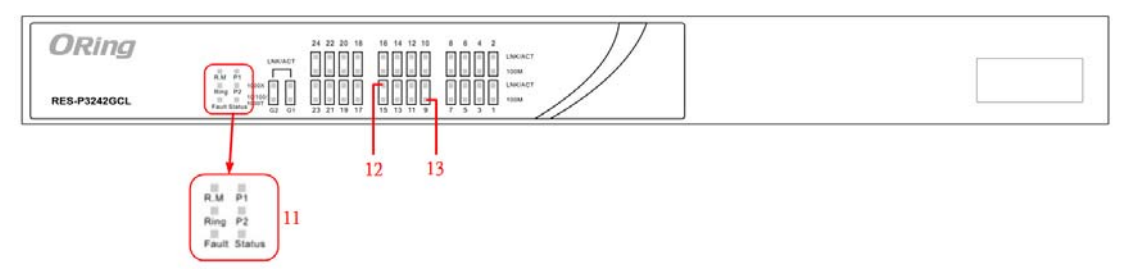

- 1. Power inputs .
- 2. LED Status :

P1 LED for PWR1. When the PWR1 links, the green led will be light on.

P2 LED for PWR2. When the PWR2 links, the green led will be light on.

Status LED for System Status. When the system is ready, the green led will be light on.

R.M LED for Ring master. When the LED light on, it means that the switch is the ring master of O-Ring.

Ring LED for Ring. When the LED light on, it means the O-Ring is activated.

Fault LED for Fault Relay. When the fault occurs, the amber LED will be light on.

- 3. RS-232 Console Port. Set connection at 9600bps, 8N1.
- 4. 10/100Base-T(X) Ethernet ports.
- 5. LED for Ethernet ports Link status.
- 6. LED for Ethernet ports ACT status.
- 7. LED for Combo SFP ports Link / ACT status.
- 8. 1000Base-X fiber port in SFP socket.
- 9. 10/100/1000Base-T(X) Ethernet port.
- 10. LED for Combo Copper ports Link / ACT status.
- 11. LED Status

P1 LED for PWR1. When the PWR1 links, the green led will be light on.

P2 LED for PWR2. When the PWR2 links, the green led will be light on.

Status LED for System Status. When the system is ready, the green led will be light on.

R.M LED for Ring master. When the LED light on, it means that the switch is the ring master of O-Ring.

Ring LED for Ring. When the LED light on, it means the O-Ring is activated.

Fault LED for Fault Relay. When the fault occurs, the amber LED will be light on.

- 12. LED for Combo SFP ports Link / ACT status.
- 13. LED for Combo Copper ports Link / ACT status.

## **2.2 Power Panel**

RES-P3242GCL SERIES are power redundant switches, supports two power inputs.

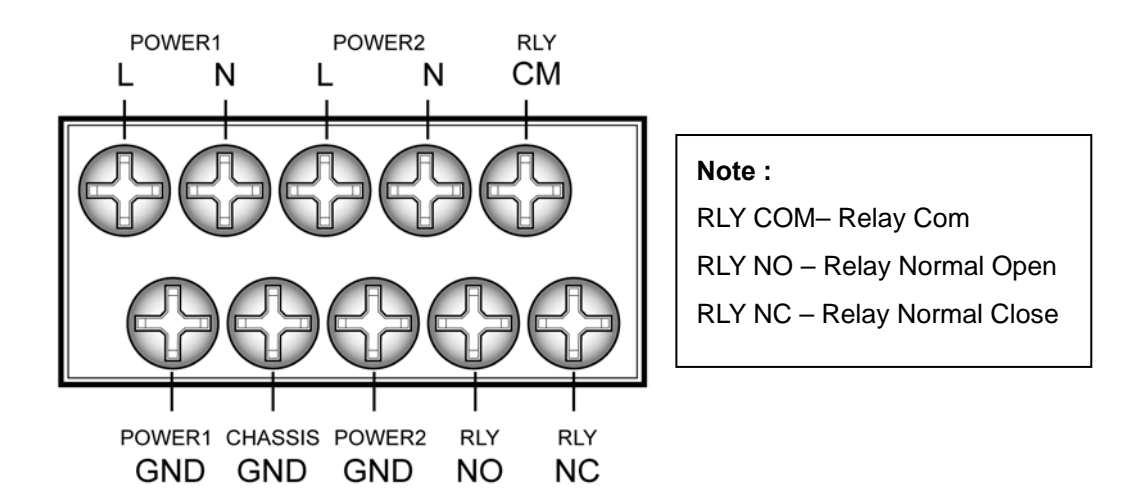

## **2.3 Rack mount kit assembly**

You can find the rack mount kit and the screws in the packing box. Please assembly the rack mount kit on the switch with screws as below picture.

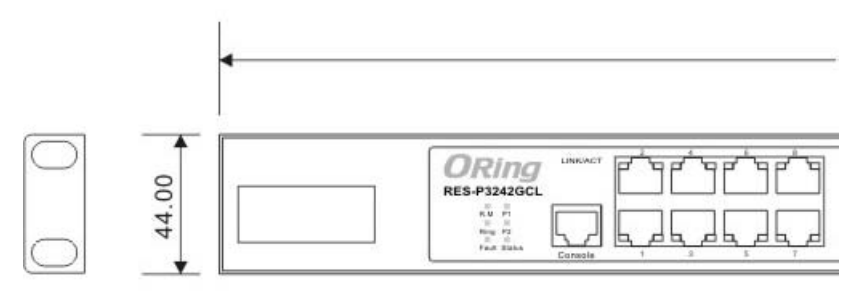

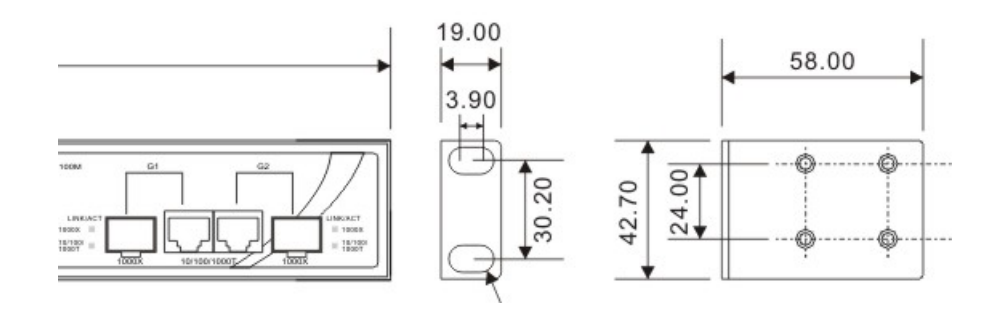

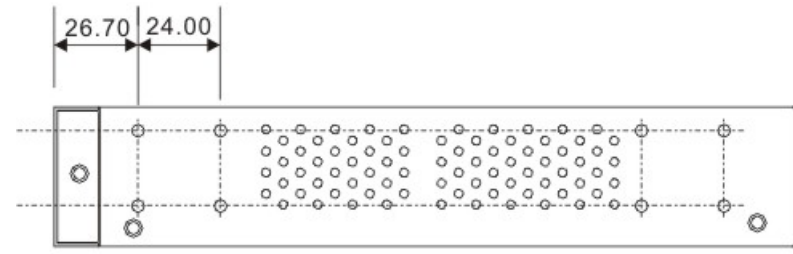

## **Cables**

## **3.1 Ethernet Cables**

RES-P3242GCL SERIES switches have standard Ethernet ports. According to the link type, these switches use CAT 3, 4, 5,5e UTP cables to connect to any other network device (PCs, servers, switches, routers, or hubs). Please refer to the following table for cable specifications.

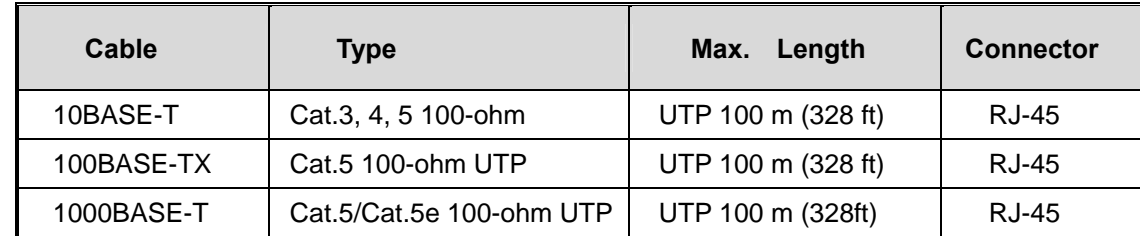

Cable Types and Specifications

#### **3.1.1 100BASE-TX/10BASE-T Pin Assignments**

With 100BASE-TX/10BASE-T cable, pins 1 and 2 are used for transmitting data, and pins 3 and 6 are used for receiving data.

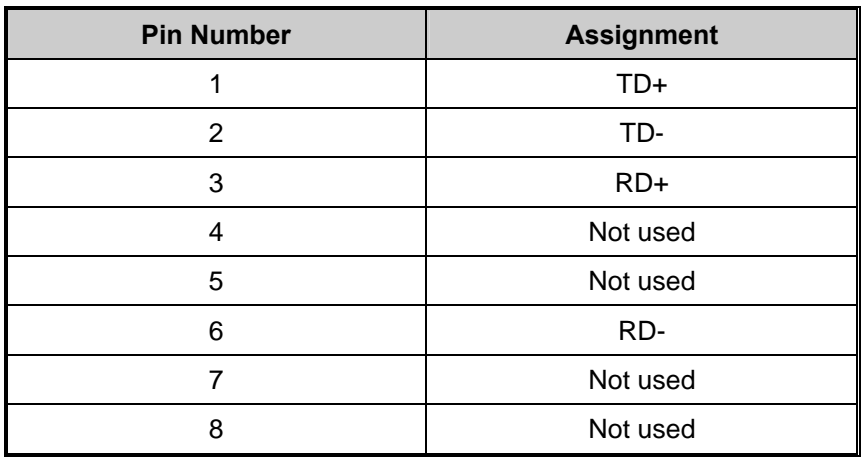

10/100 Base-T RJ-45 Pin Assignments

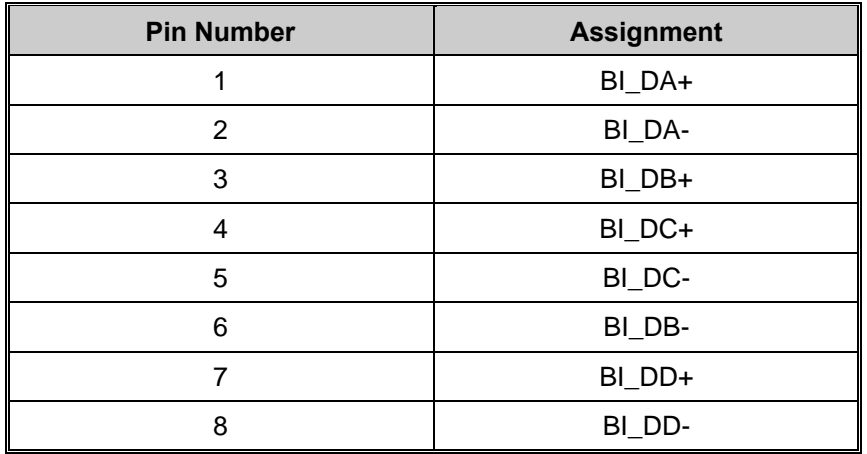

#### 1000 Base-T RJ-45 Pin Assignments

The RES-P3242GCL SERIES switches support auto MDI/MDI-X operation. You can use a straight-through cable to connect PC to switch. The following table below shows the 10BASE-T/ 100BASE-TX MDI and MDI-X port pin outs.

## Pin Number | MDI port | MDI-X port 1 TD+(transmit) RD+(receive) 2 TD-(transmit) RD-(receive) 3 RD+(receive) TD+(transmit) 4 Not used Not used Not used 5 Not used Not used 6 RD-(receive) TD-(transmit) 7 Not used Not used Not used 8 Not used Not used Not used

#### 10/100 Base-T MDI/MDI-X pins assignment

1000 Base-T MDI/MDI-X pins assignment

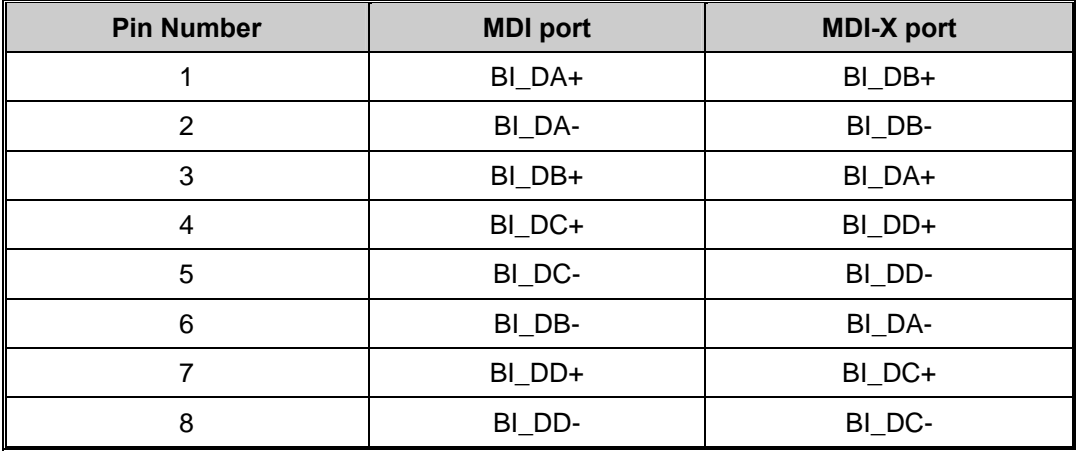

**Note:** "+" and "-" signs represent the polarity of the wires that make up each wire pair.

## **3.2 SFP**

The RES-P3242GCL SERIES has fiber optical ports with SFP connectors. The fiber optical ports are in multi-mode (0 to 550M, 850 nm with 50/125 µm, 62.5/125 µm fiber) and single-mode with LC connector. Please remember that the TX port of Switch A should be connected to the RX port of Switch B.

Switch A Switch B Switch B Switch B Switch B Switch B Switch B Switch B Switch B Switch B Switch B Switch B Switch B Switch B Switch B Switch B Switch B Switch B Switch B Switch B Switch B Switch B Switch B Switch B Switch Note of the Charles of ARTIST CARD - and **A** Fiber cord

## **3.3 Console Cable**

RES-P3242GCL SERIES switches can be management by console port. The DB-9 to RJ-45 cable can be found in the package. You can connect them to PC via a RS-232 cable with DB-9 female connector and the other end (RJ-45 connector) connects to console port of switch.

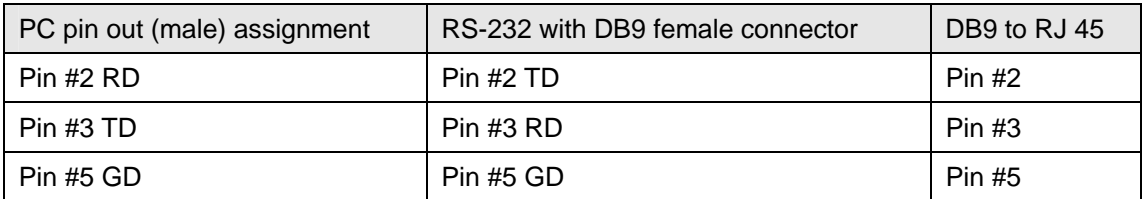

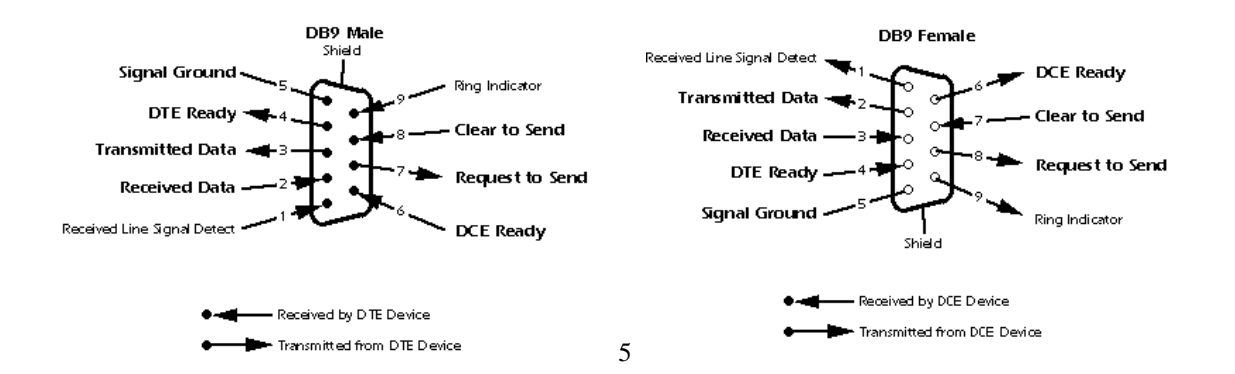

## **WEB Management**

**Warning!!!** While making any establishment and upgrading firmware, please remove physical loop connection first. DO NOT power off equipment during firmware is upgrading!

## **4.1 Configuration by Web Browser**

This section introduces the configuration by Web browser.

### **4.1.1 About Web-based Management**

Inside the CPU board of the switch, an embedded HTML web site resides in flash memory. It contains advanced management features and allows you to manage the switch from anywhere on the network through a standard browser such as Microsoft Internet Explorer.

The Web-Based Management supports Internet Explorer 5.0. It is based on Java Applets with an aim to reduce network bandwidth consumption, enhance access speed and present an easy viewing screen.

**Note:** By default, IE5.0 or later version does not allow Java Applets to open sockets. You need to explicitly modify the browser setting in order to enable Java Applets to use network ports*.* 

#### **Preparing for Web Management**

The default value is as below: IP Address: **192.168.10.1** Subnet Mask: **255.255.255.0** Default Gateway: **192.168.10.254** User Name: **admin** Password: **admin** 

#### **System Login**

- 1. Launch the Internet Explorer.
- 2. Type http:// and the IP address (default is 192.168.10.1) of the switch. Press "**Enter**".

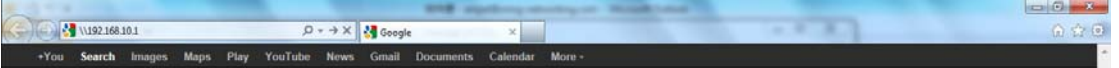

- 3. The login screen appears.
- 4. Key in the username and password. The default username and password is "**admin**".
- 5. Click "**Enter**" or "**OK**" button, then the main interface of the Web-based management appears.

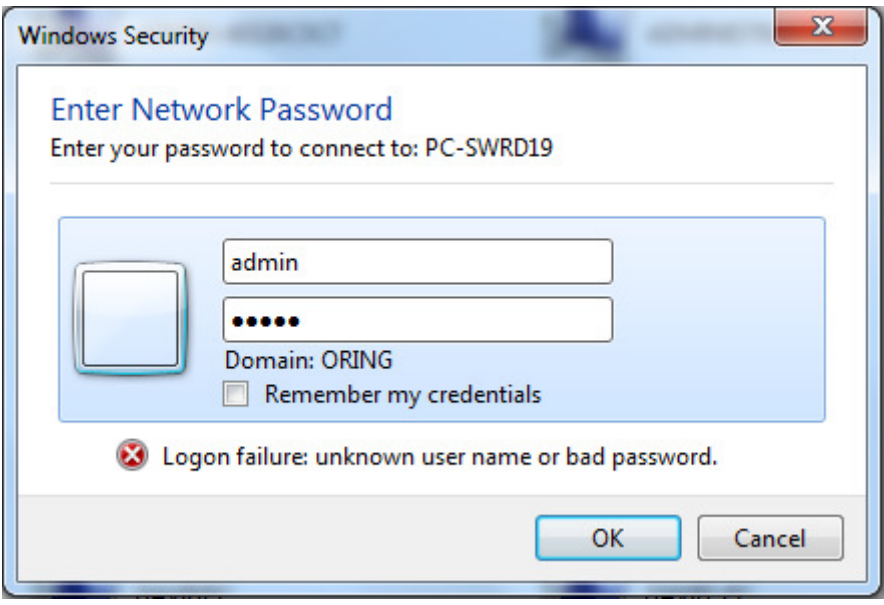

Login screen

**Main Interface** 

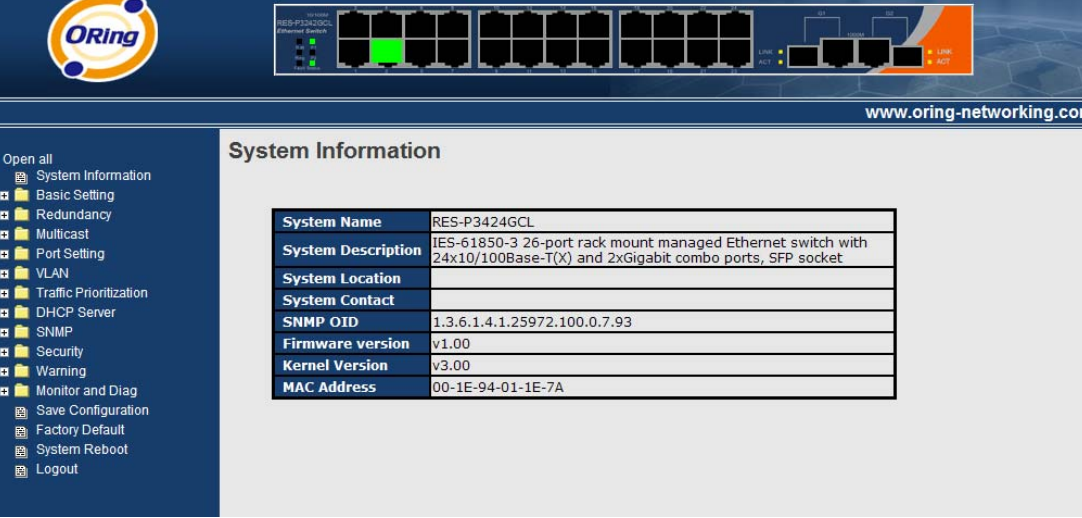

Main interface

## **4.1.2 System Information**

### **System Information**

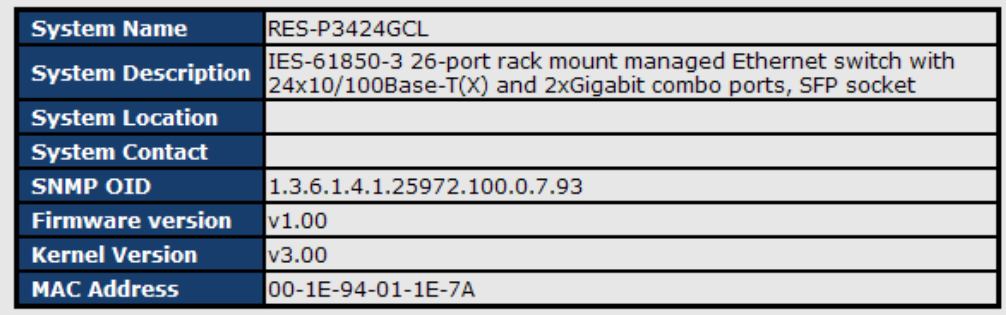

System Information interface

**System Information** will display the configuration of Basic Setting / Switch Setting page.

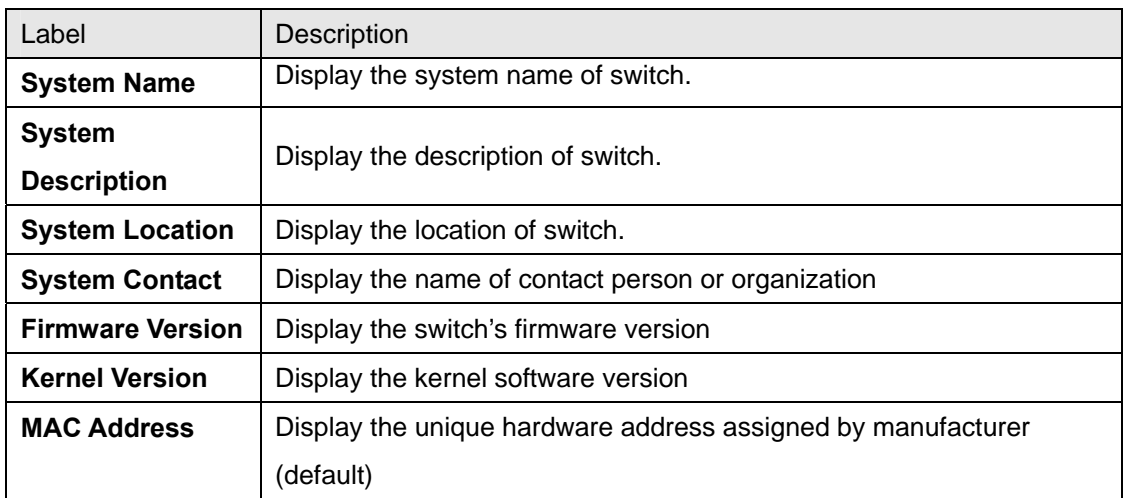

### **4.1.3 Basic setting**

#### **4.1.3.1 Switch Setting**

**System Setting** 

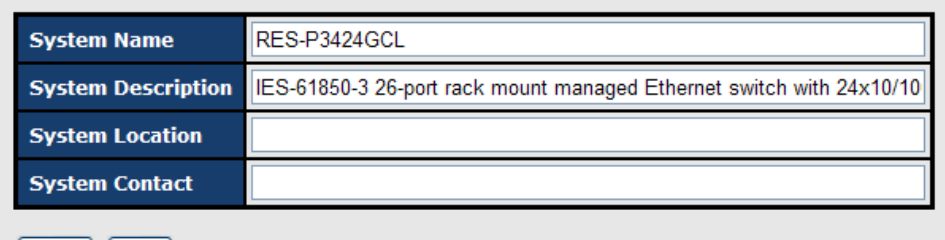

Apply Help

Switch setting interface

The following table describes the labels in this screen.

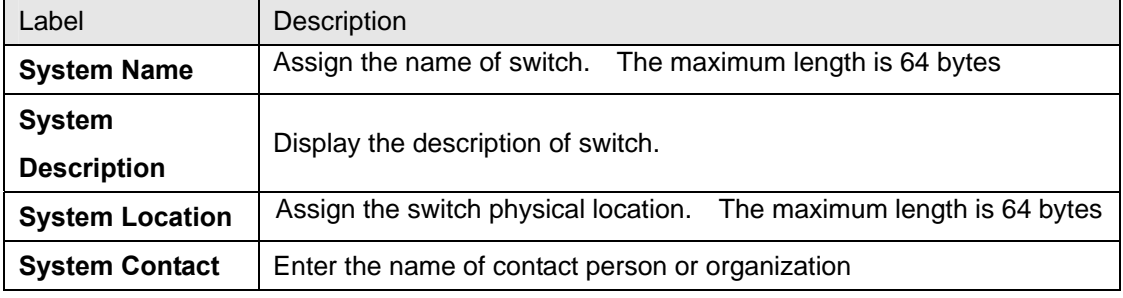

#### **4.1.3.2 Admin Password**

Change web management login username and password for the management security issue

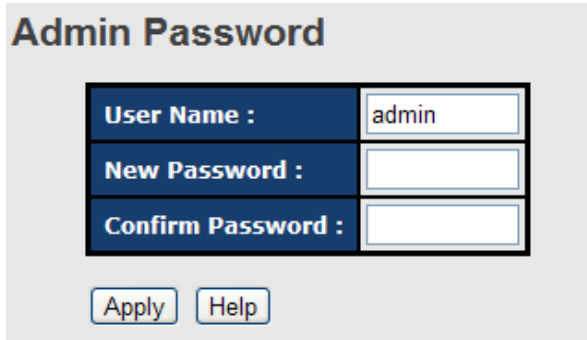

Admin Password interface

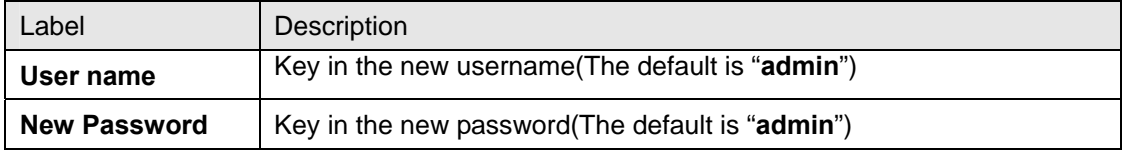

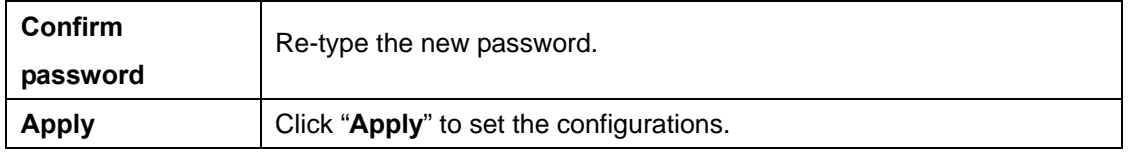

### **4.1.3.3 IP Setting**

You can configure the IP Settings and DHCP client function through IP configuration.

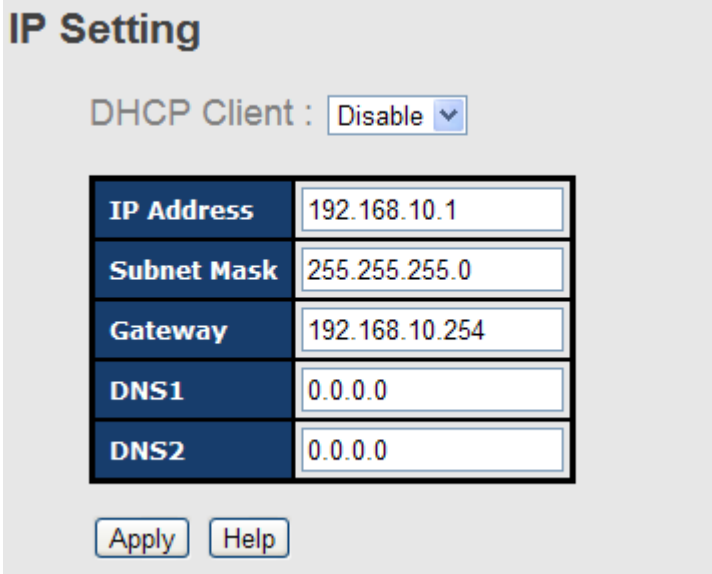

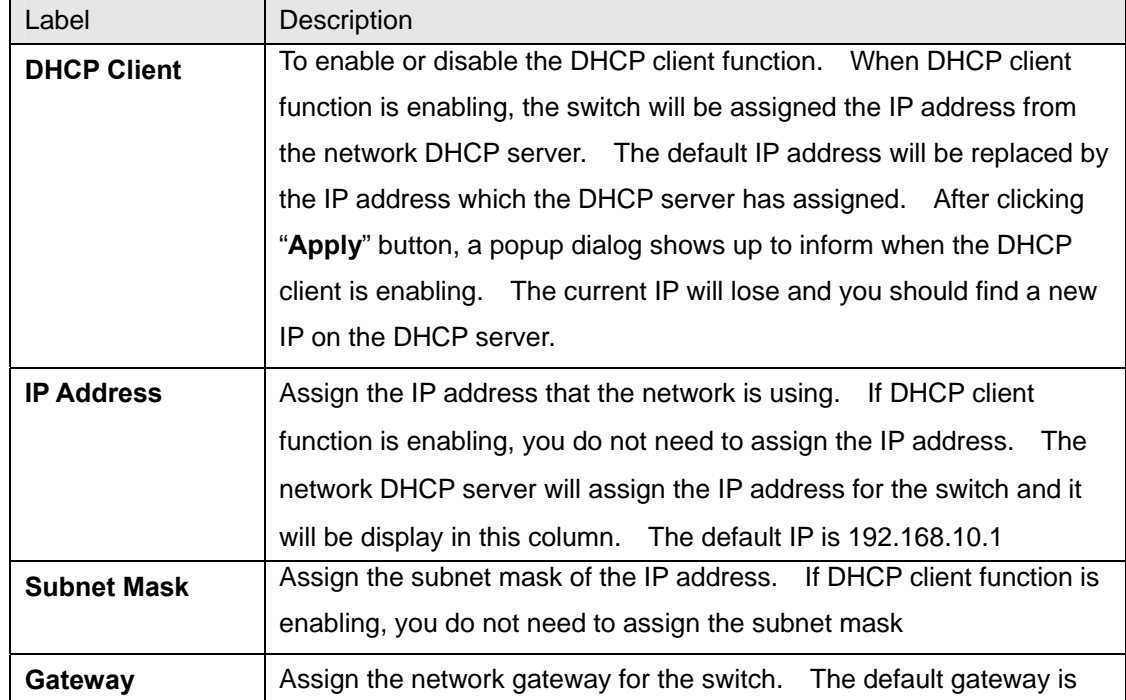

IP Configuration interface

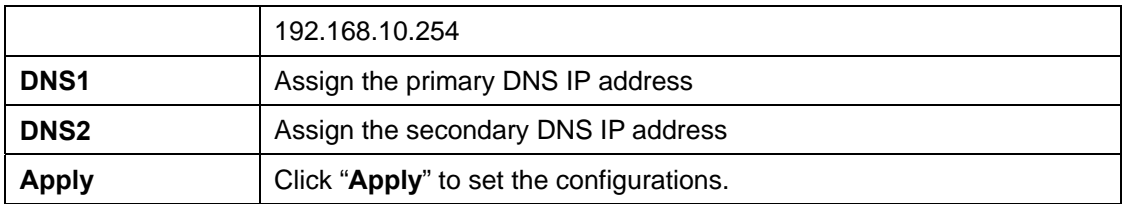

#### **4.1.3.4 SNTP (Time)**

The SNTP (Simple Network Time Protocol) settings allow you to synchronize switch clocks in the Internet.

#### **SNTP**

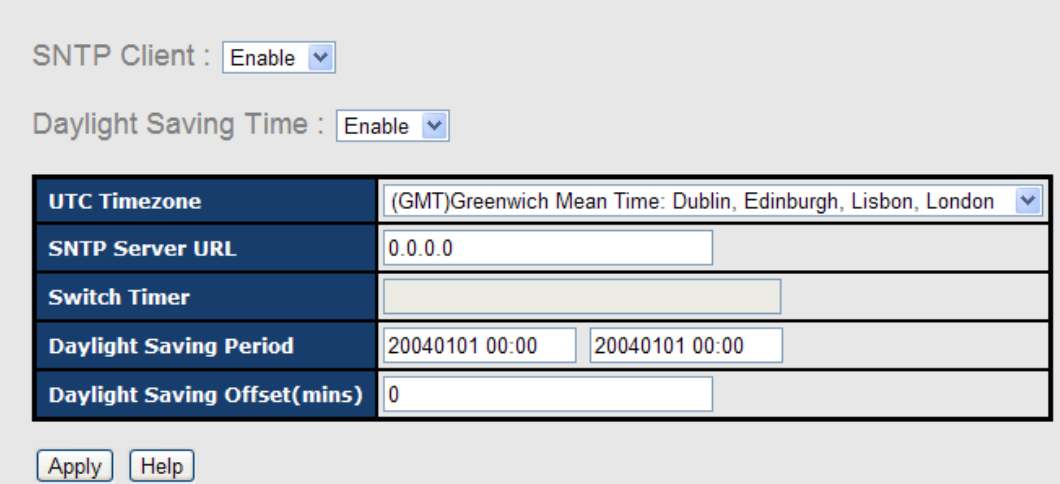

#### SNTP Configuration interface

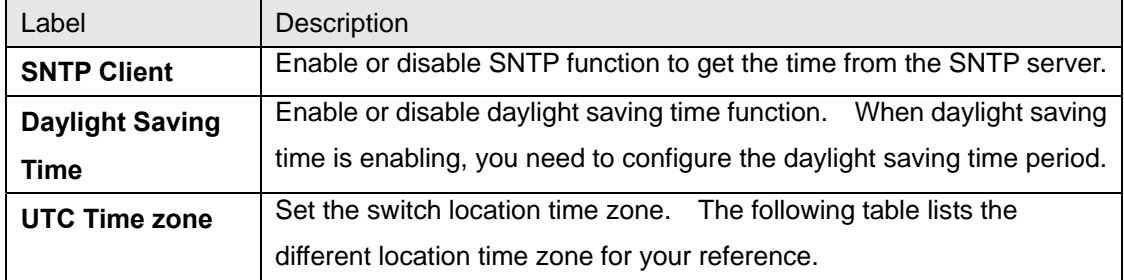

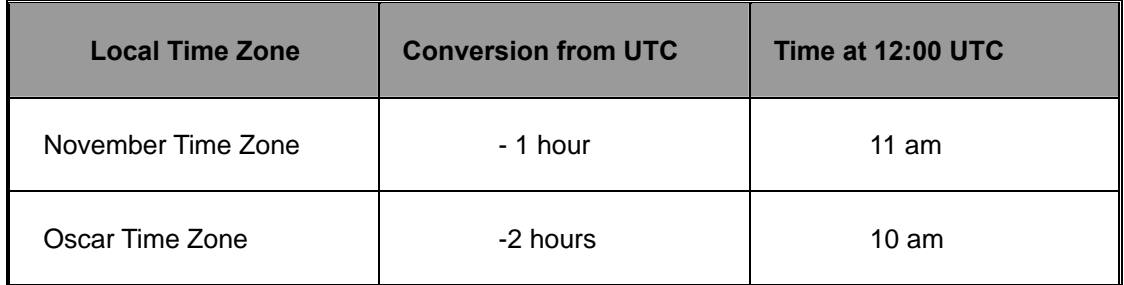

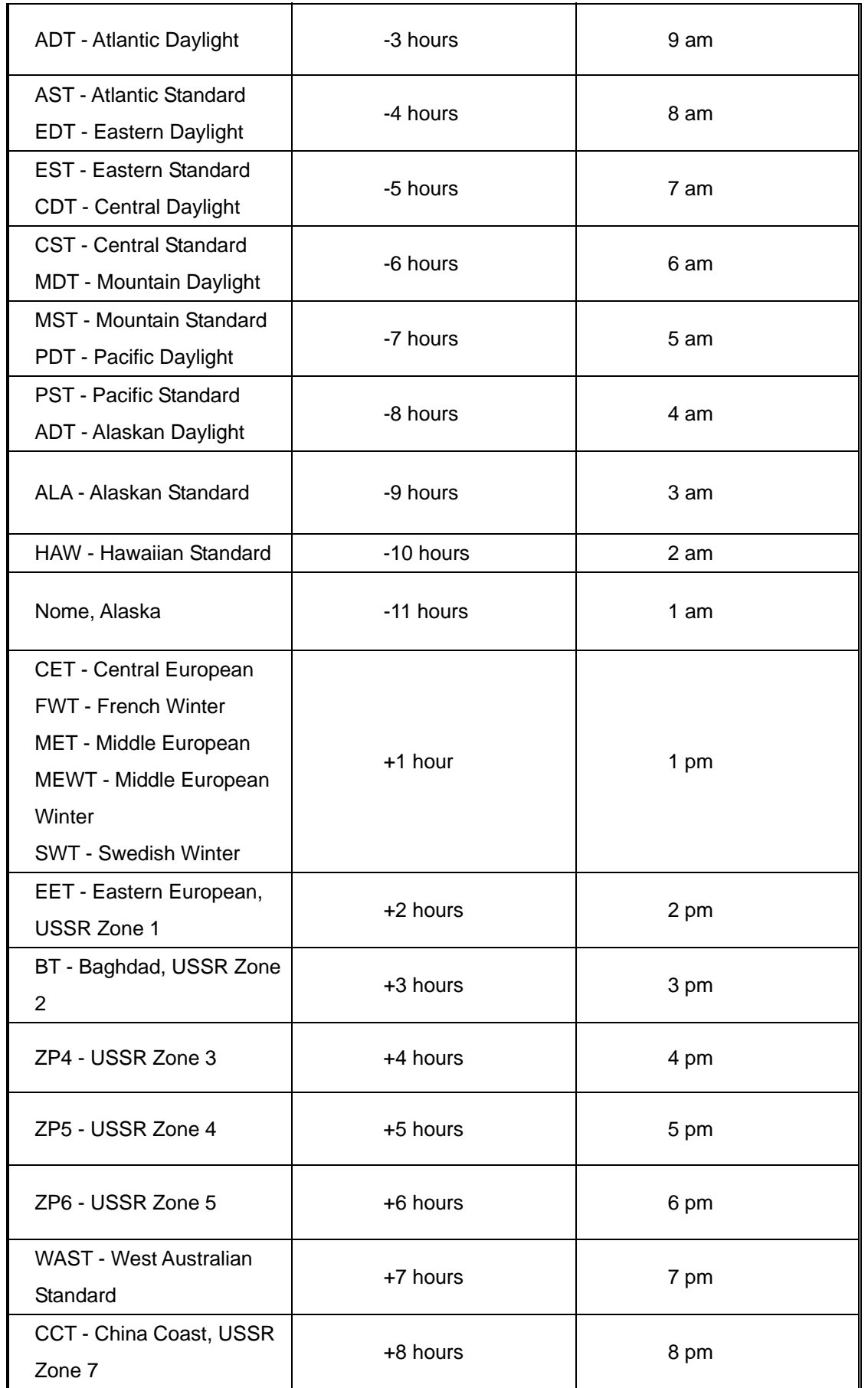

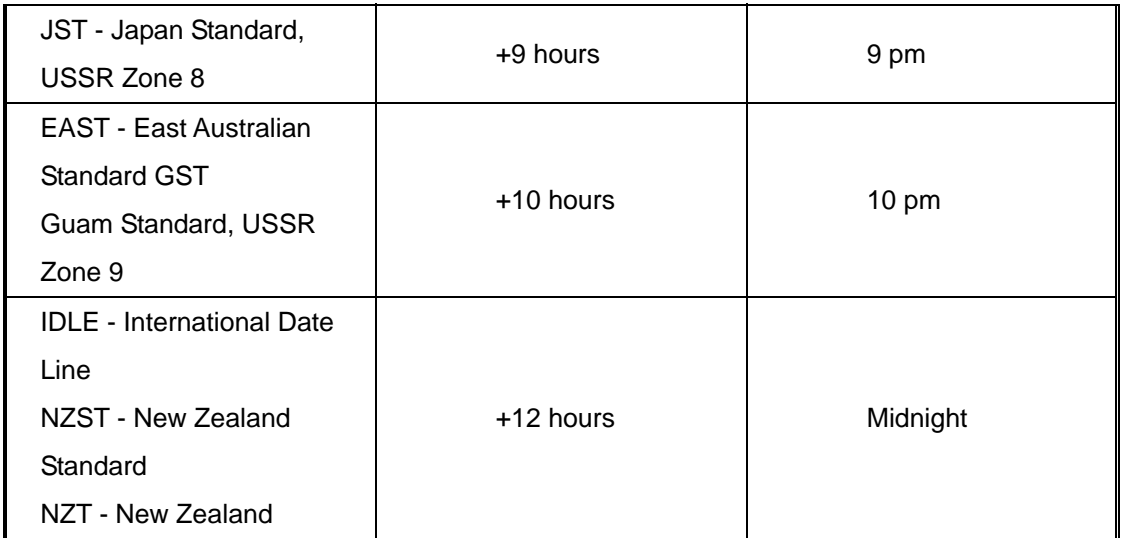

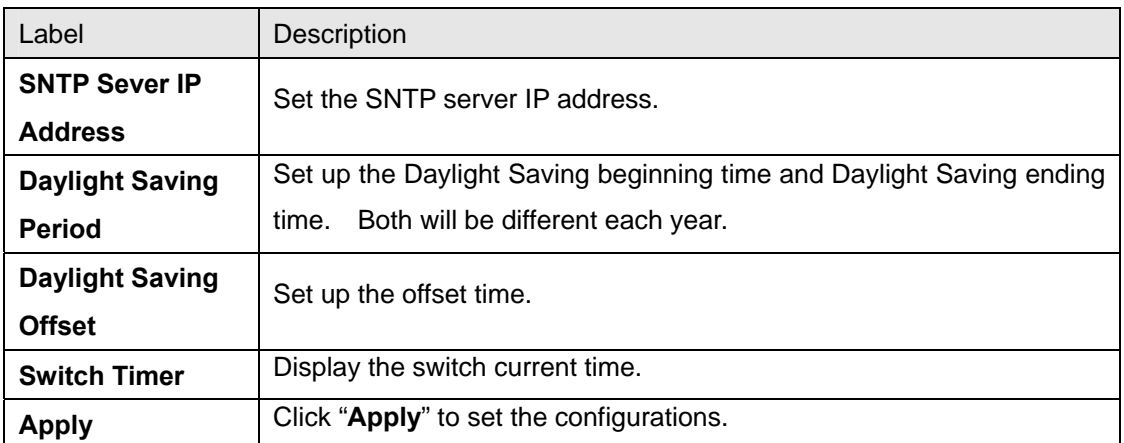

#### **4.1.3.5 LLDP**

LLDP (Link Layer Discovery Protocol) function allows the switch to advertise its information to other nodes on the network and store the information it discovers.

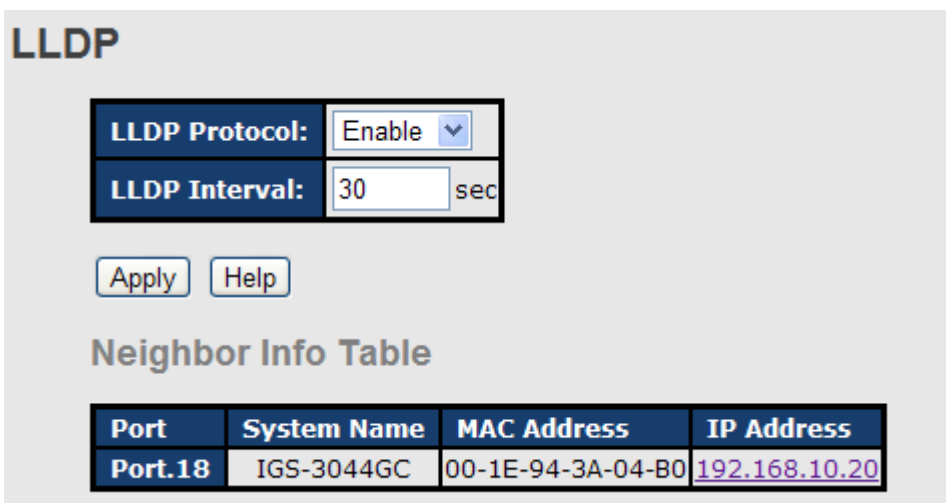

The following table describes the labels in this screen.

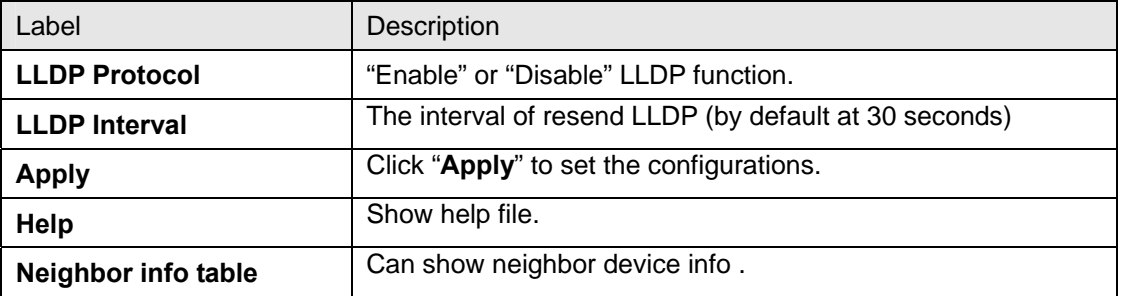

#### **4.1.3.6 Backup & Restore**

You can save current EEPROM value from the switch to TFTP server, then go to the TFTP restore configuration page to restore the EEPROM value.

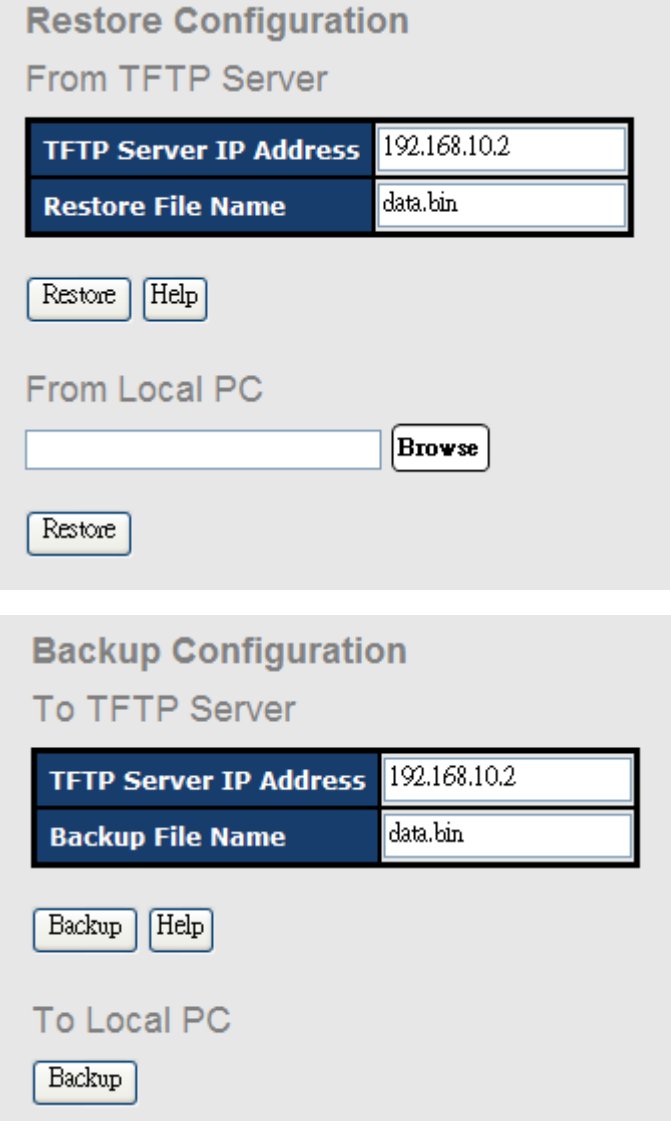

Backup & Restore interface

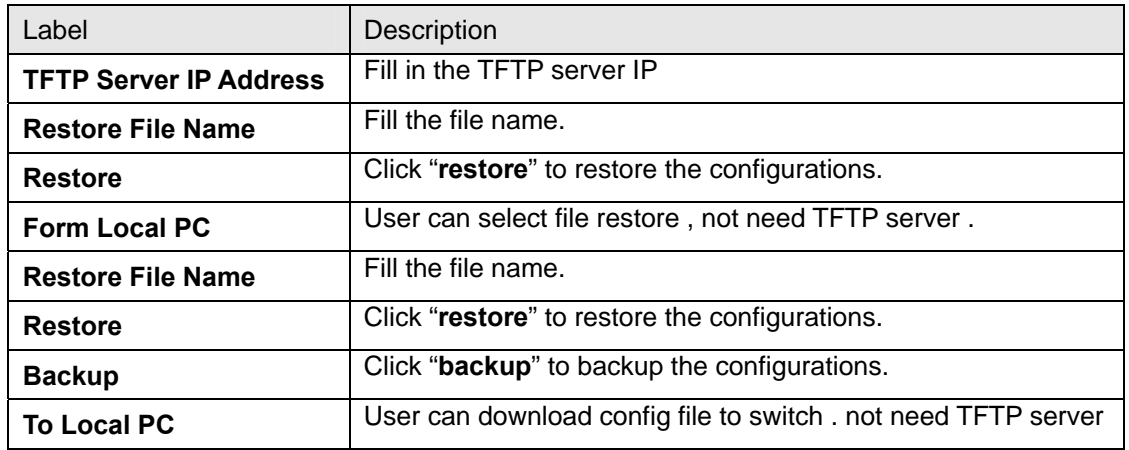

#### **4.1.3.7 Upgrade Firmware**

Upgrade Firmware allows you to update the switch firmware. Before updating, make sure you have your TFTP server ready and the firmware image is on the TFTP server.

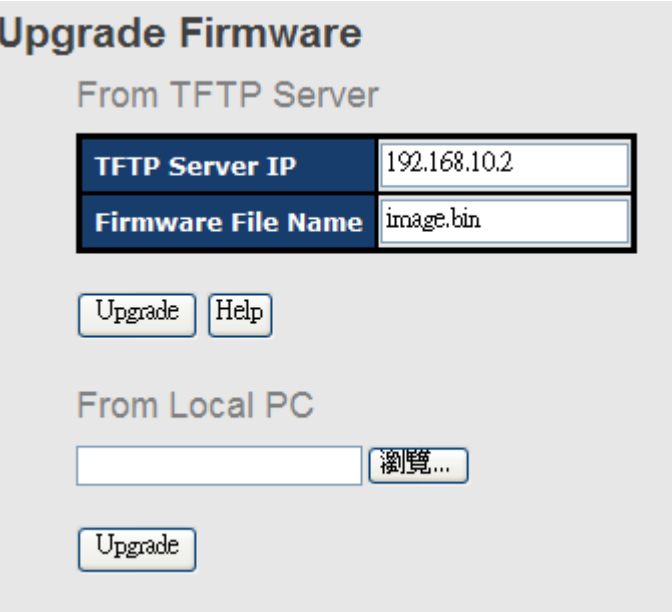

Update Firmware interface

#### **4.1.3.8 Broadcast storm filter**

Set the broadcast storm rate to prevent network crash..

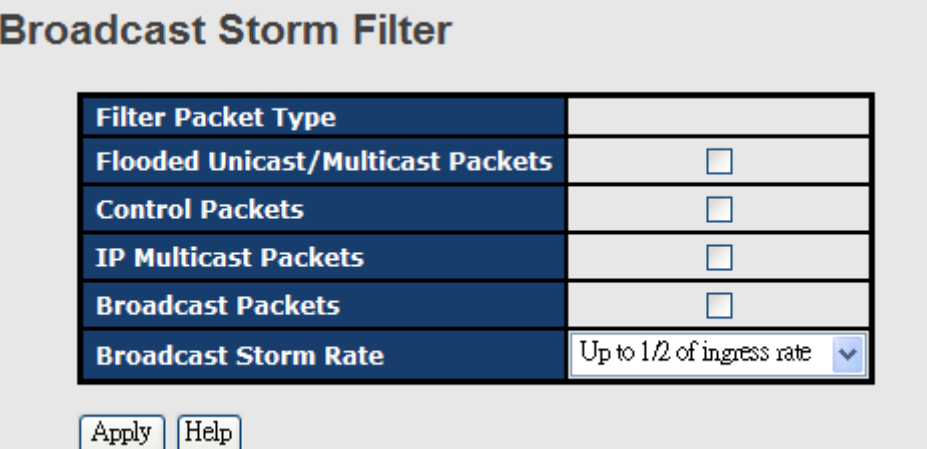

- 1. **Flooded Unicast / Multicast Packets:** Enable/disable to limit the frame type.
- 2. **Control Packets:** Enable/disable to limit the frame type.
- 3. **IP Multicast Packets:** Enable/disable to limit the frame type.
- 4. **Broadcast Packets:** Enable/disable to limit the frame type.
- 5. **Broadcast Storm Rate:** Set the filtering rate range from 1/2 to 1/16 of ingress.

#### **4.1.3.9 Aging Time**

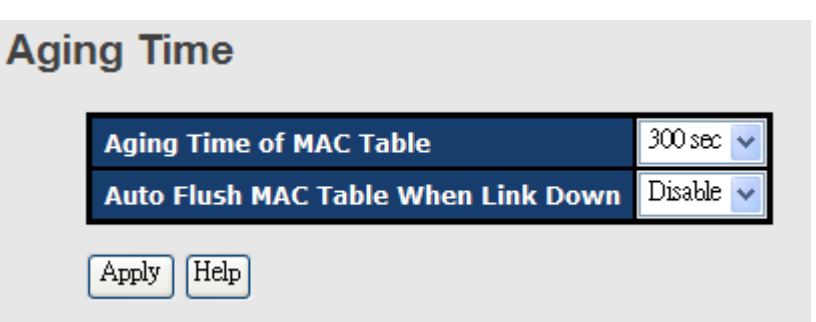

- 1. **Aging Time of MAC Table:** Default 300secs.
- 2. **Auto Flush MAC Table When Link Down:** enable/disable the function

#### **4.1.3.10 Jumbo Frame**

Enable/disable all ports Jumbo frame function.

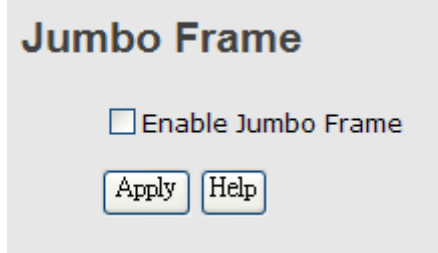

### **4.1.4 Redundancy**

#### **4.1.4.1 O-Ring**

O-Ring is the most powerful Ring in the world. The recovery time of O-Ring is less than 10 ms. It can reduce unexpected damage caused by network topology change. O-Ring supports three Ring topologies: O-Ring, Coupling Ring and Dual Homing.

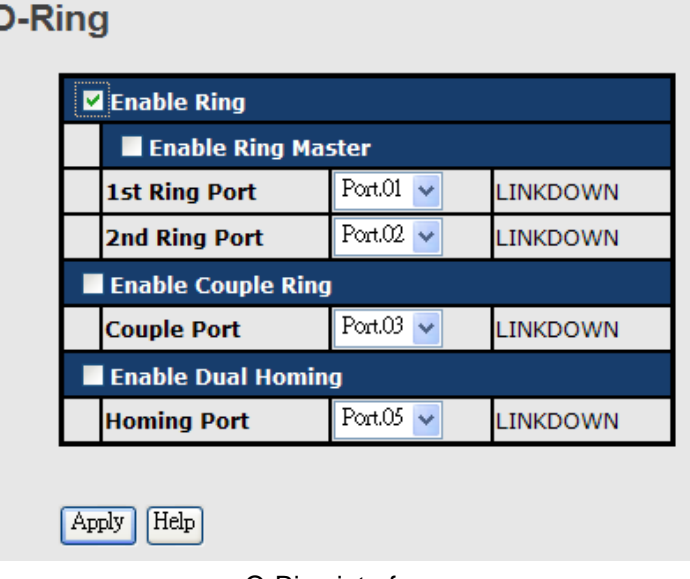

O-Ring interface

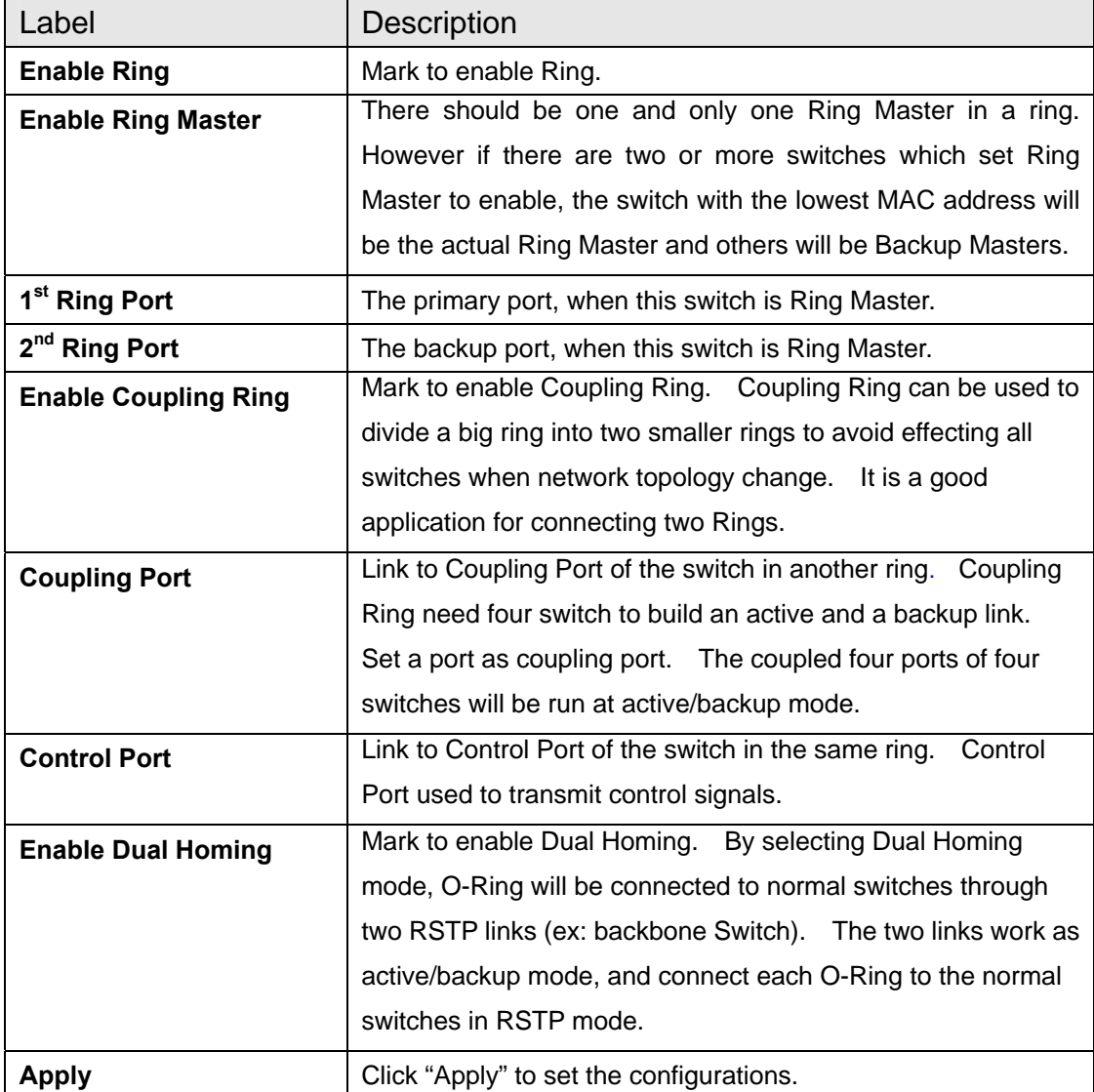

The following table describes the labels in this screen.

**Note:** We don't suggest you to set one switch as a Ring Master and a Coupling Ring at the same time due to heavy load.

#### **4.1.4.2 OPEN-Ring**

Open-Ring technology can be applied for other vendor's proprietary ring. Thus, you can add switches of ORing into the network constructed by other ring technology and enable Open-Ring to co-operate with other vendor's managed switch.

Click "Connect to other vendor's ring….." to join the ring constructed by other vendor.

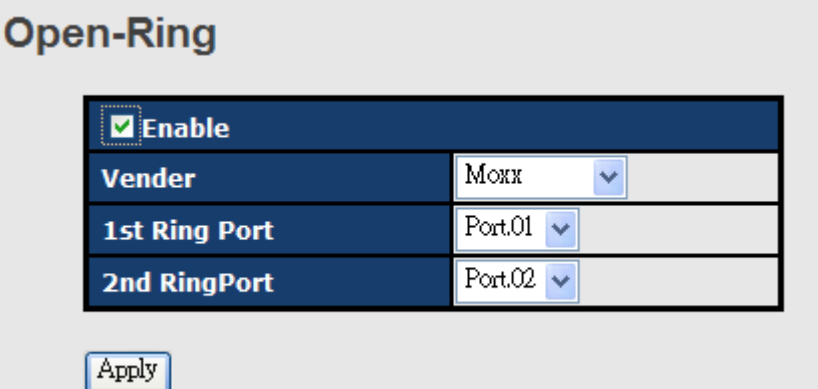

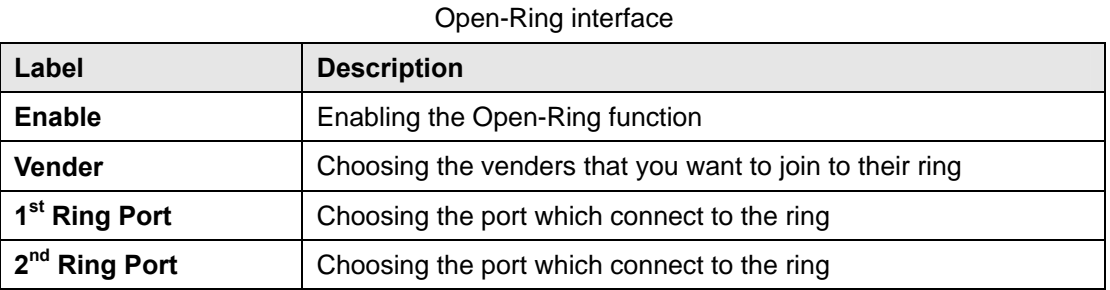

#### **4.1.4.3 O-RSTP**

O-RSTP is proprietary redundant ring technology invented by O-Ring. Different from standard STP/RSTP, the recovery time of O-RSTP is less than 10mS and support more nodes of connection in a ring topology.

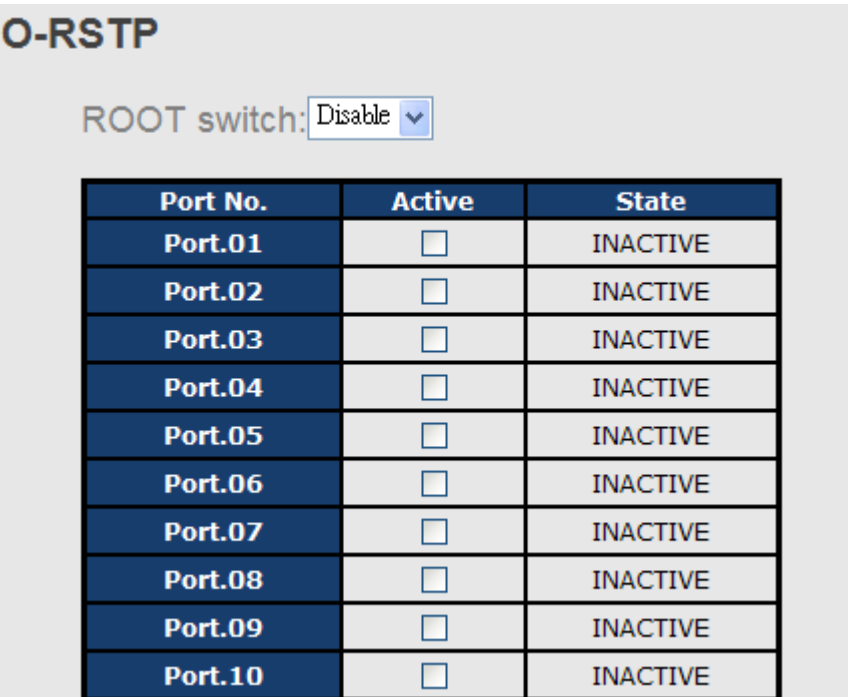

#### O-RSTP interface

The application of O-RSTP is shown as below.

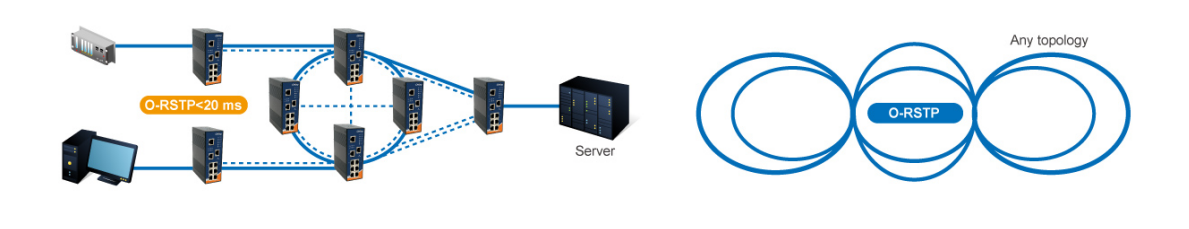

O-RSTP connection

#### **4.1.4.4 RSTP**

The Rapid Spanning Tree Protocol (RSTP) is an evolution of the Spanning Tree Protocol. It provides faster spanning tree convergence after a topology change. The system also supports STP and the system will auto detect the connected device that is running STP or RSTP protocol.

#### **RSTP setting**

You can enable/disable RSTP function, and set parameters for each port.

### **RSTP - Bridge Setting**

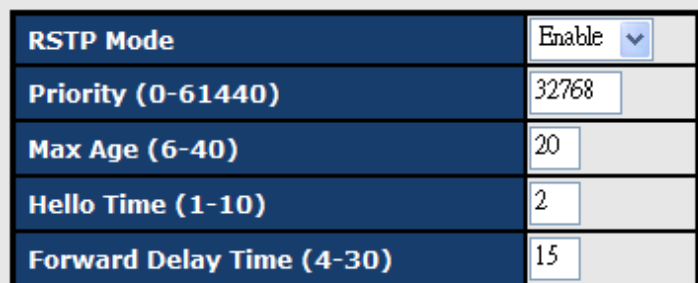

Priority must be a multiple of 4096. 2\*(Forward Delay Time-1) should be greater than or equal to the Max Age.<br>The Max Age should be greater than or equal to  $2^*$ (Hello Time + 1).

Help Apply

RSTP Setting interface

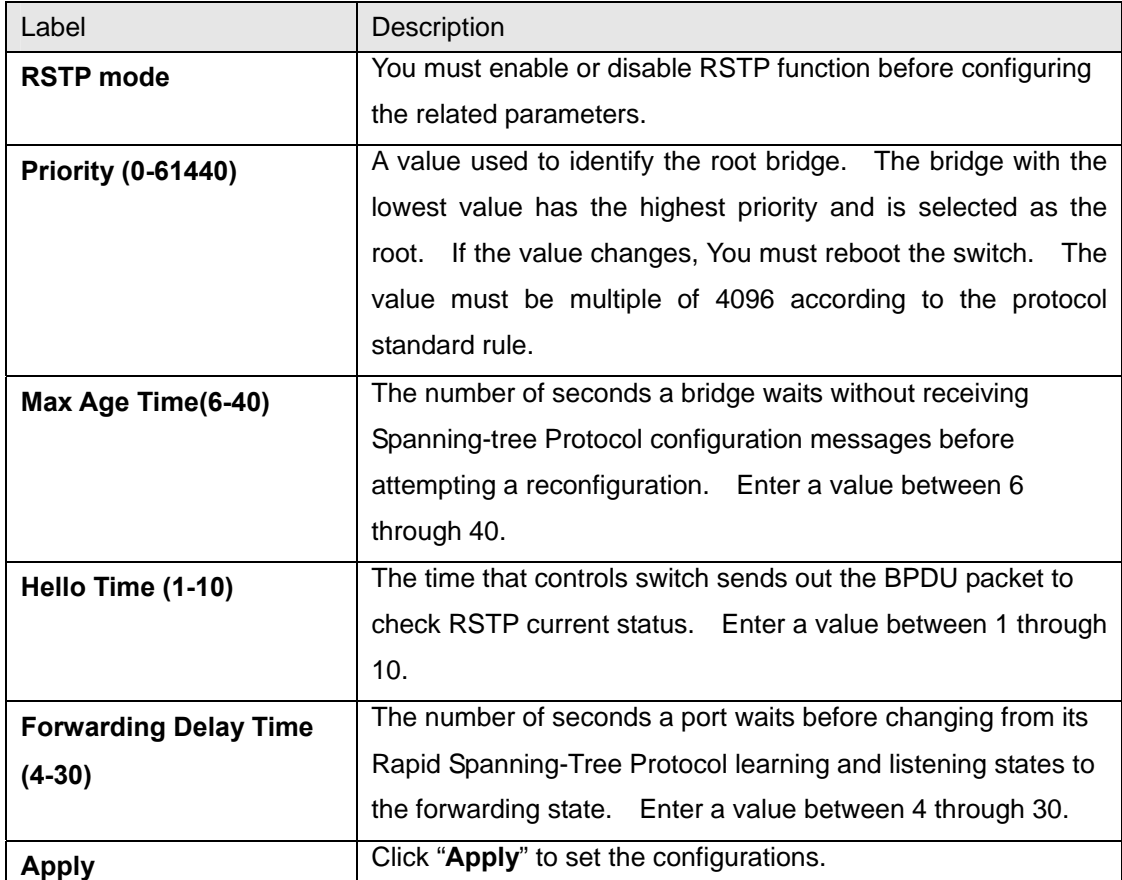

The following table describes the labels in this screen.

**NOTE:** Follow the rule to configure the MAX Age, Hello Time, and Forward Delay Time.

2 x (Forward Delay Time value  $-1$ ) > = Max Age value >= 2 x (Hello Time value +1)

Show RSTP algorithm result at this table

## **Root Bridge Information**

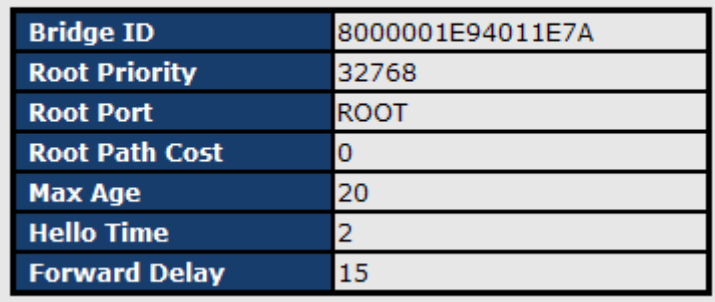

## **RSTP - Port Setting**

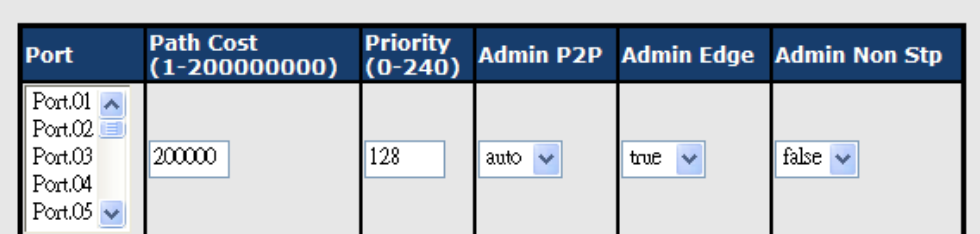

priority must be a multiple of 16

Apply | Help

**Port Status** 

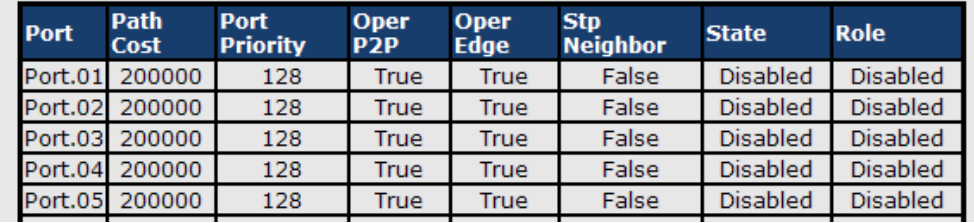

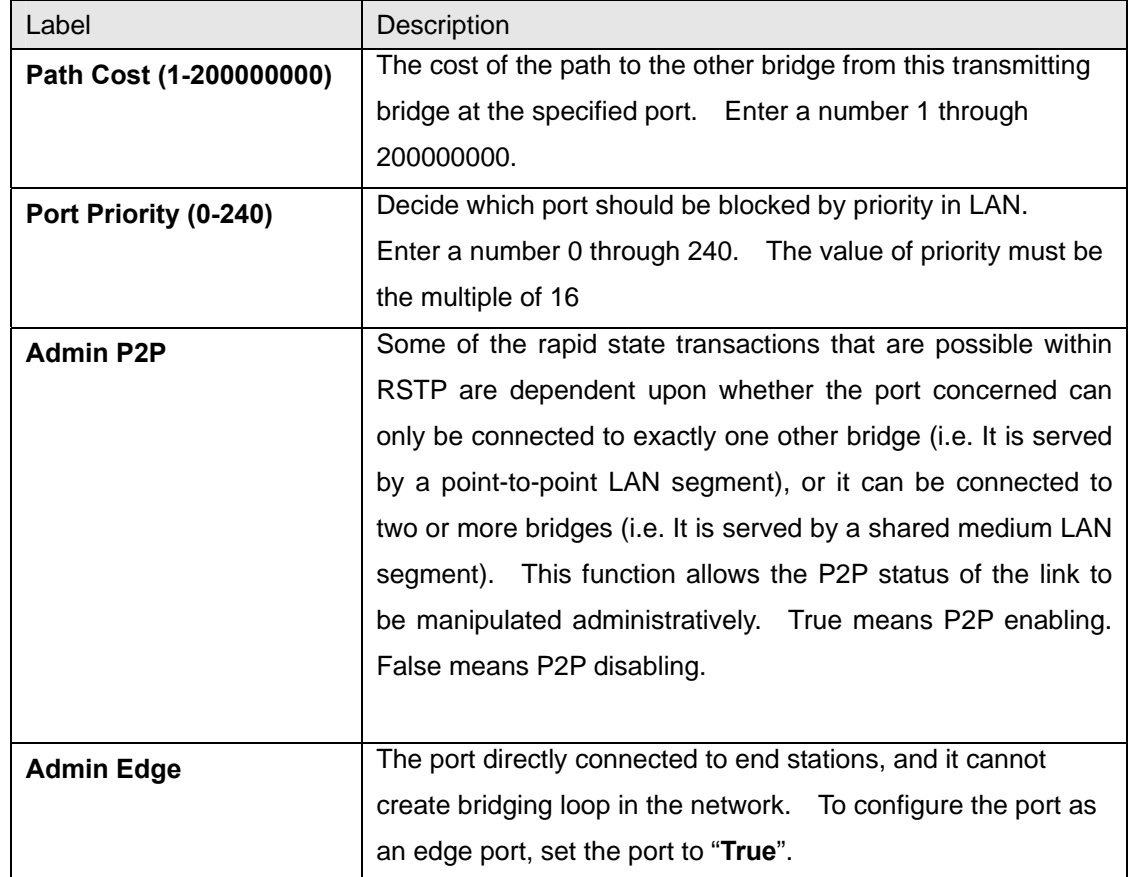

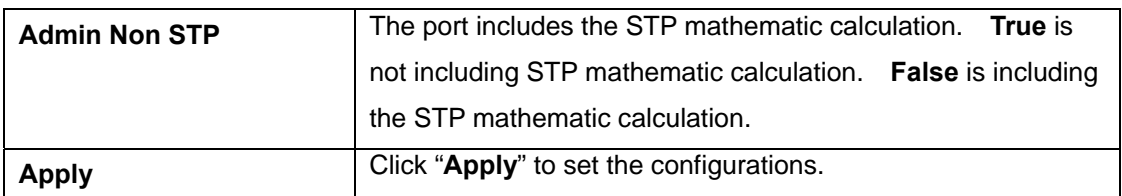

#### **4.1.4.5 MSTP**

Multiple Spanning Tree Protocol (MSTP) is a standard protocol base on IEEE 802.1s. The function is that several VLANs can be mapping to a reduced number of spanning tree instances because most networks do not need more than a few logical topologies. It supports load balancing scheme and the CPU is sparer than PVST (Cisco proprietary technology).

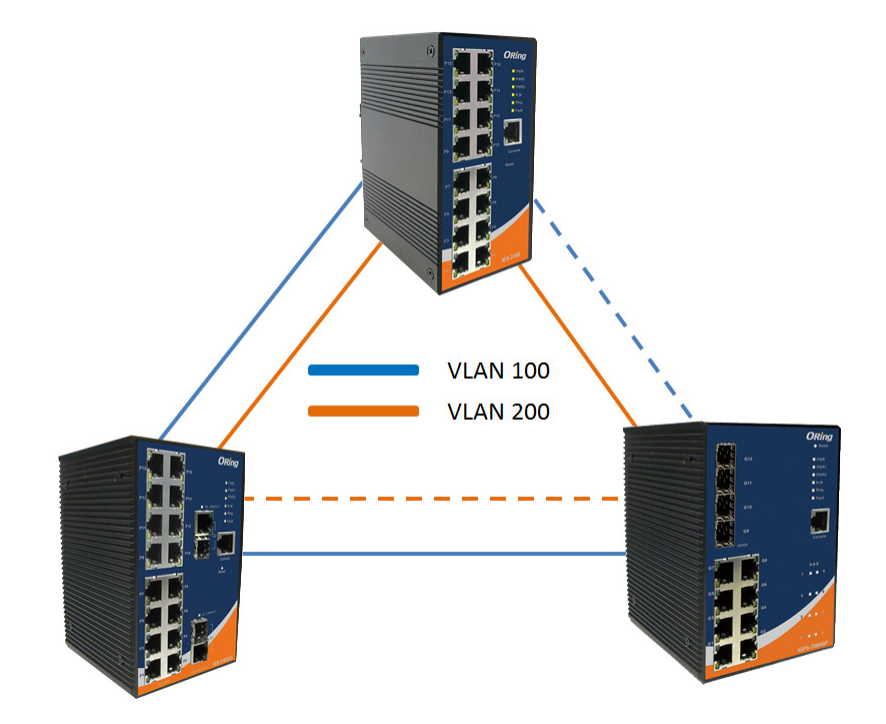

## **MSTP - Bridge Setting**

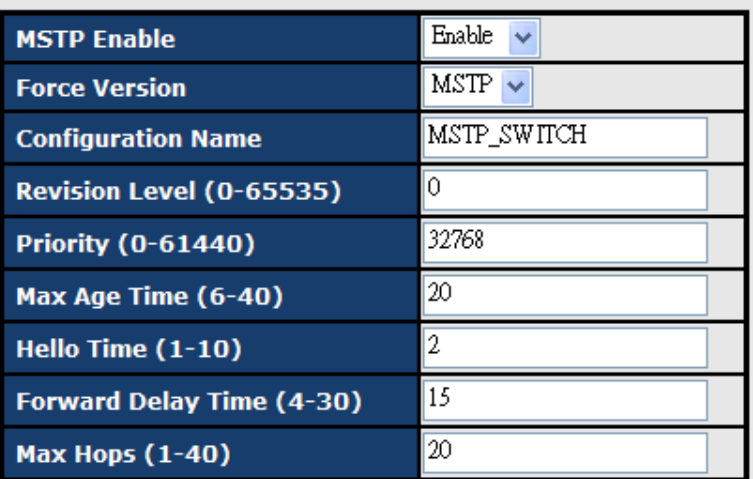

# Priority must be a multiple of 4096.<br>2\*(Forward Delay Time-1) should be greater than or equal to the Max Age.<br>The Max Age should be greater than or equal to 2\*(Hello Time + 1).

Apply

#### MSTP Setting interface

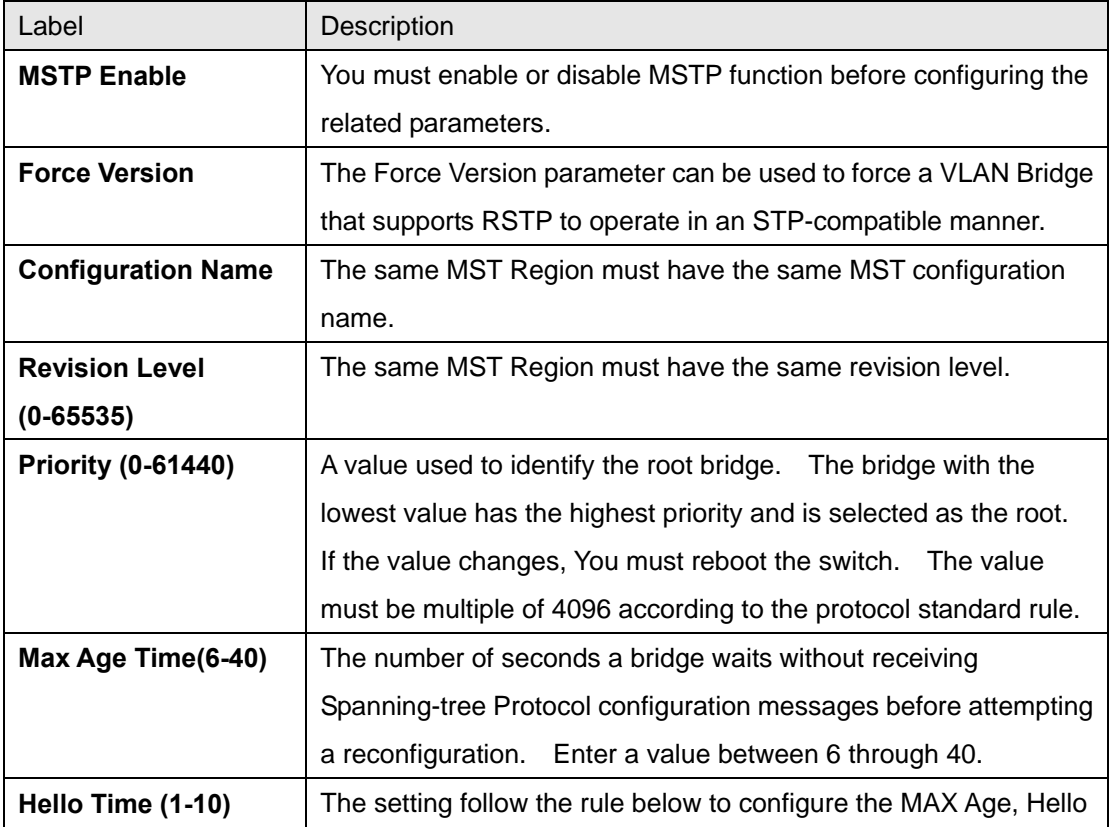

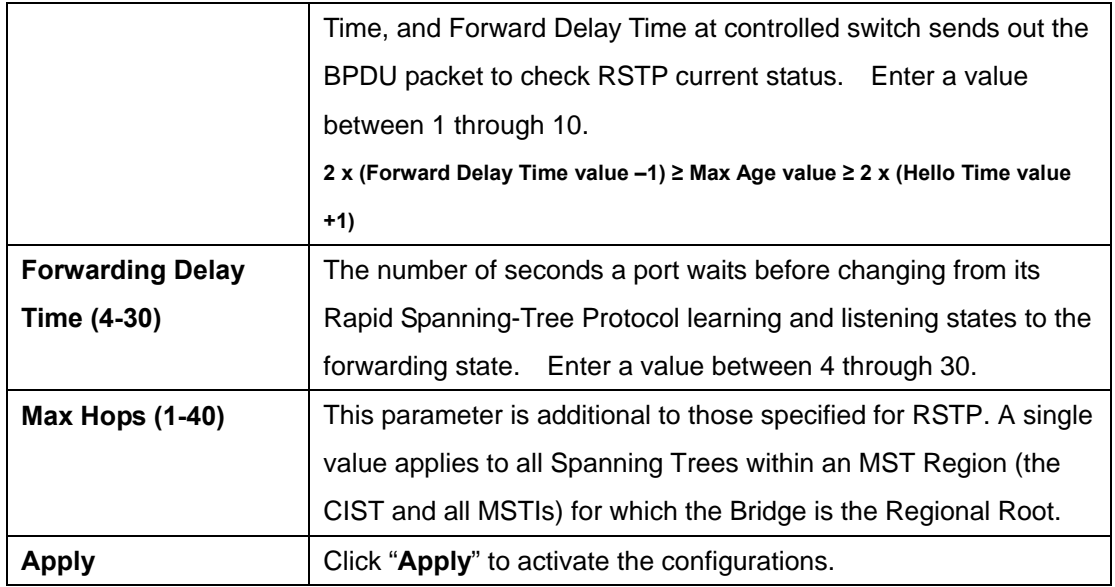

## **MSTP - Bridge Port**

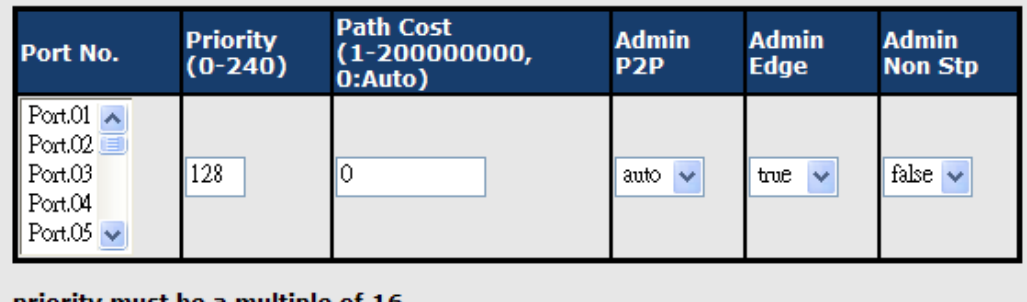

#### priority must be a multiple of 16

Apply

#### MSTP Port interface

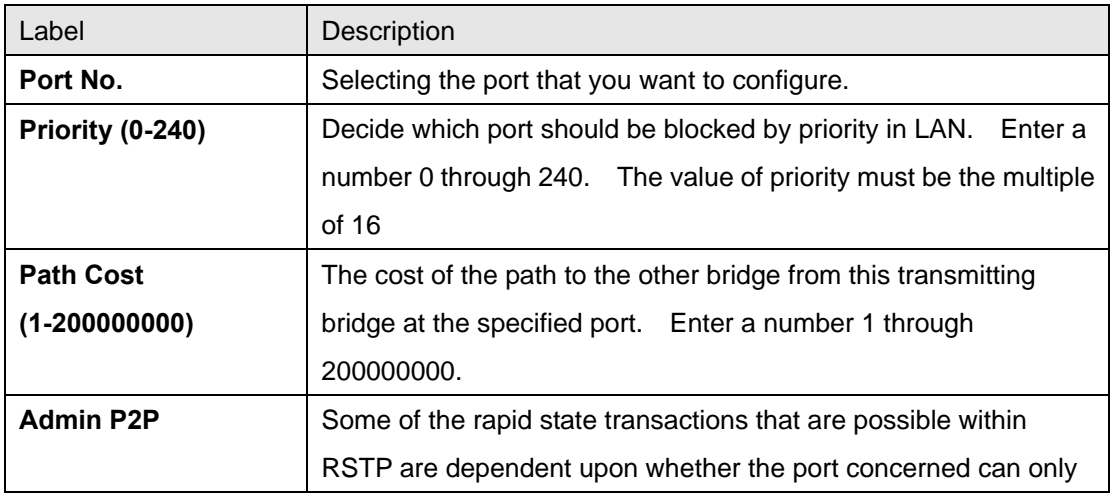

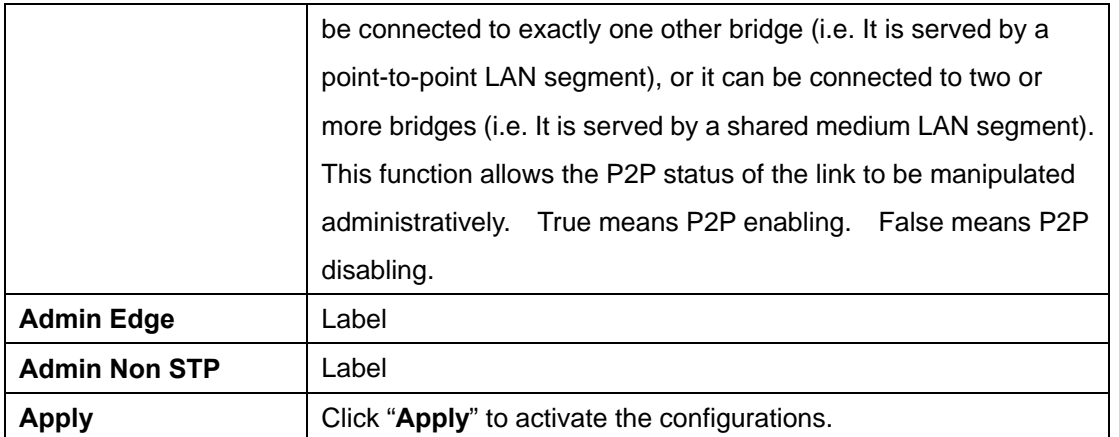

## **MSTP - Instance Setting**

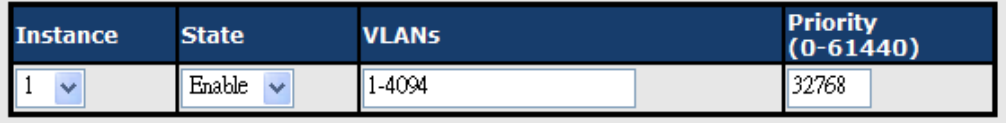

Priority must be a multiple of 4096.

Apply

#### MSTP Instance interface

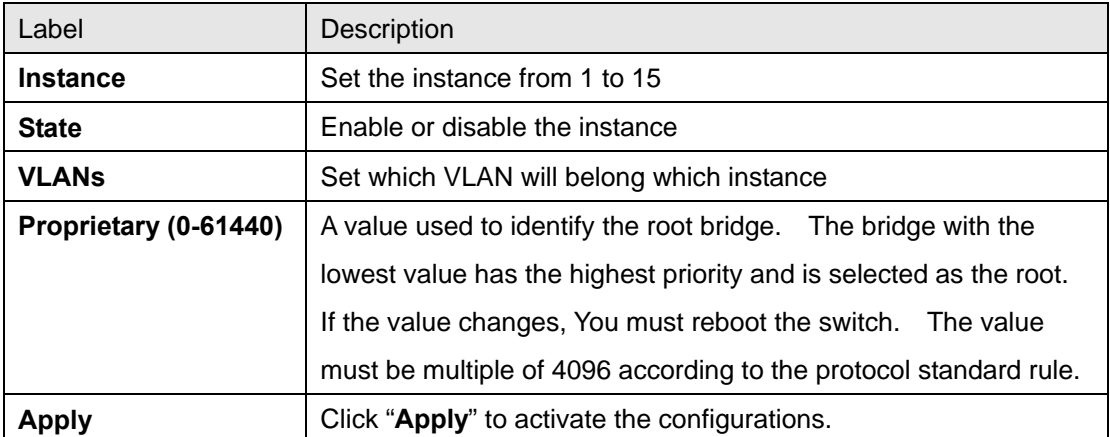

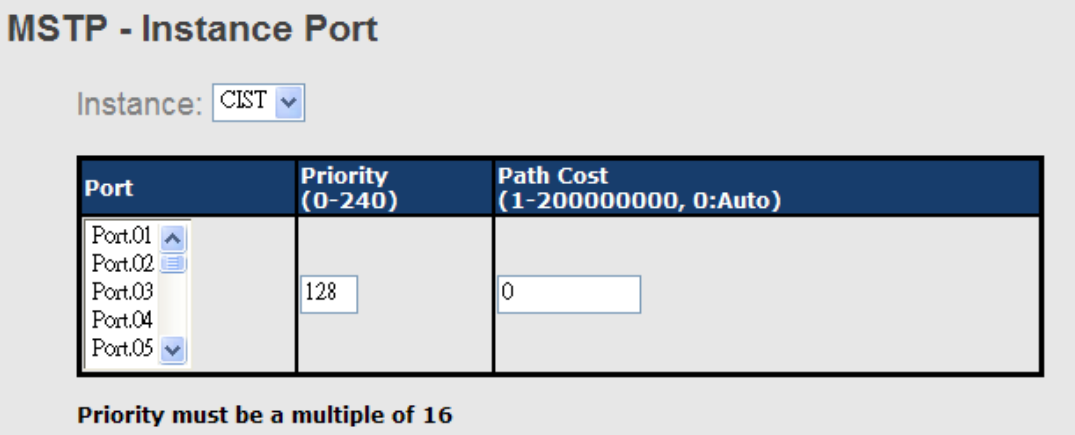

Apply

#### MSTP Instance Port interface

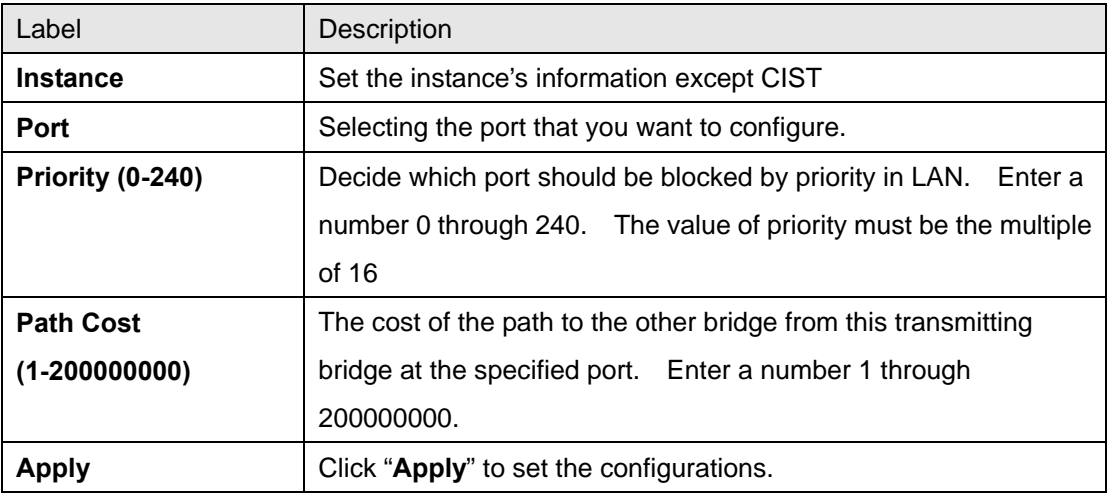

### **4.1.5 Multicast**

#### **4.1.5.1 IGMP Snooping**

Internet Group Management Protocol (IGMP) is used by IP hosts to register their dynamic multicast group membership. IGMP has 3 versions, IGMP v1, v2 and v3. Please refer to RFC 1112, 2236 and 3376. IGMP Snooping improves the performance of networks that carry multicast traffic. It provides the ability to prune multicast traffic so that it travels only to those end destinations that require that traffic and reduces the amount of traffic on the Ethernet LAN.

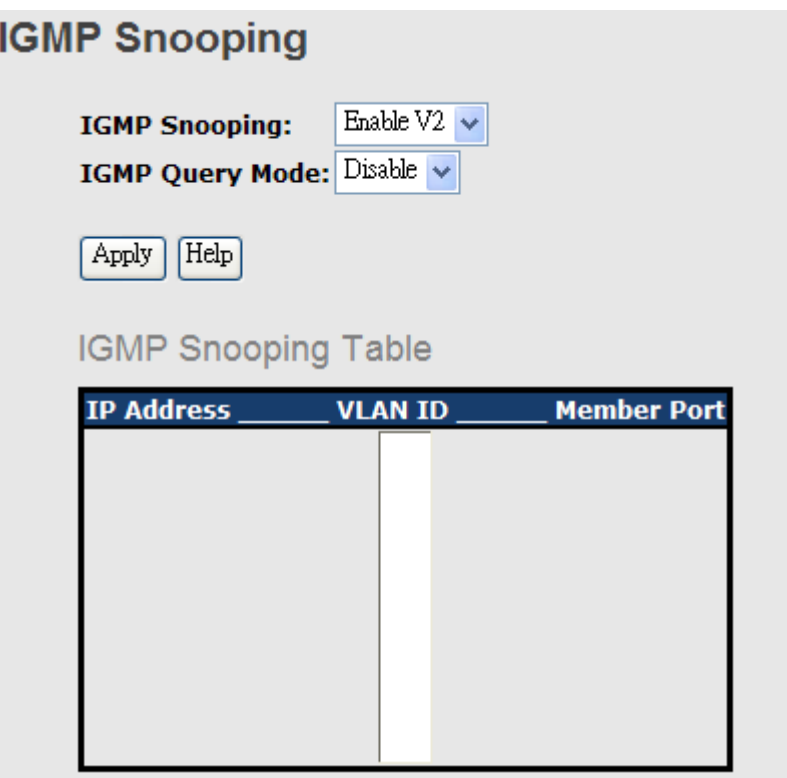

IGMP Snooping interface

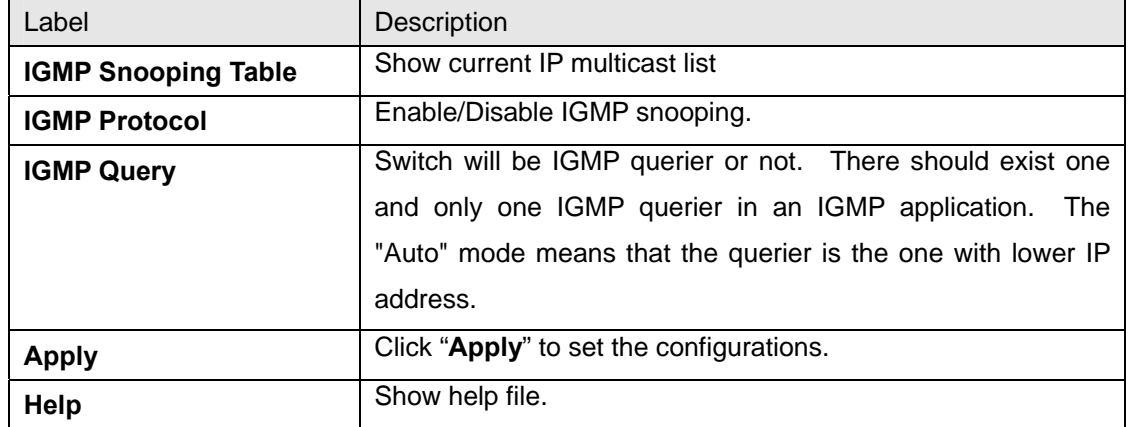

#### **4.1.5.2 MVR**

MVR Function can provide a different VLAN users to receive MVR Mode VLAN Multicast Packet.

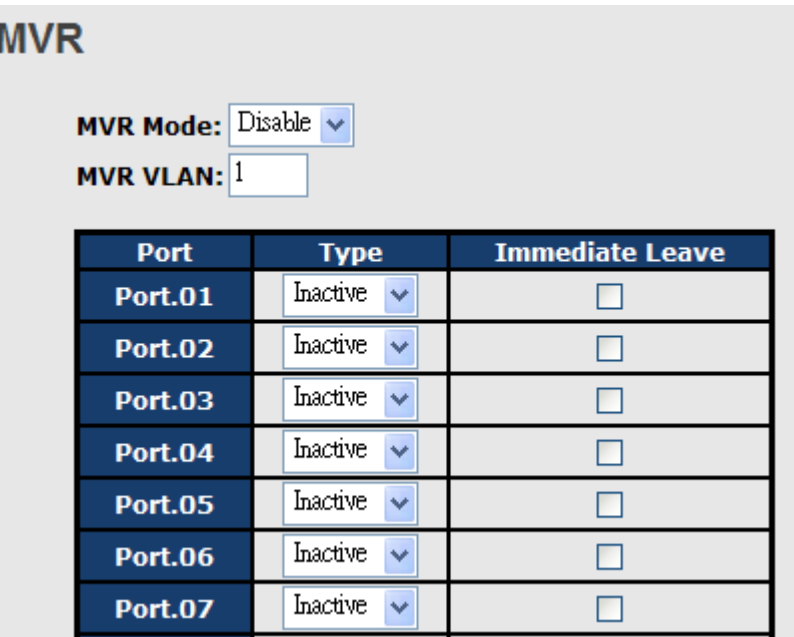

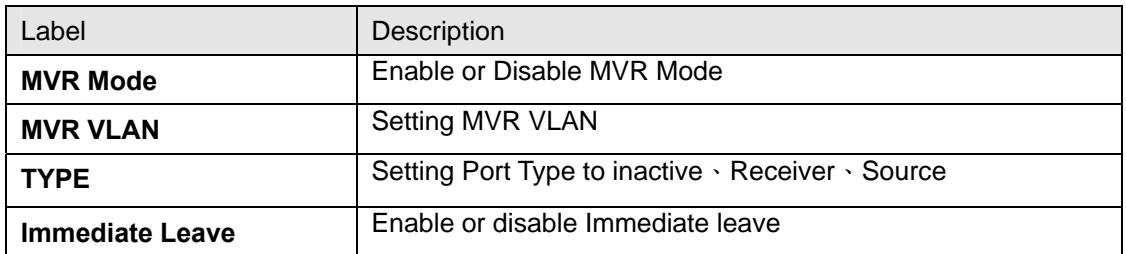

#### **4.1.5.3 Multicast Filter**

Multicast filtering is the system by which end stations only receive multicast traffic if they register to join specific multicast groups. With multicast filtering, network devices only forward multicast traffic to the ports that are connected to registered end stations.
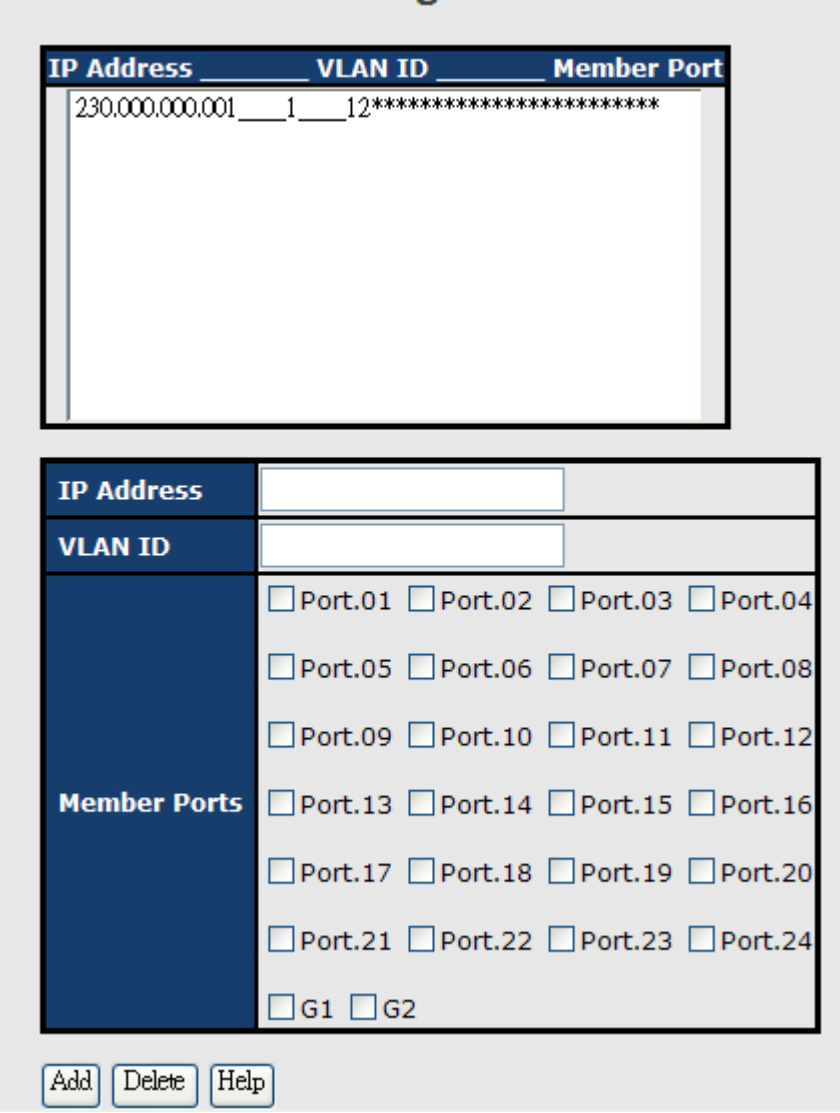

# **Static Multicast Filtering**

Multicast Filtering Interface

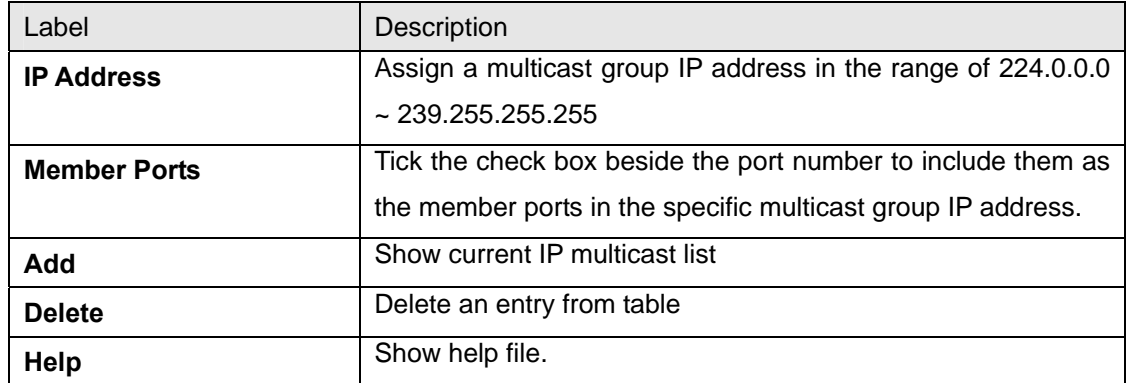

# **4.1.6 Port Setting 4.1.6.1 Port Control**

By this function, you can set the state, speed/duplex, flow control, and security of the port.

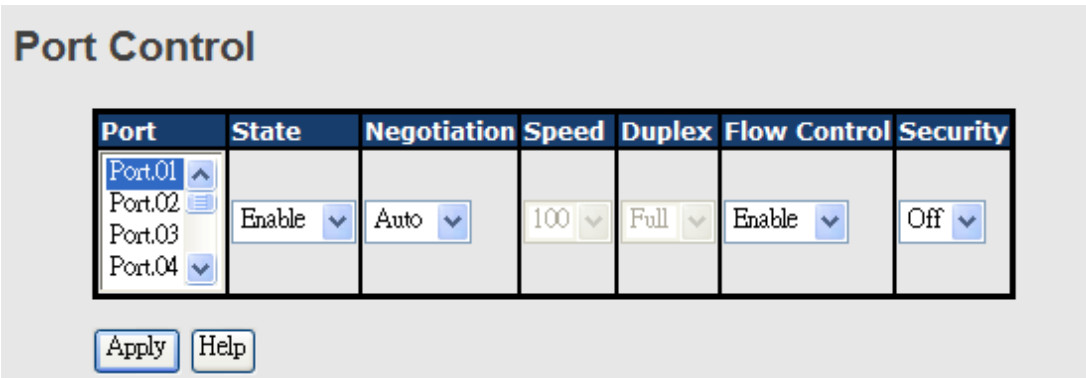

Port Control interface

The following table describes the labels in this screen.

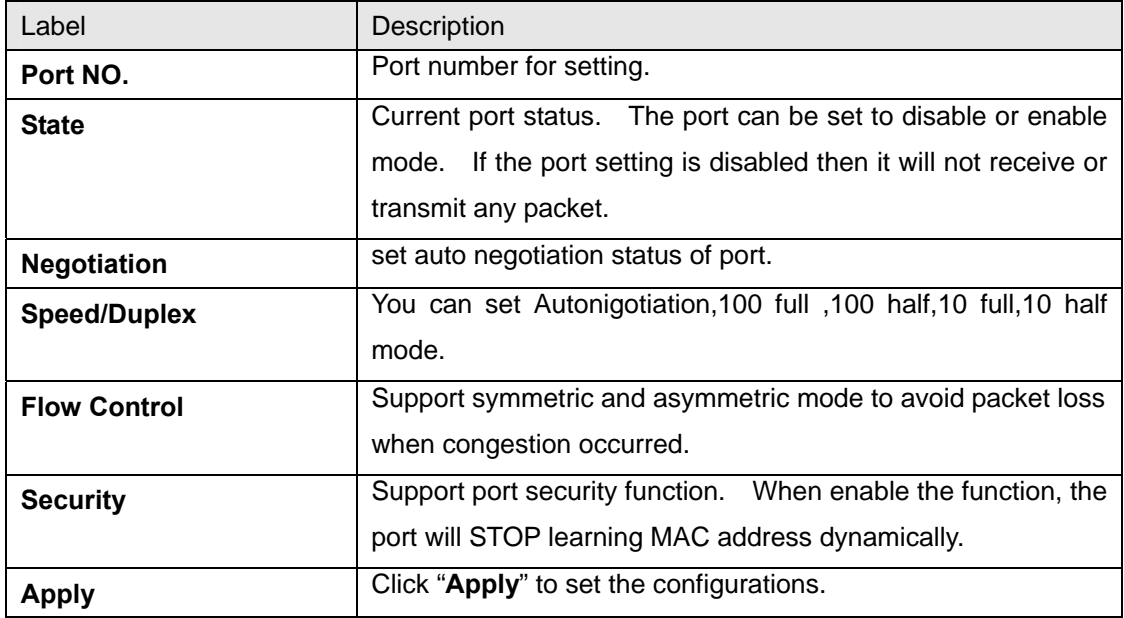

## **4.1.6.2 Port Status**

The following information provides the current port status information

# **Port Status**

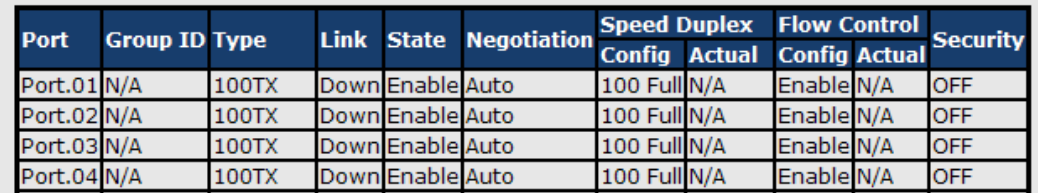

Port Status interface

## **4.1.6.3 Port Alias**

 The user can define the name of every port. That can let user to convenient management every port.

# **Port Alias**

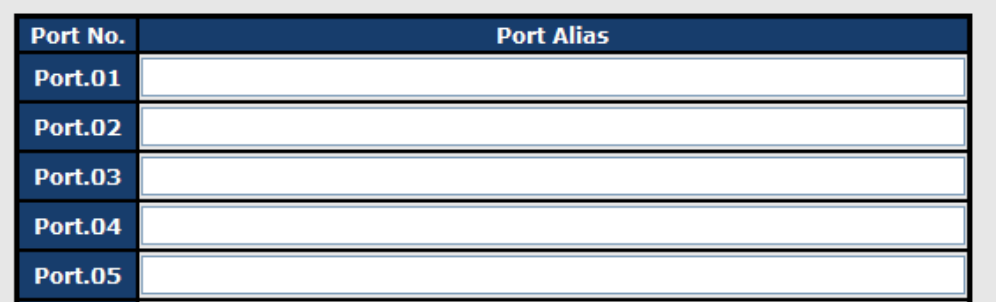

## **4.1.6.4 Rate Limit**

By this function, you can limit traffic of all ports, including broadcast, multicast and flooded unicast. You can also set "Ingress" or "Egress" to limit traffic received or transmitted bandwidth.

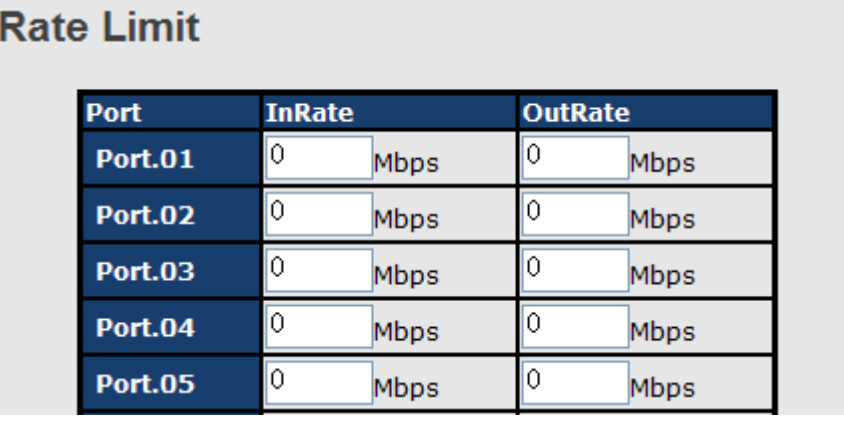

Rate Limit interface

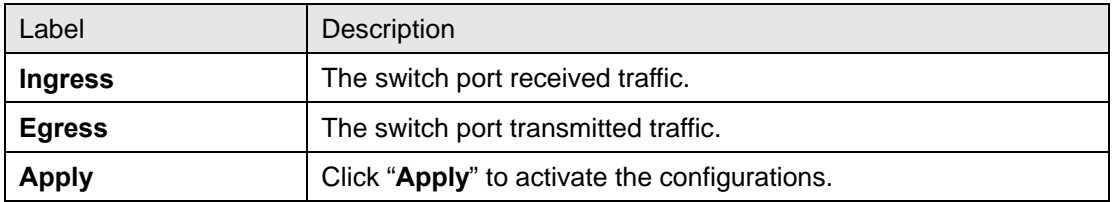

# **4.1.6.5 Port Trunk**

## **Port Trunk – Setting**

You can select static trunk or 802.3ad LACP to combine several physical links with a logical link to increase the bandwidth.

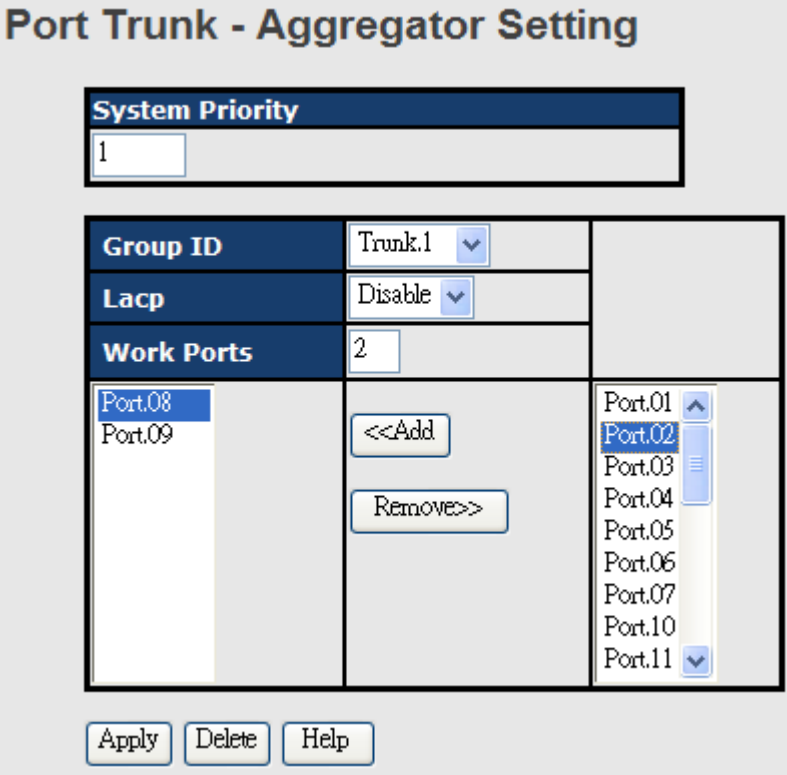

Port Trunk - Setting interface

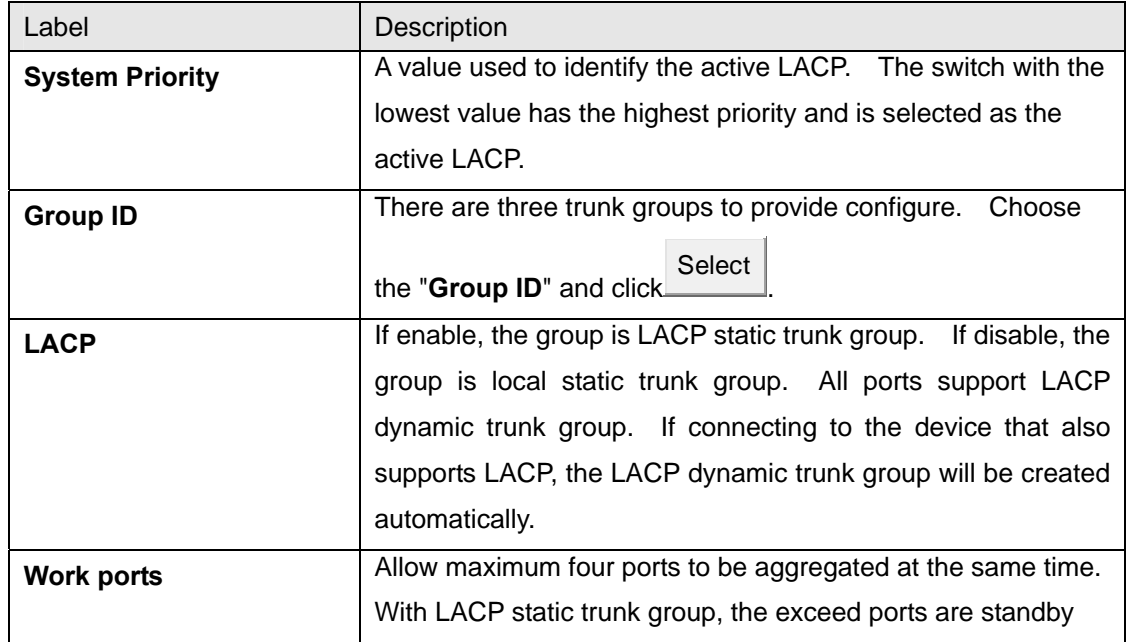

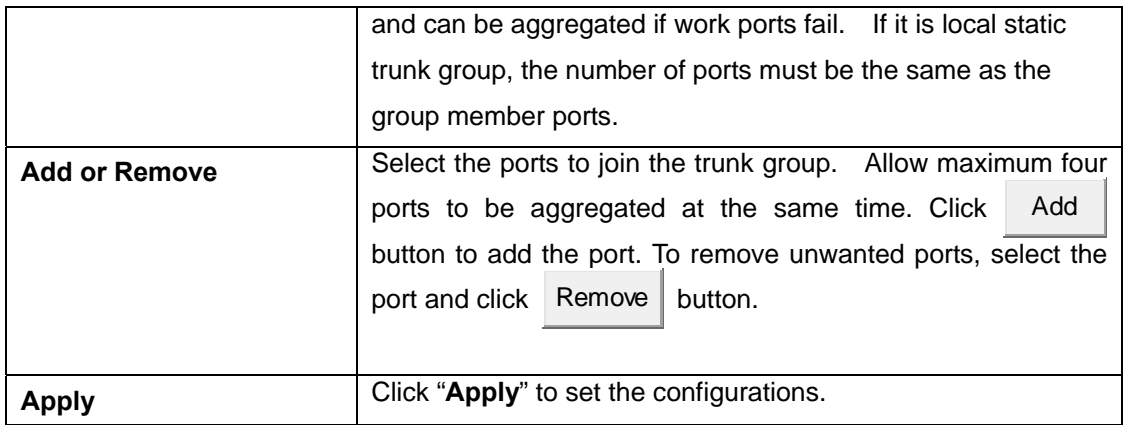

# **Port Trunk – Aggregator Information**

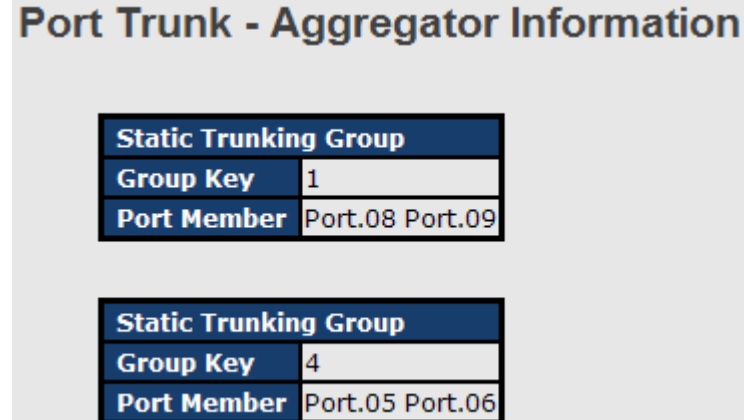

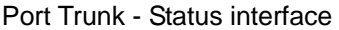

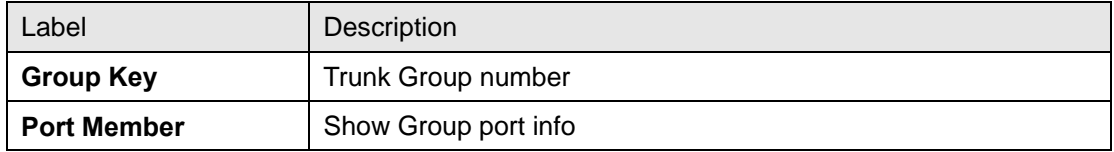

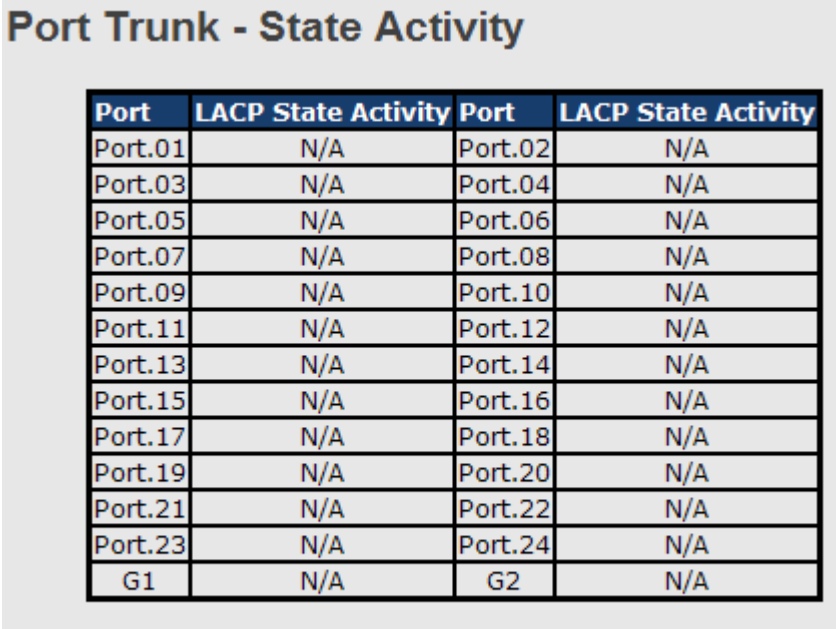

## **Port Trunk – State Activity**

Apply Help

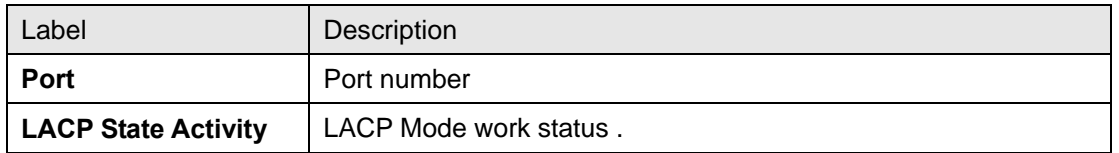

## **4.1.6.6 Loop Guard**

This feature prevents the loop attack, when the port receives loop packet. This port will auto disable , prevent the "loop attack" affect other network devices

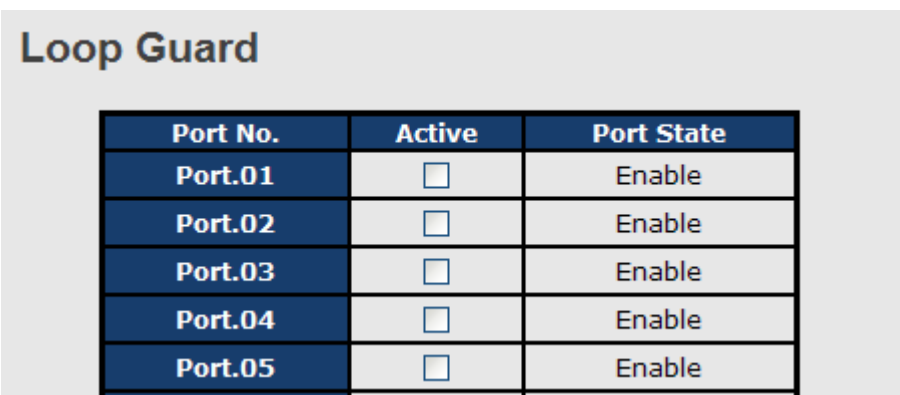

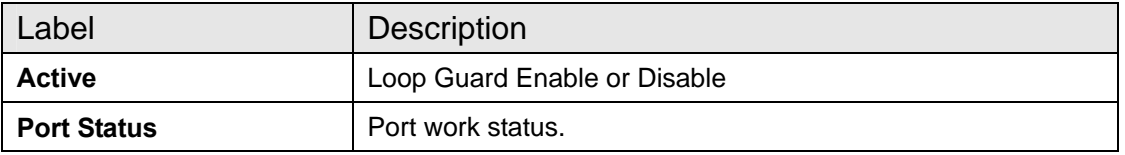

## **4.1.7 VLAN**

A Virtual LAN (VLAN) is a logical network grouping that limits the broadcast domain, which allows you to isolate network traffic. Only the members of the VLAN will receive traffic from the same members of VLAN. Basically, creating a VLAN from a switch is logically equivalent of reconnecting a group of network devices to another Layer 2 switch. However, all the network devices are still plugged into the same switch physically.

The switch supports port-based and 802.1Q (tagged-based) VLAN. The default configuration of VLAN operation mode is at "**802.1Q**".

## **4.1.7.1 VLAN Setting**

Tagged-based VLAN is an IEEE 802.1Q specification standard, and t is possible to create a VLAN across devices from different switch venders. IEEE 802.1Q VLAN uses a technique to insert a "tag" into the Ethernet frames. Tag contains a VLAN Identifier (VID) that indicates the VLAN numbers.

You can create Tag-based VLAN, and enable or disable GVRP protocol. There are 256 VLAN groups to provide configure. Enable 802.1Q VLAN, the all ports on the switch belong to default VLAN, VID is 1. The default VLAN cannot be deleted.

GVRP allows automatic VLAN configuration between the switch and nodes. If the switch is connected to a device with GVRP enabled, you can send a GVRP request by using the VID of a VLAN defined on the switch; the switch will automatically add that device to the existing VLAN.

36

# **VLAN Setting**

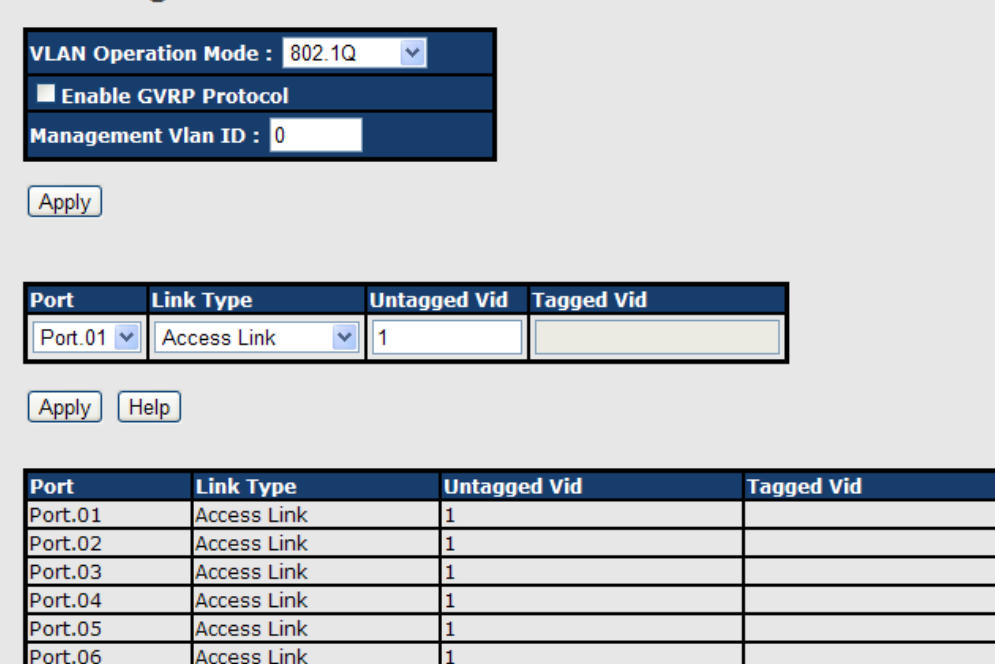

VLAN Configuration – 802.1Q interface

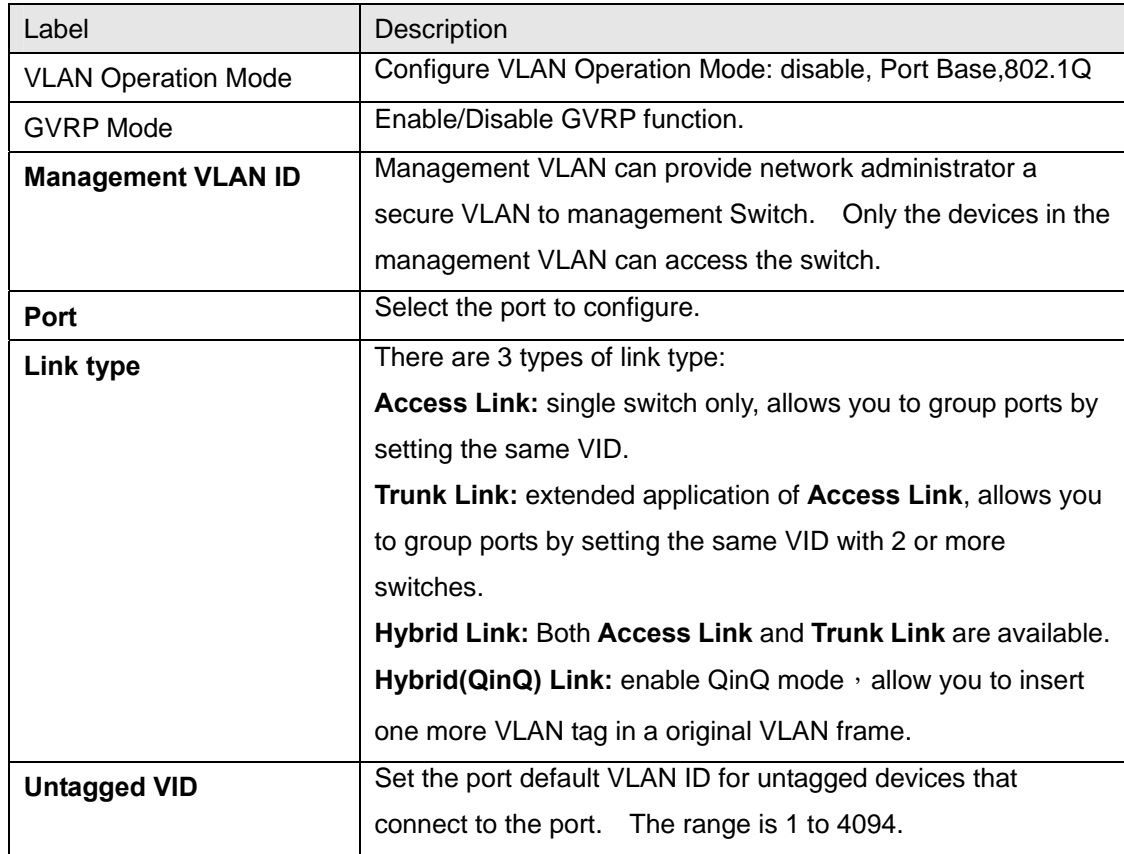

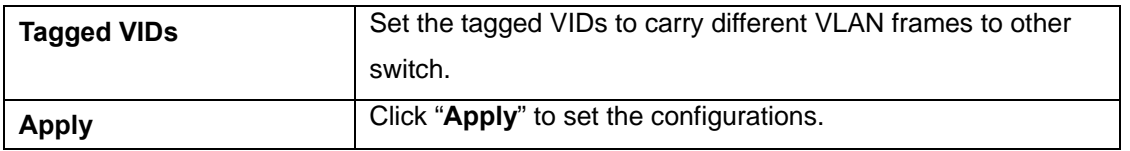

## **4.1.7.2 VLAN Setting – Port Based**

Packets can go among only members of the same VLAN group. Note all unselected ports are treated as belonging to another single VLAN. If the port-based VLAN enabled, the VLAN-tagging is ignored.

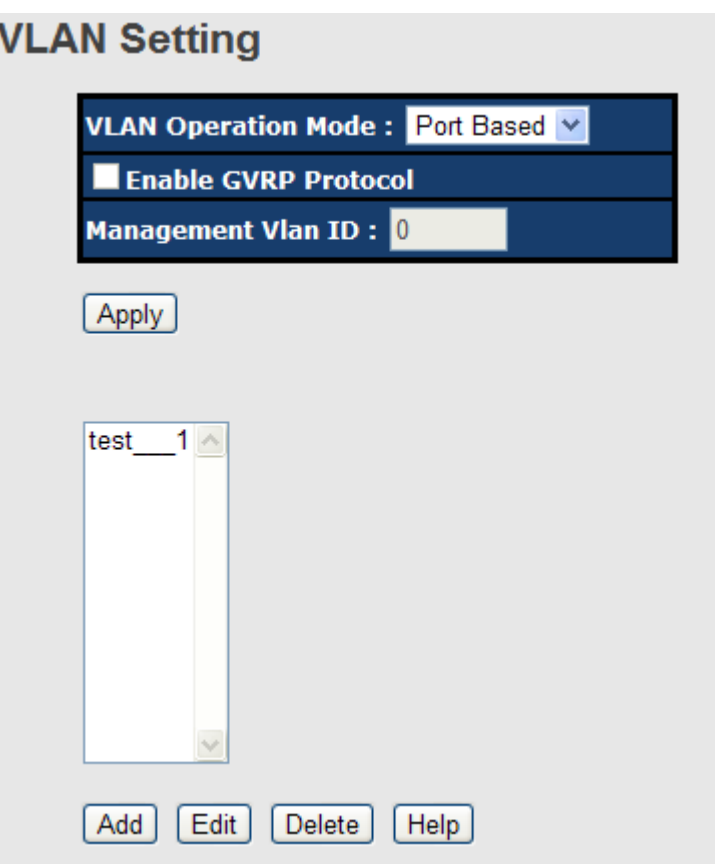

VLAN Configuration – Port Base interface-1

| The following table describes the labels in this screen. |  |  |  |  |
|----------------------------------------------------------|--|--|--|--|
|----------------------------------------------------------|--|--|--|--|

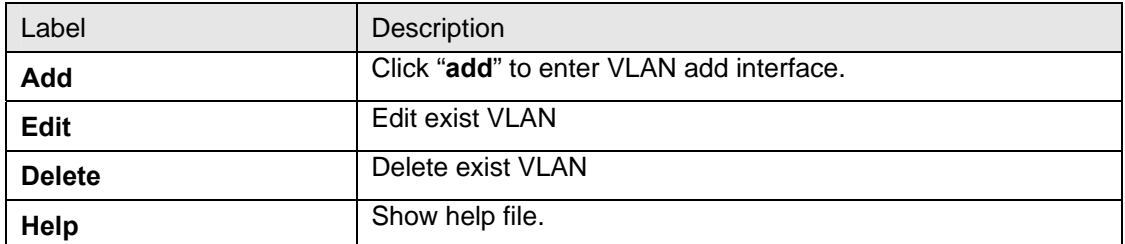

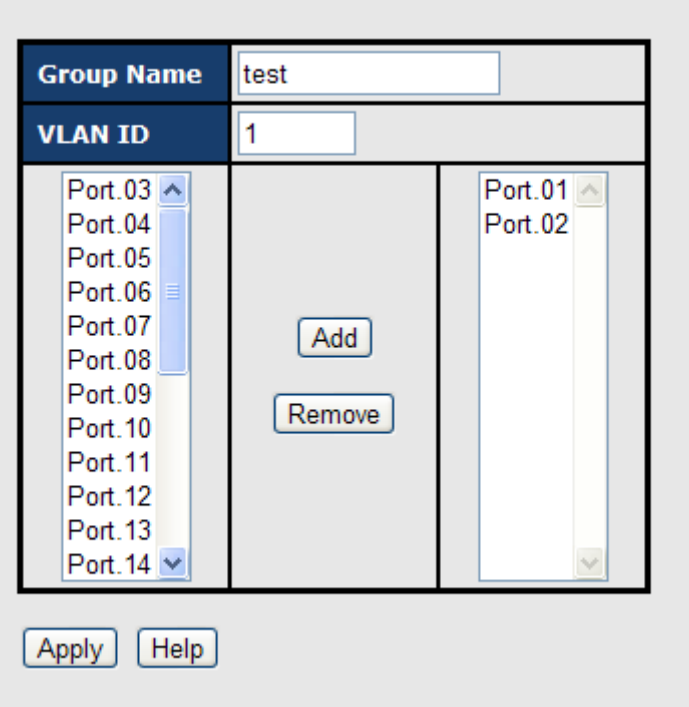

VLAN Configuration – Port Base interface-2

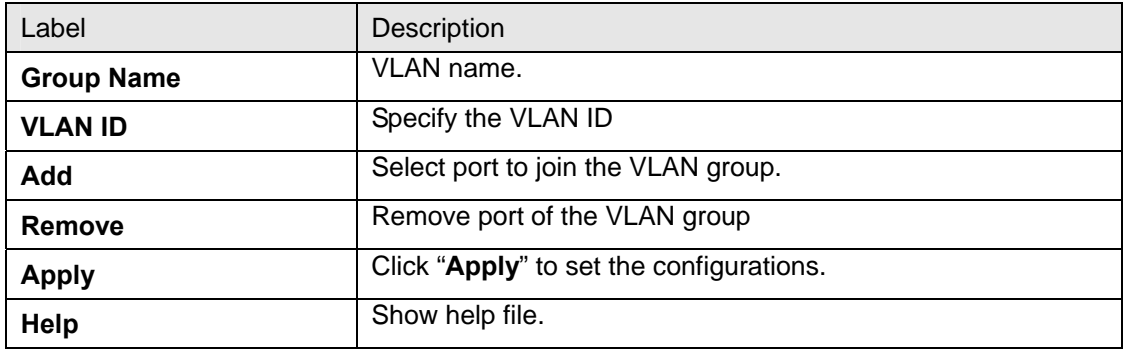

# **4.1.8 Traffic Prioritization**

Traffic Prioritization includes 3 modes: port base, 802.1p/COS, and TOS/DSCP. By traffic prioritization function, you can classify the traffic into four classes for differential network application. RES-P3242GCL SERIES supports 4 priority queues.

## **Qos Policy**

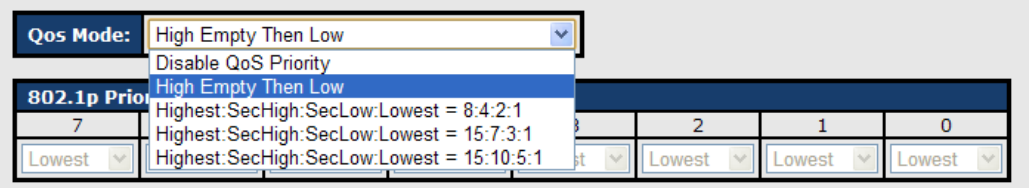

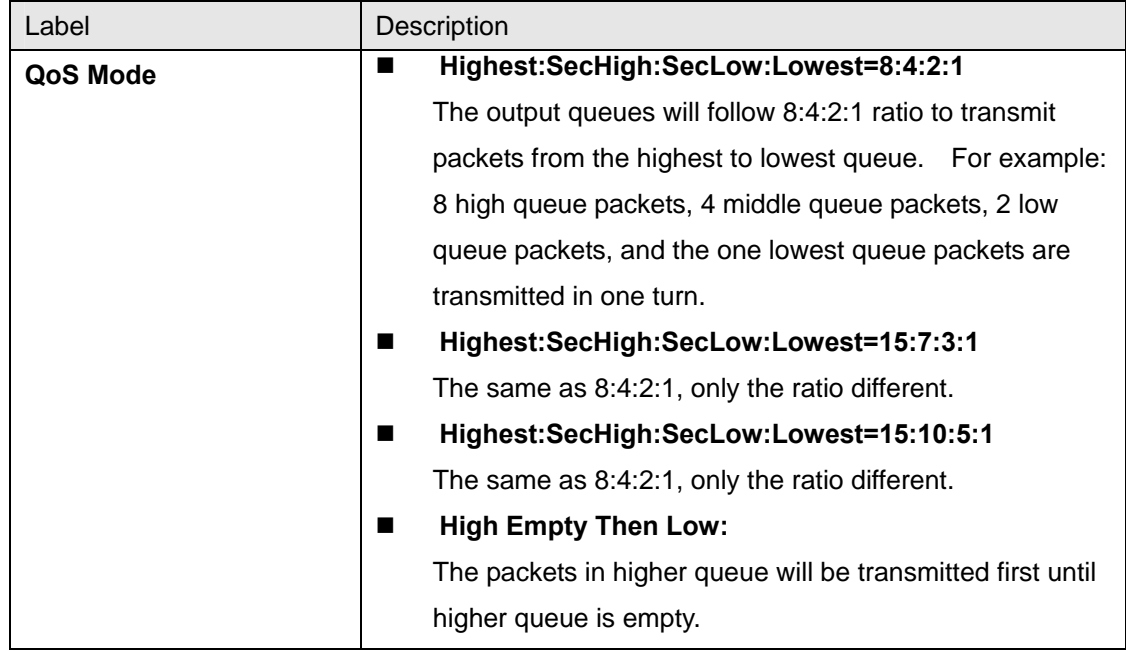

# **COS / 802.1p**

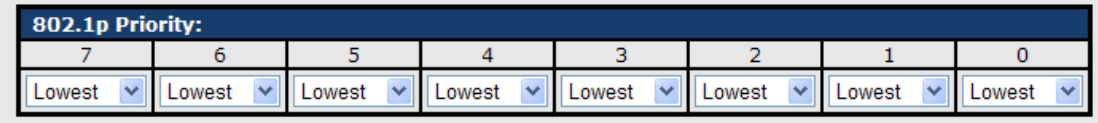

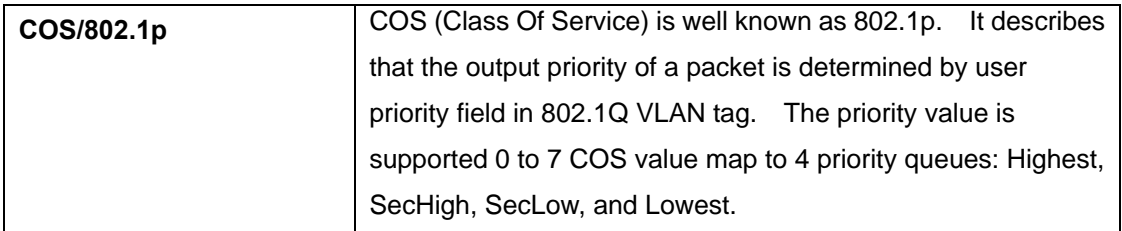

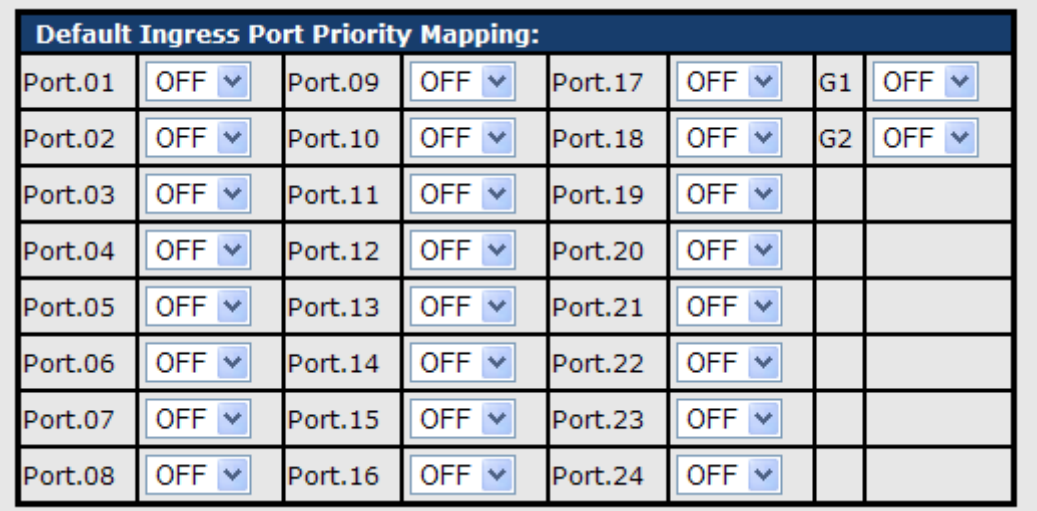

# **Port Base Priority**

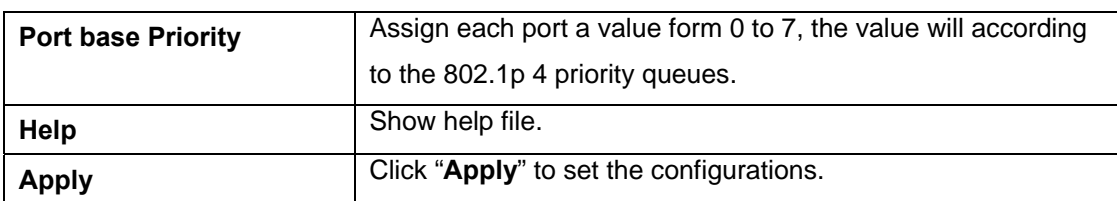

# TOS/DSCP Priority

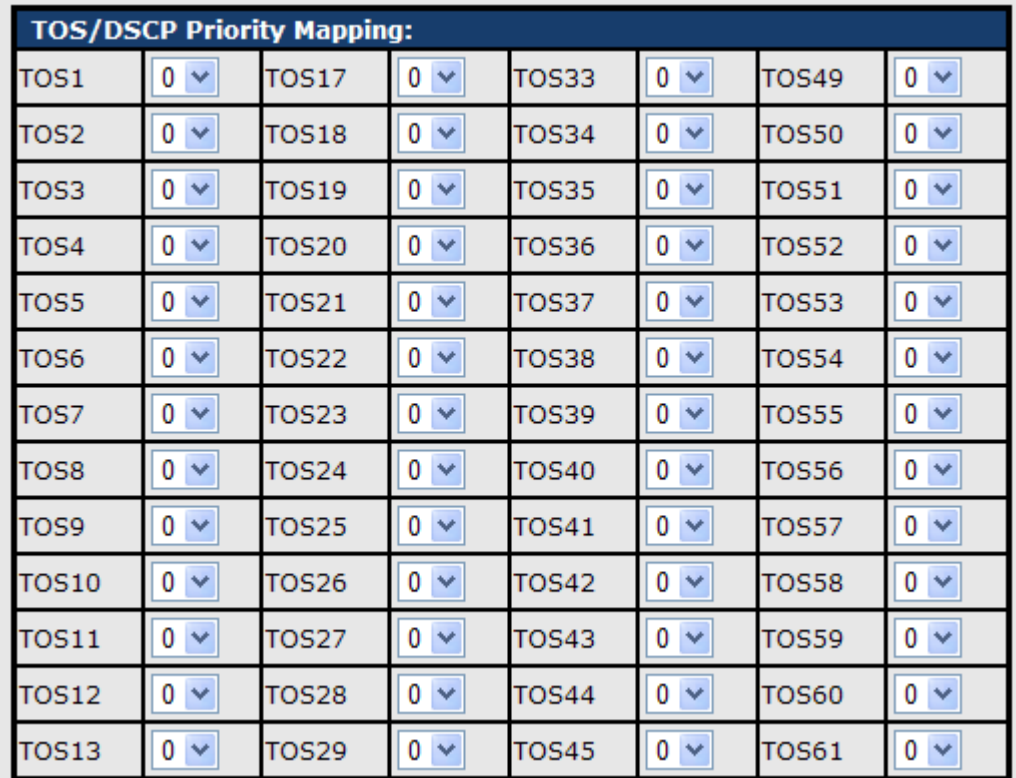

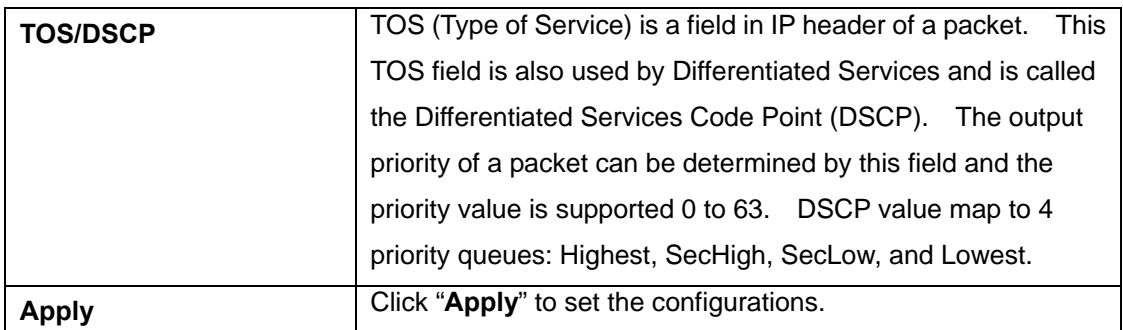

# **4.1.9 DHCP Server 4.1.9.1 DHCP Server – Setting**

The system provides with DHCP server function. Enable the DHCP server function, the switch system will be a DHCP server.

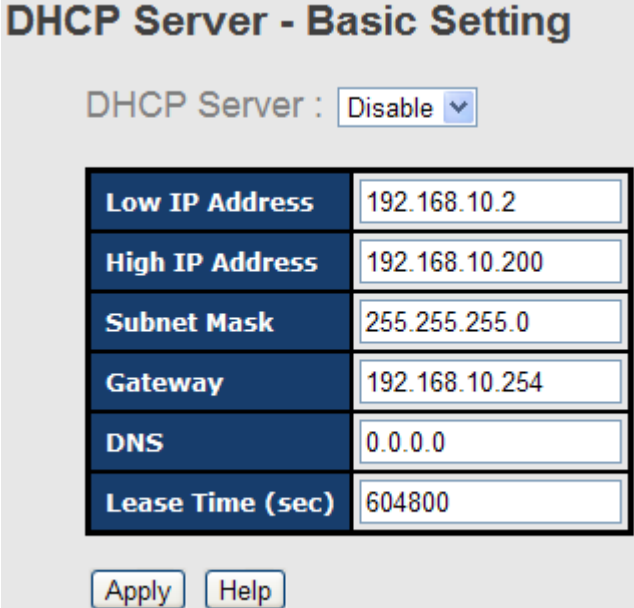

DHCP Server Configuration interface

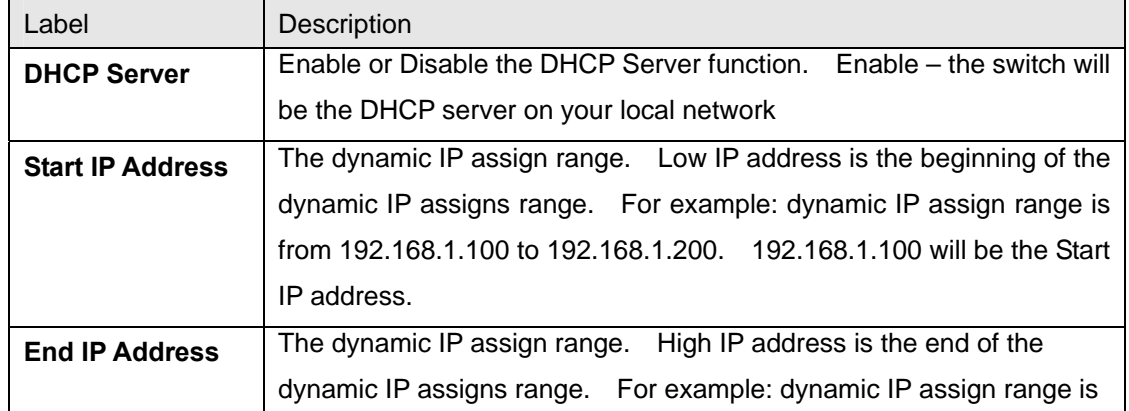

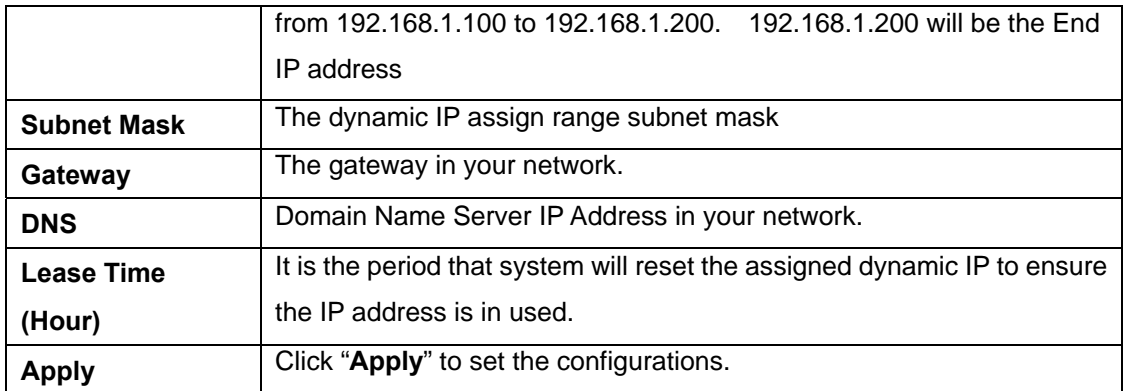

## **4.1.9.2 DHCP Server – Client List**

When the DHCP server function is activated, the system will collect the DHCP client information and display in here.

#### **DHCP Server - Client List IP** addr **Client ID Type Status Lease** 192.168.10.2 00:1E:94:3A:04:B0 dynamic DHCPOffer 604798

DHCP Server Client Entries interface

## **4.1.9.3 DHCP Server – Port and IP bindings**

You can assign the specific IP address which is in the assigned dynamic IP range to the specific port. When the device is connecting to the port and asks for dynamic IP assigning, the system will assign the IP address that has been assigned before in the connected device.

| <b>DHCP Server - Port and IP Binding</b> |                |                |  |  |  |
|------------------------------------------|----------------|----------------|--|--|--|
|                                          | Port           | IP             |  |  |  |
|                                          | <b>Port.01</b> | 192.168.10.123 |  |  |  |
|                                          | <b>Port.02</b> | 0.0.0.0        |  |  |  |
|                                          | <b>Port.03</b> | 0.0.0.0        |  |  |  |
|                                          | <b>Port.04</b> | 0.0.0.0        |  |  |  |
|                                          | <b>Port.05</b> | 0.0.0.0        |  |  |  |

DHCP Server Port and IP Binding interface

## **4.1.10 SNMP**

Simple Network Management Protocol (SNMP) is the protocol developed to manage nodes (servers, workstations, routers, switches and hubs etc.) on an IP network. SNMP enables network administrators to manage network performance, find and solve network problems, and plan for network growth. Network management systems learn of problems by receiving traps or change notices from network devices implementing SNMP.

## **4.1.10.1 SNMP –System Setting**

You can set SNMP agent related information by System Setting Function.

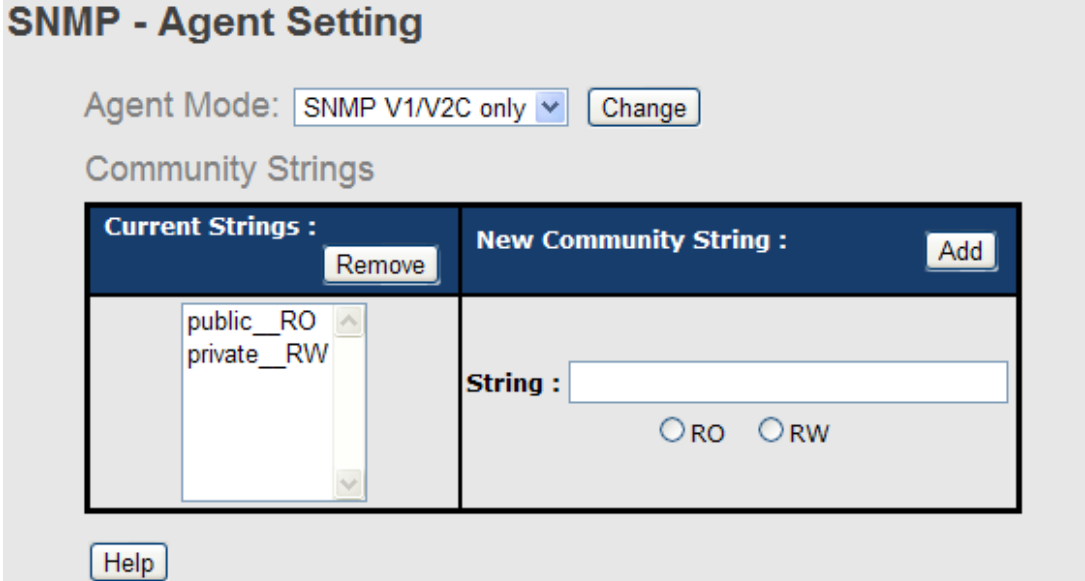

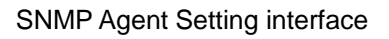

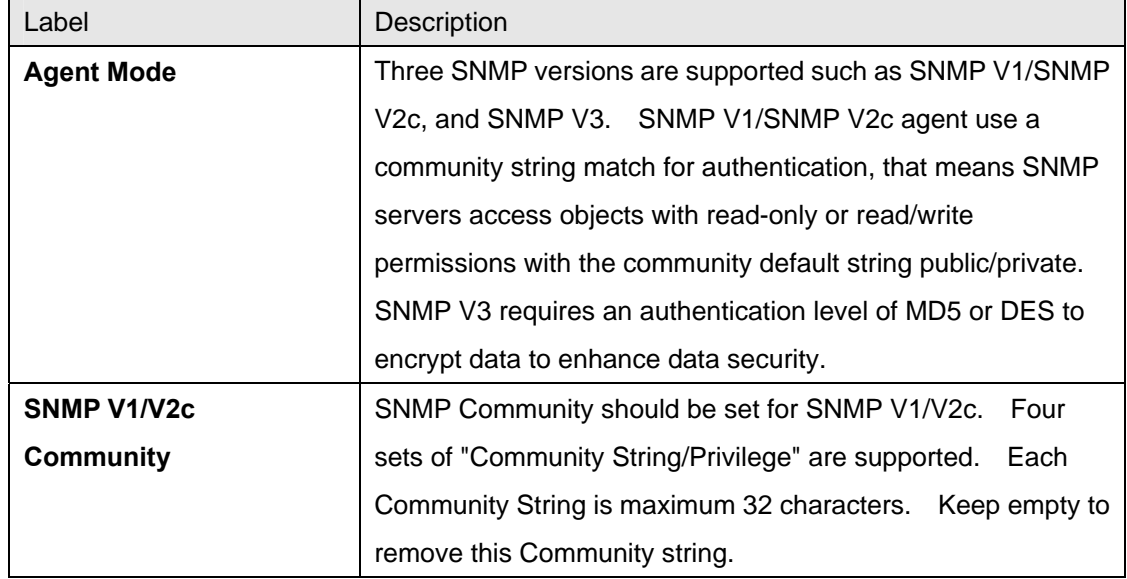

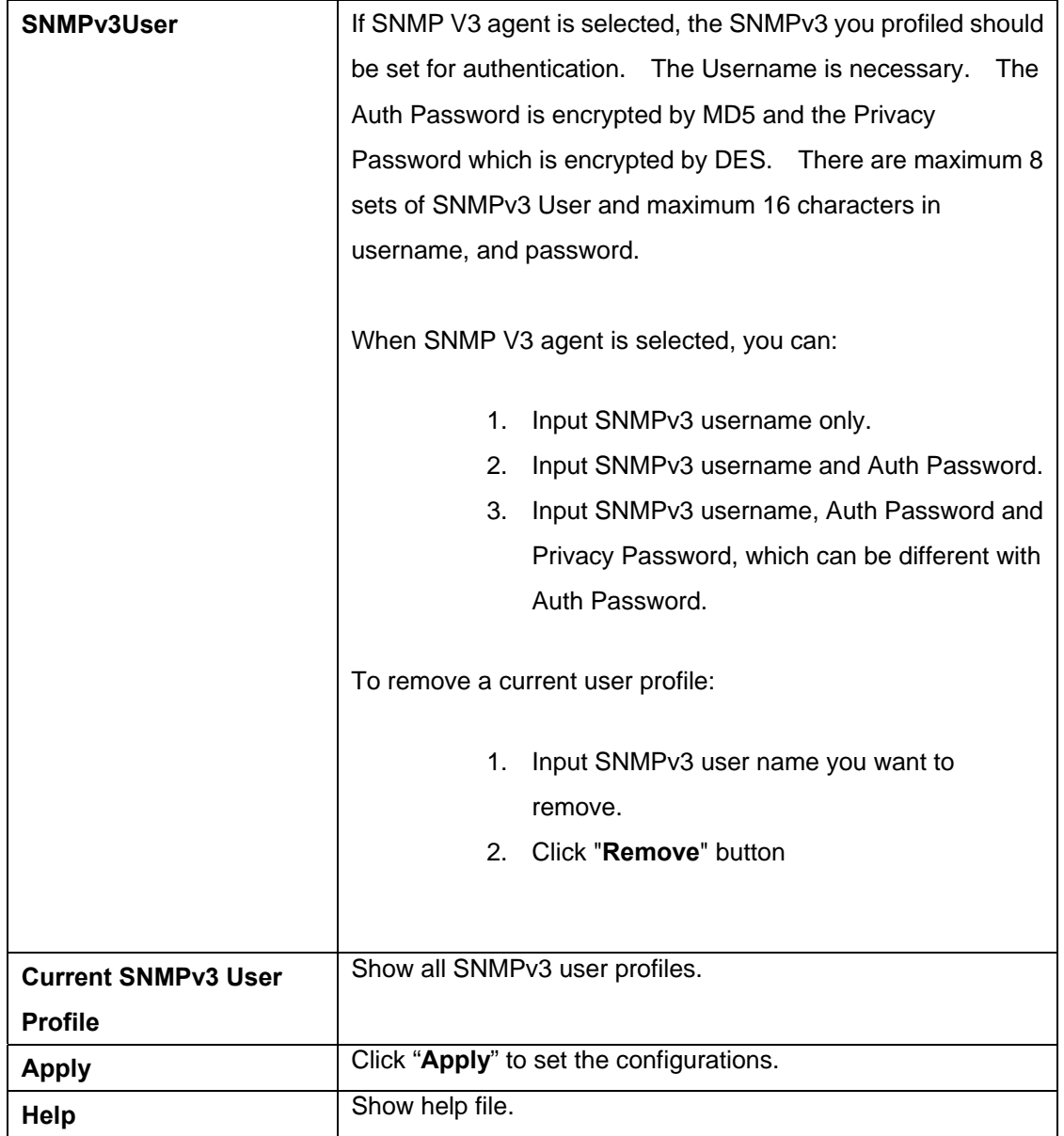

## **4.1.10.2 SNMP –Trap Setting**

A trap manager is a management station that receives traps, the system alerts generated by the switch. If no trap manager is defined, no traps will issue. Create a trap manager by entering the IP address of the station and a community string. To define management stations as trap manager and enter SNMP community strings and selects the SNMP version.

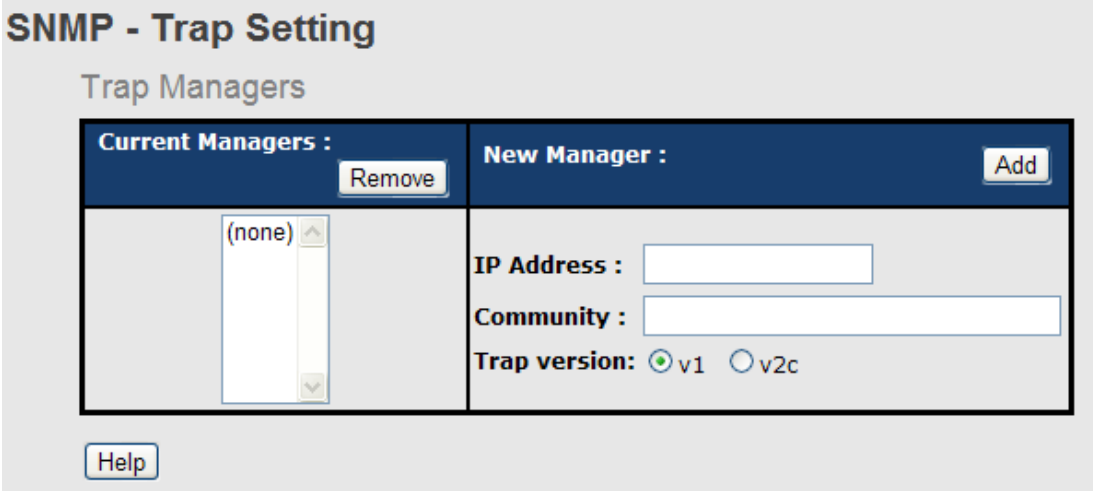

## SNMP Trap Setting interface

The following table describes the labels in this screen.

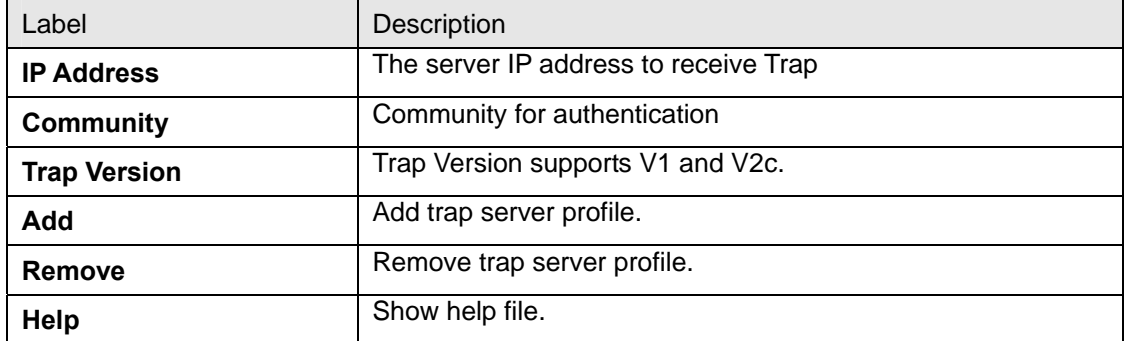

## **4.1.10.3 SNMP – SNMPv3 Setting**

# **SNMP - SNMPv3 Setting**

SNMPv3 Engine ID: 8000657403001e94011e7a

**Context Table** 

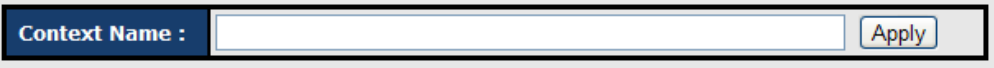

#### User Table

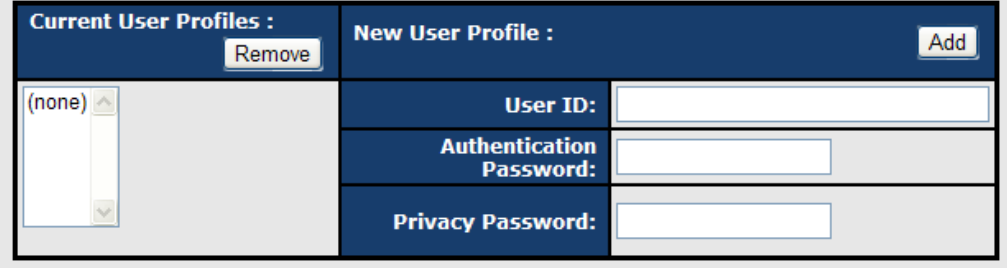

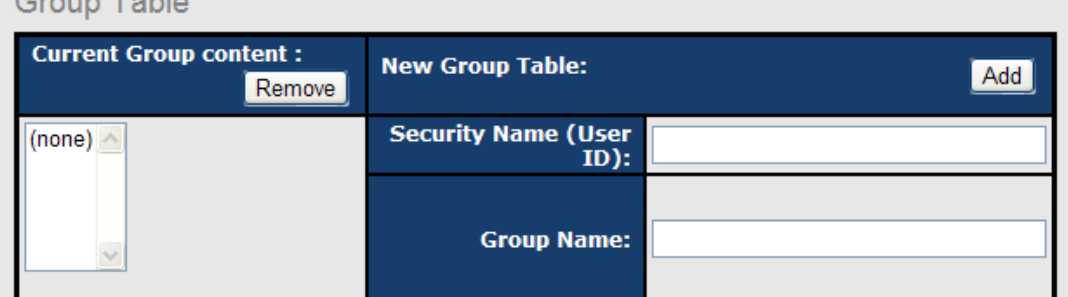

## Croup Table

#### **Access Table**

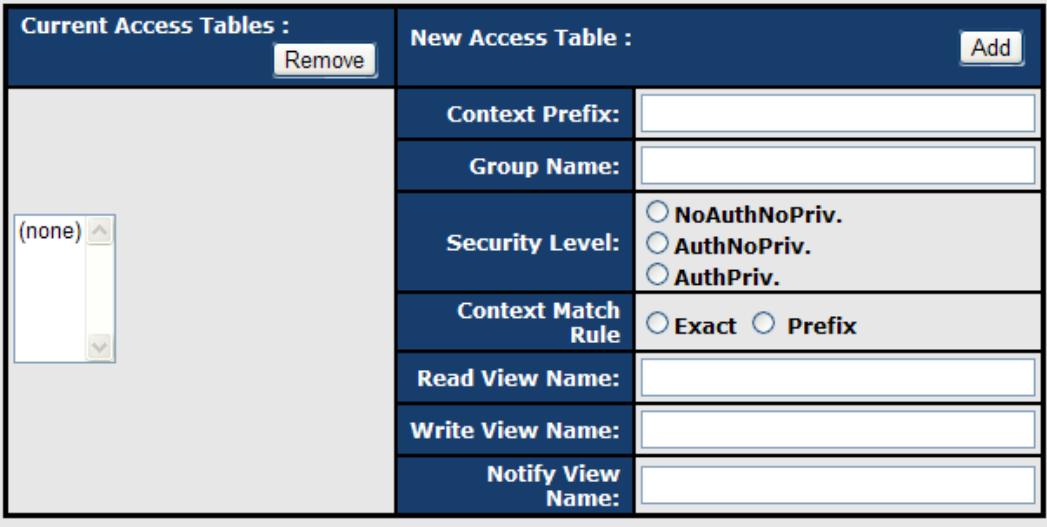

## MIBView Table

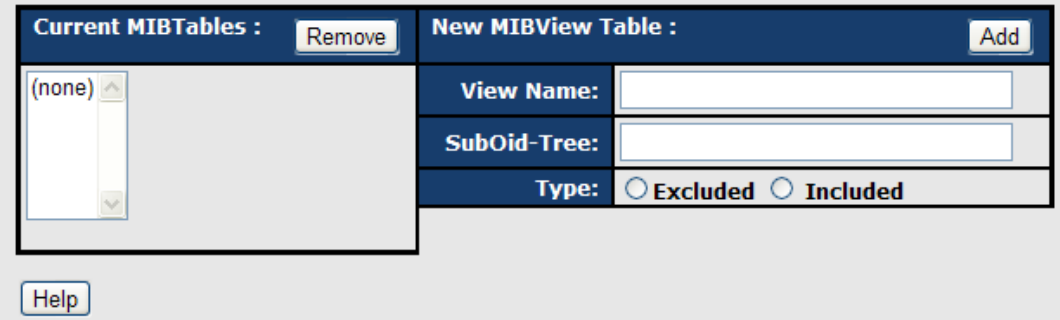

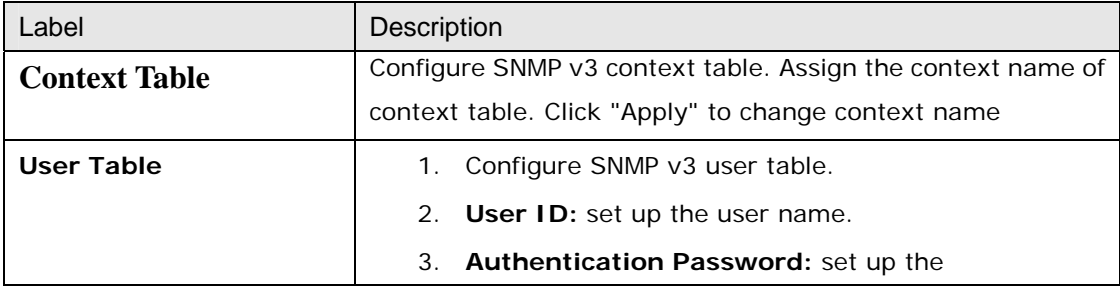

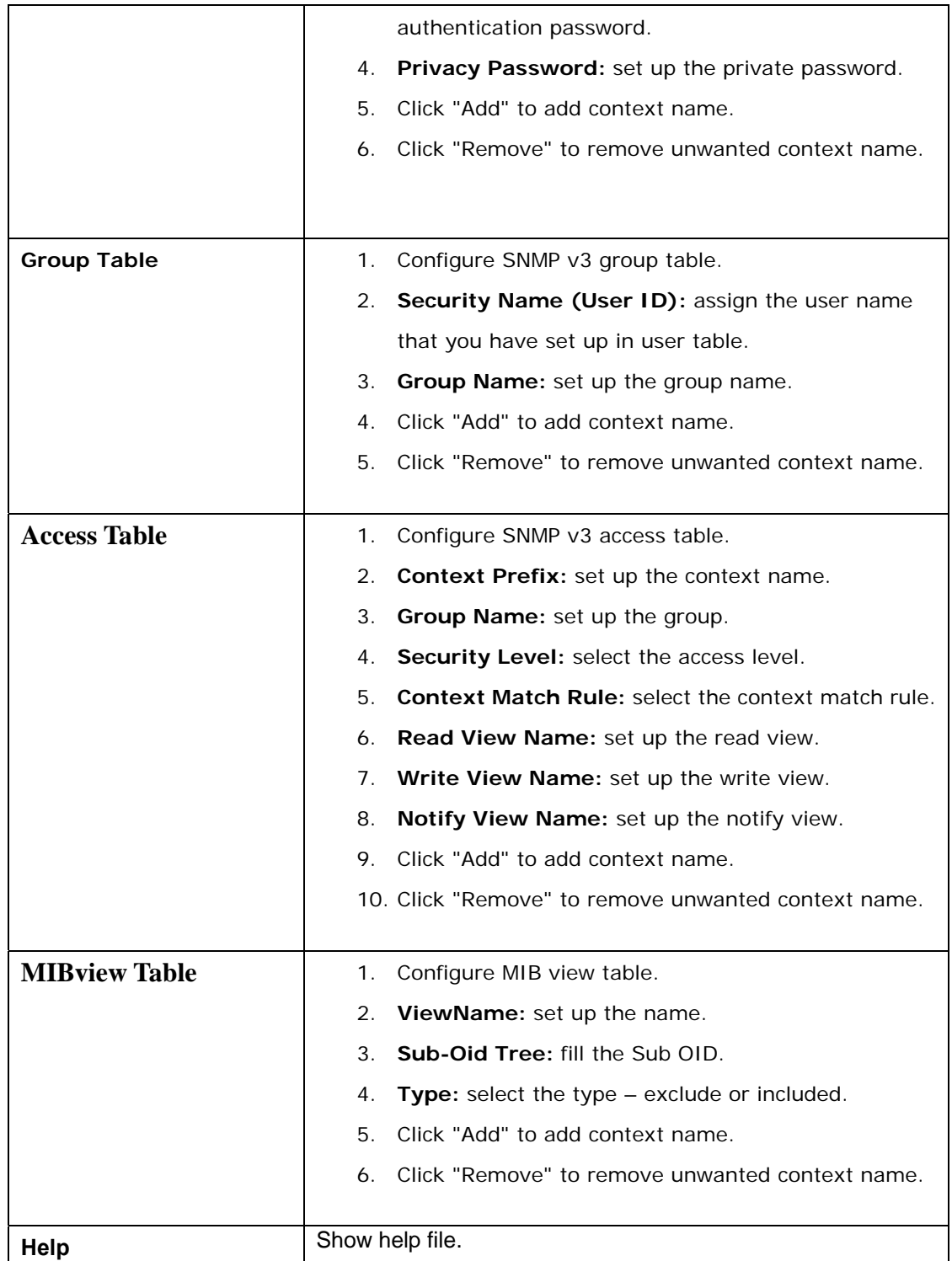

# **4.1.11 Security**

Five useful functions can enhance security of switch: IP Security, Port Security, MAC Blacklist, and MAC address Aging and 802.1x protocol.

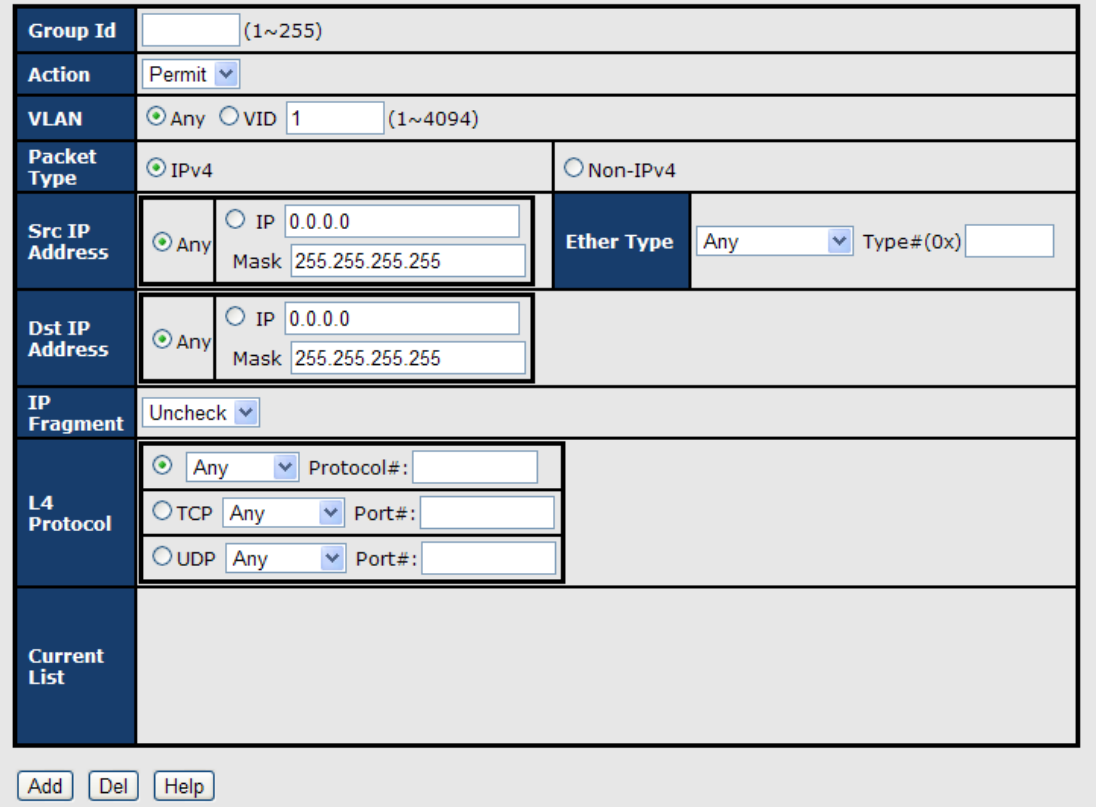

## **4.1.11.1 Access Control List**

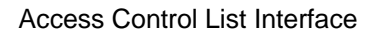

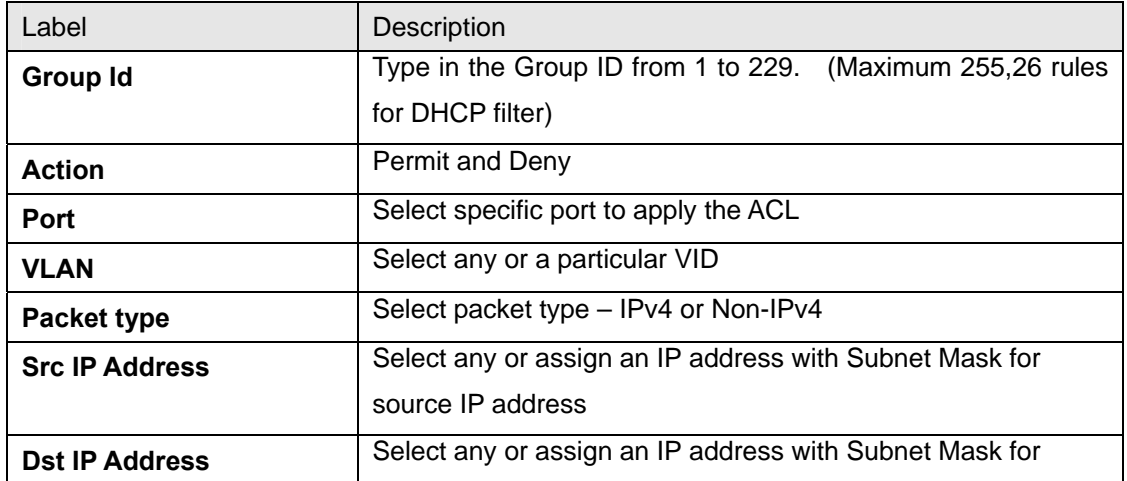

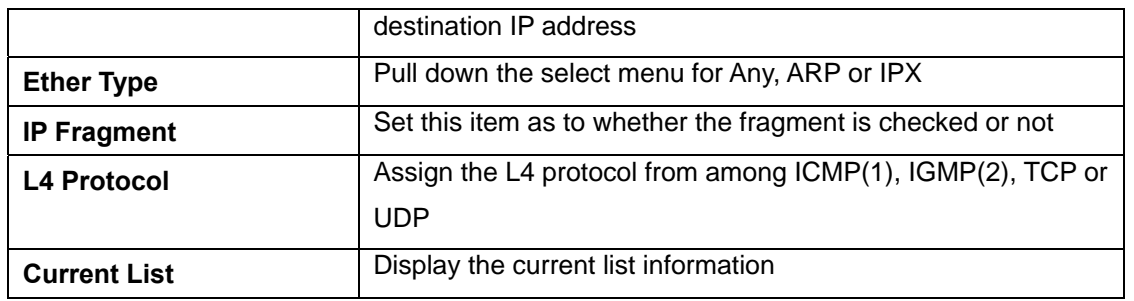

# **4.1.11.2 IP Security**

1

IP security can enable/disable remote management from WEB or Telnet or SNMP. Additionally, IP security can restrict remote management to some specific IP addresses. Only these secure IP addresses can manage this switch remotely.

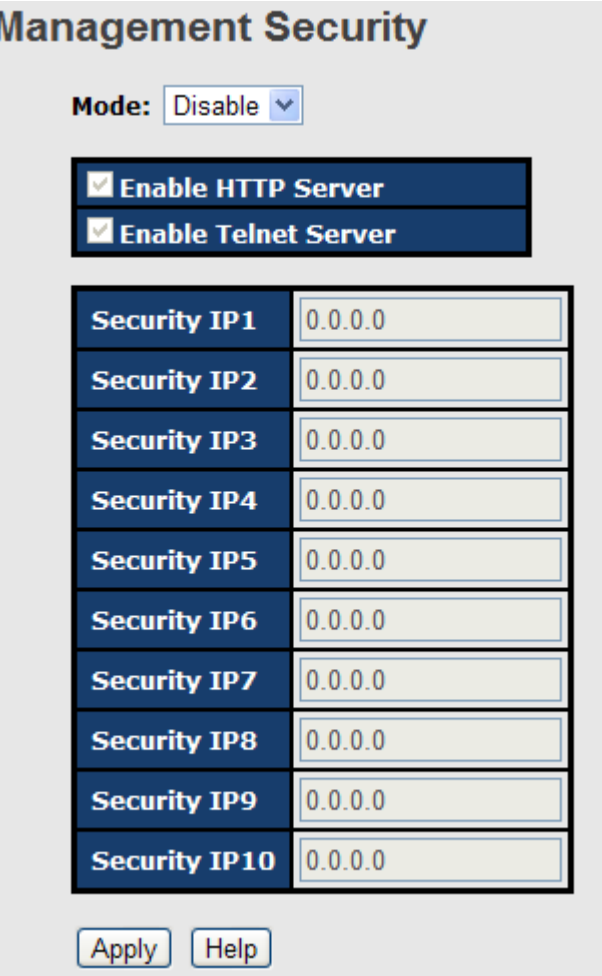

IP Security interface

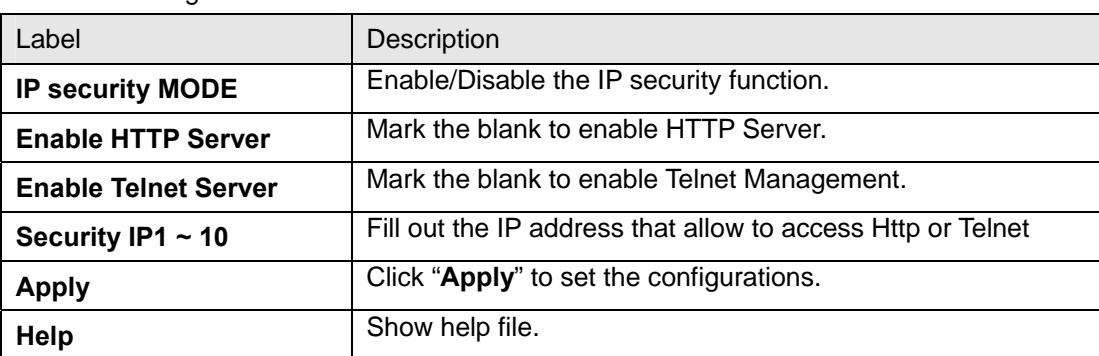

The following table describes the labels in this screen.

## **4.1.11.3 Static MAC Forwarding**

Static MAC Forwarding is to add static MAC addresses to hardware forwarding database. If port security is enabled at **Port Control** page, only the frames with MAC addresses in this list will be forwarded, otherwise will be discarded.

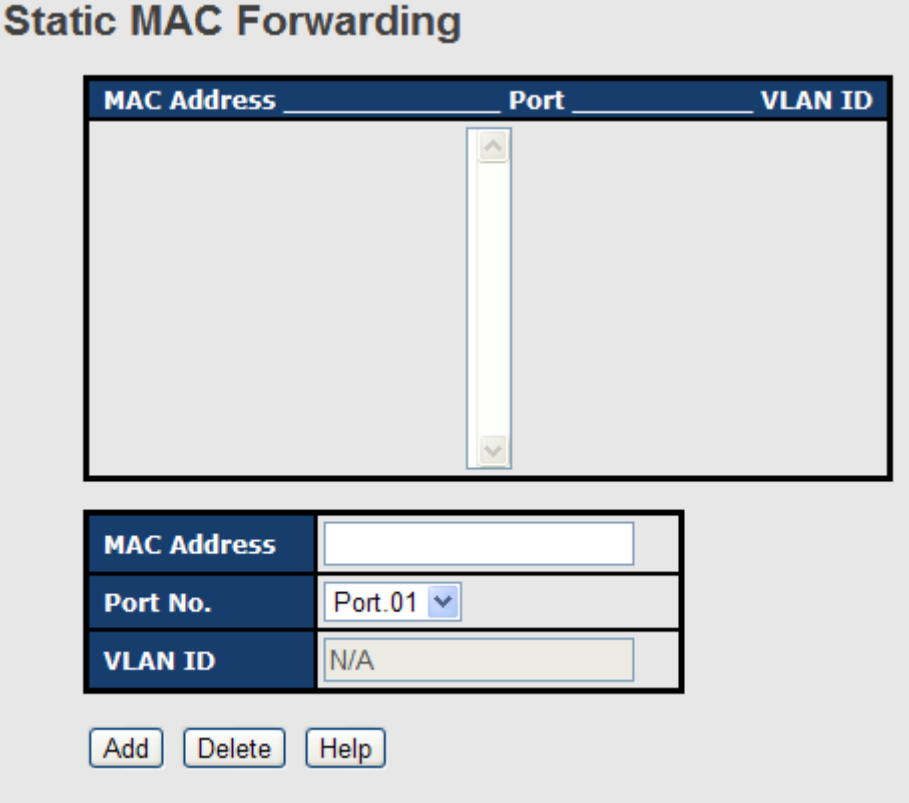

Static MAC Forwarding interface

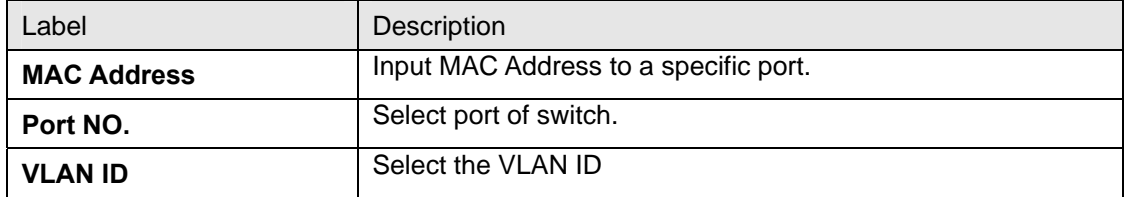

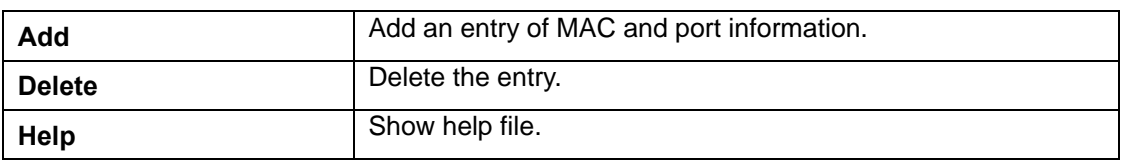

## **4.1.11.4 MAC Blacklist**

ı

MAC Blacklist can eliminate the traffic forwarding to specific MAC addresses in list. Any frames forwarding to MAC addresses in this list will be discarded. Thus the target device will never receive any frame.

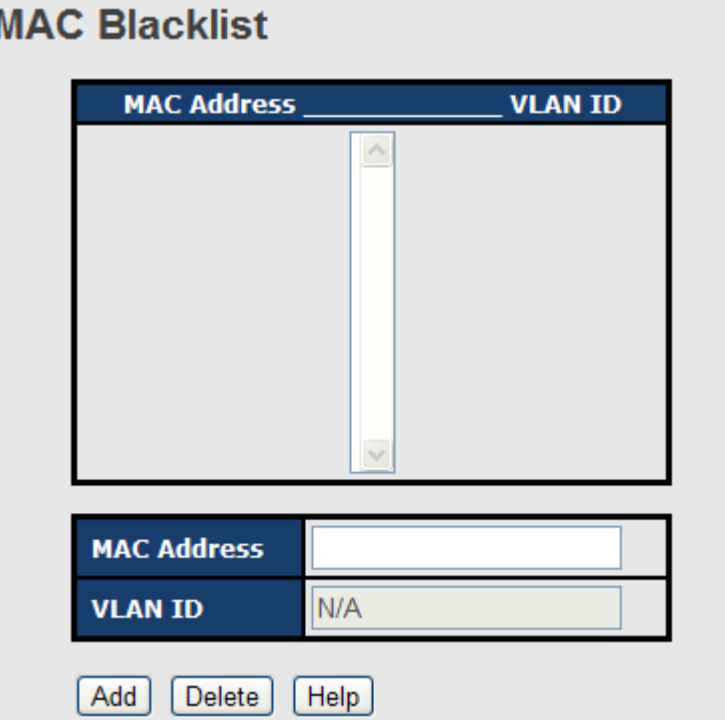

MAC Blacklist interface

The following table describes the labels in this screen.

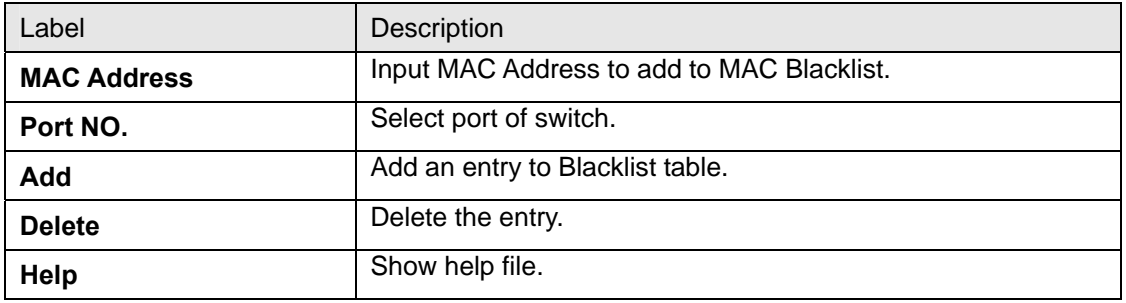

## **4.1.11.5 802.1x**

#### **802.1x - Radius Server**

802.1x makes the use of the physical access characteristics of IEEE802 LAN infrastructures

in order to provide a authenticated and authorized devices attached to a LAN port. Please refer to IEEE 802.1X - Port Based Network Access Control.

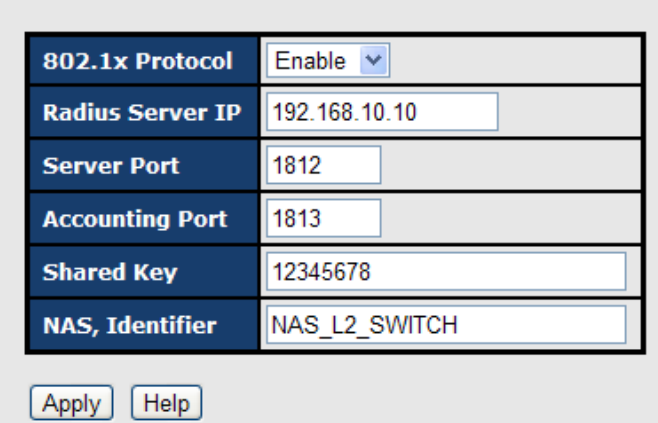

## 802.1x - Radius Server

802.1x Radius Server interface

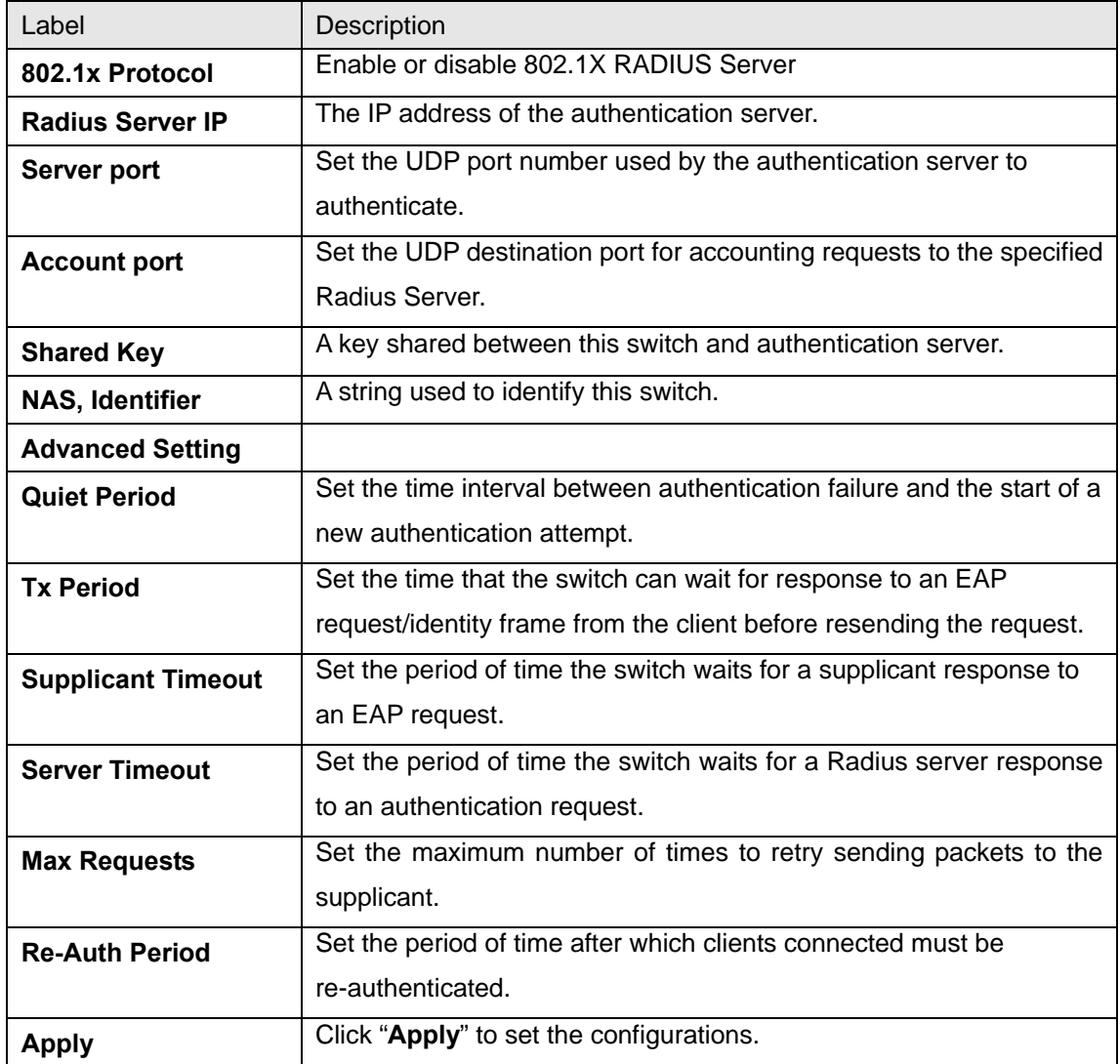

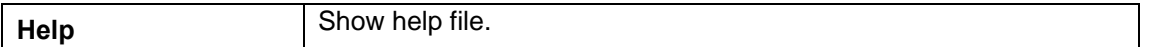

#### **802.1x-Port Authorized Setting**

Set the 802.1x authorized mode of each port.

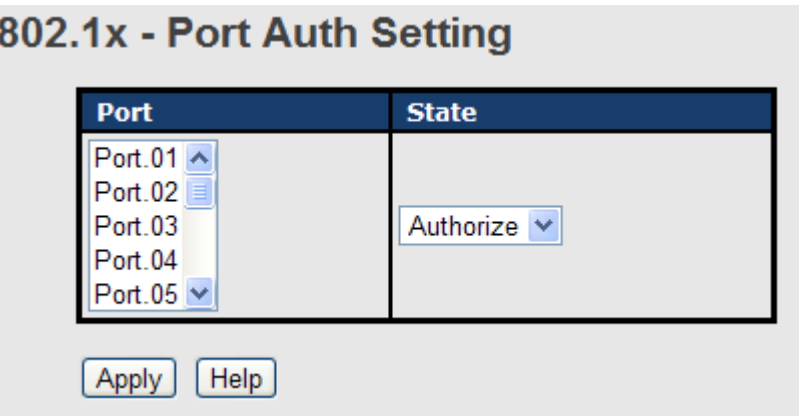

#### 802.1x Port Authorize interface

The following table describes the labels in this screen.

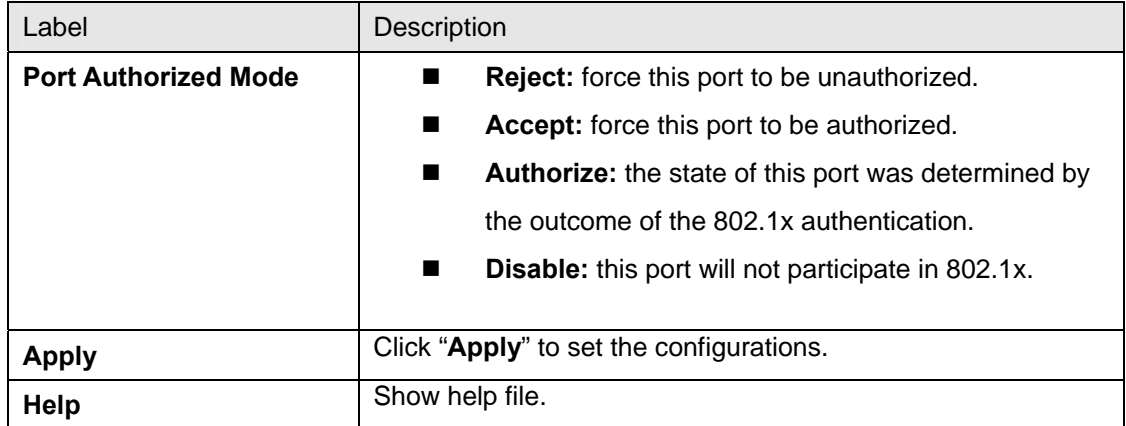

#### **802.1x-Port Authorized State**

Show 802.1x port authorized state.

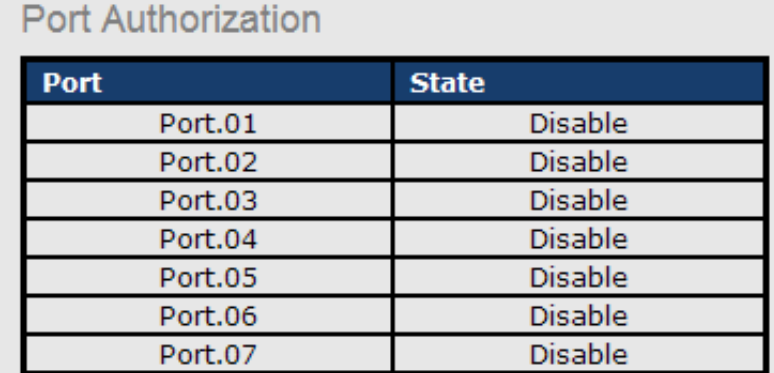

802.1x Port Authorize State interface

#### **802.1x-Port Auth Setting**

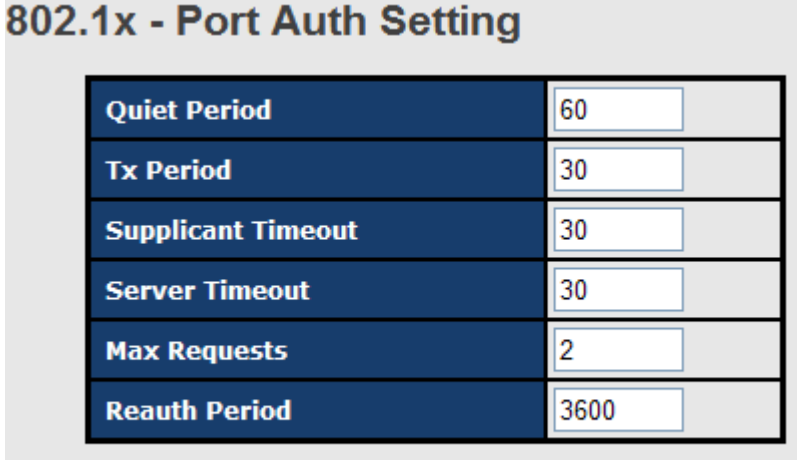

[Apply]  $Help$ 

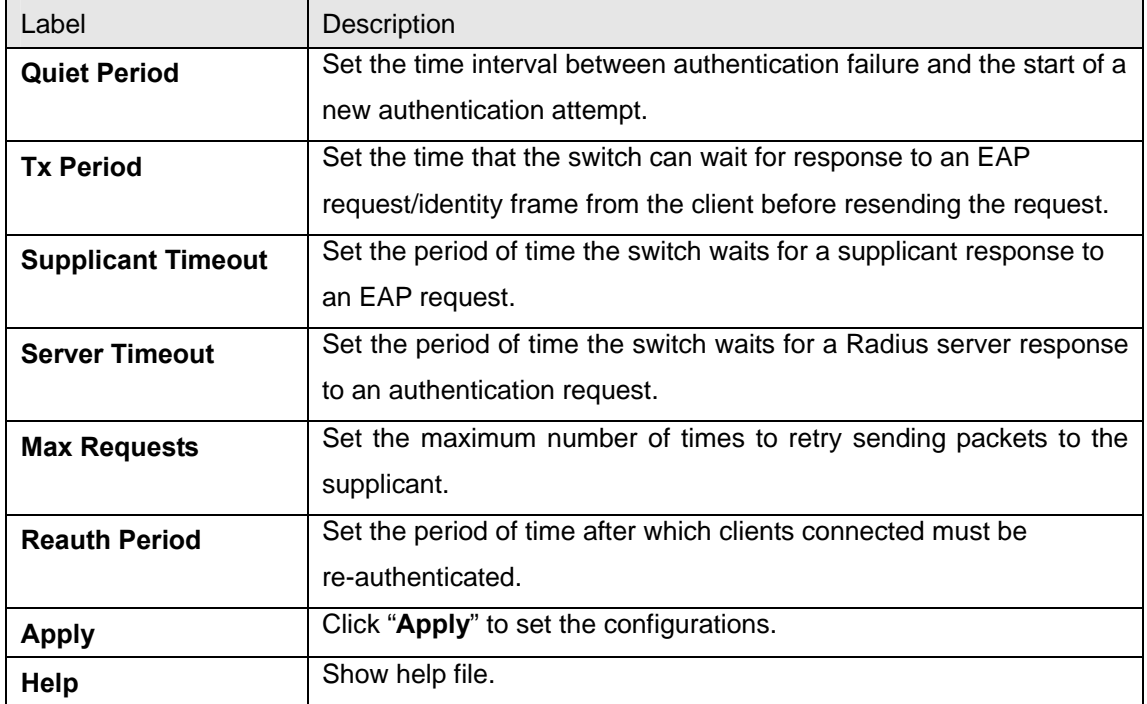

# **4.1.12 Warning**

Warning function is very important for managing switch. You can manage switch by SYSLOG, E-MAIL, and Fault Relay. It helps you to monitor the switch status on remote site. When events occurred, the warning message will send to your appointed server, E-MAIL, or relay fault to switch panel.

#### **4.1.12.1 System Alarm**

System alarm support two warning mode: 1. SYSLOG. 2. E-MAIL. You can monitor switch through selected system events.

#### **System Warning – Fault Relay Alarm (for RES-3242GC-E)**

When any selected fault event is happened, the Fault LED in switch panel will light up and the electric relay will signal at the same time.

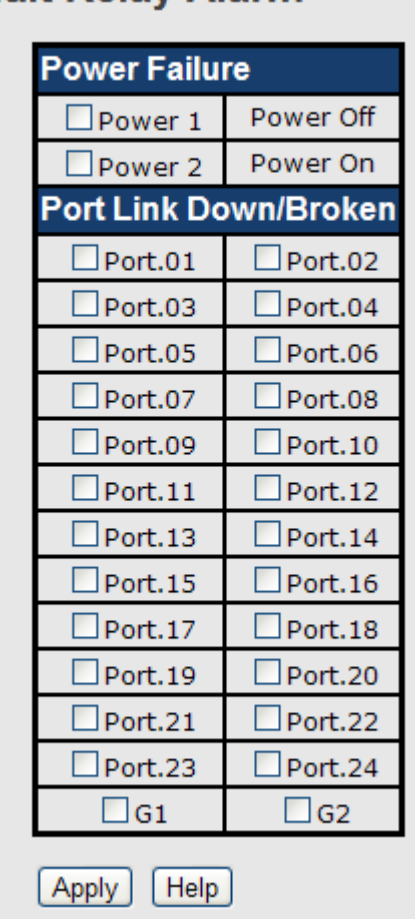

**Fault Relay Alarm** 

#### **System Warning – SYSLOG Setting**

The SYSLOG is a protocol to transmit event notification messages across networks.

Please refer to RFC 3164 - The BSD SYSLOG Protocol

# **SYSLOG Setting**

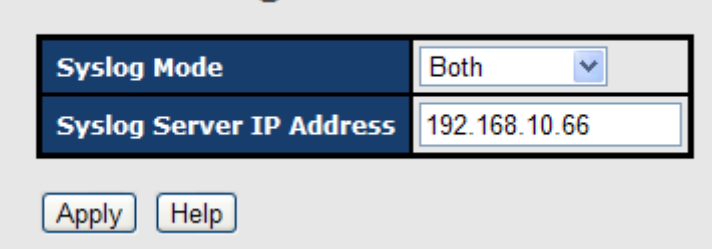

System Warning – SYSLOG Setting interface

The following table describes the labels in this screen.

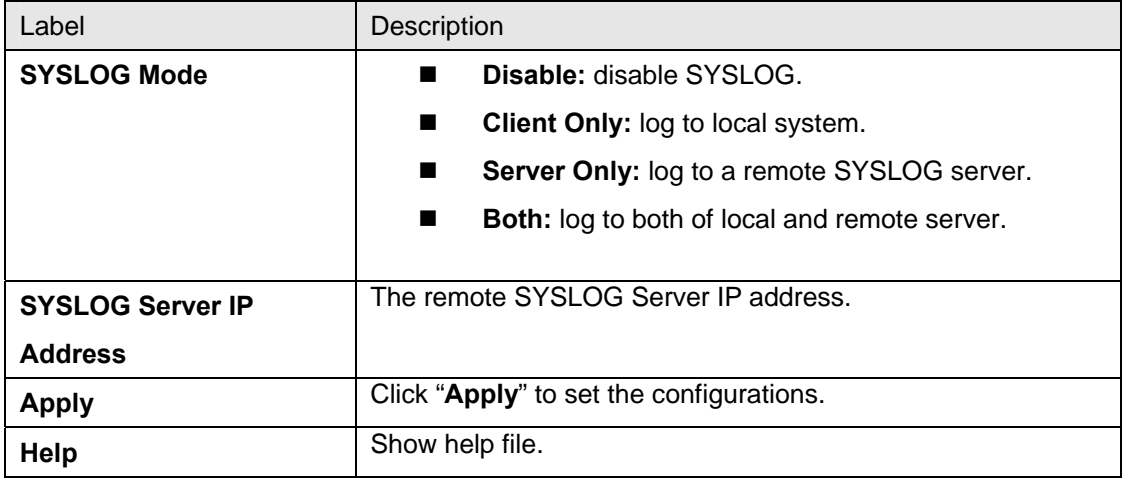

## **System Warning – SMTP Setting**

The SMTP is Short for Simple Mail Transfer Protocol. It is a protocol for e-mail transmission across the Internet. Please refer to RFC 821 - Simple Mail Transfer Protocol.

| <b>SMTP Setting</b><br><b>E-mail Alert:</b> Enable $\vee$ |                              |  |  |  |
|-----------------------------------------------------------|------------------------------|--|--|--|
| <b>SMTP Server IP Address:</b>                            | 192.168.10.66                |  |  |  |
| <b>Mail Subject:</b>                                      | <b>Automated Email Alert</b> |  |  |  |
| Sender:                                                   | test mail                    |  |  |  |
| Authentication                                            |                              |  |  |  |
| <b>Rcpt e-mail Address 1:</b>                             | test@192.168.10.66           |  |  |  |
| <b>Rcpt e-mail Address 2:</b>                             |                              |  |  |  |
| <b>Rcpt e-mail Address 3:</b>                             |                              |  |  |  |
| <b>Rcpt e-mail Address 4:</b>                             |                              |  |  |  |
| <b>Rcpt e-mail Address 5:</b>                             |                              |  |  |  |
| <b>Rcpt e-mail Address 6:</b>                             |                              |  |  |  |
| Help<br>Apply                                             |                              |  |  |  |

System Warning – SMTP Setting interface

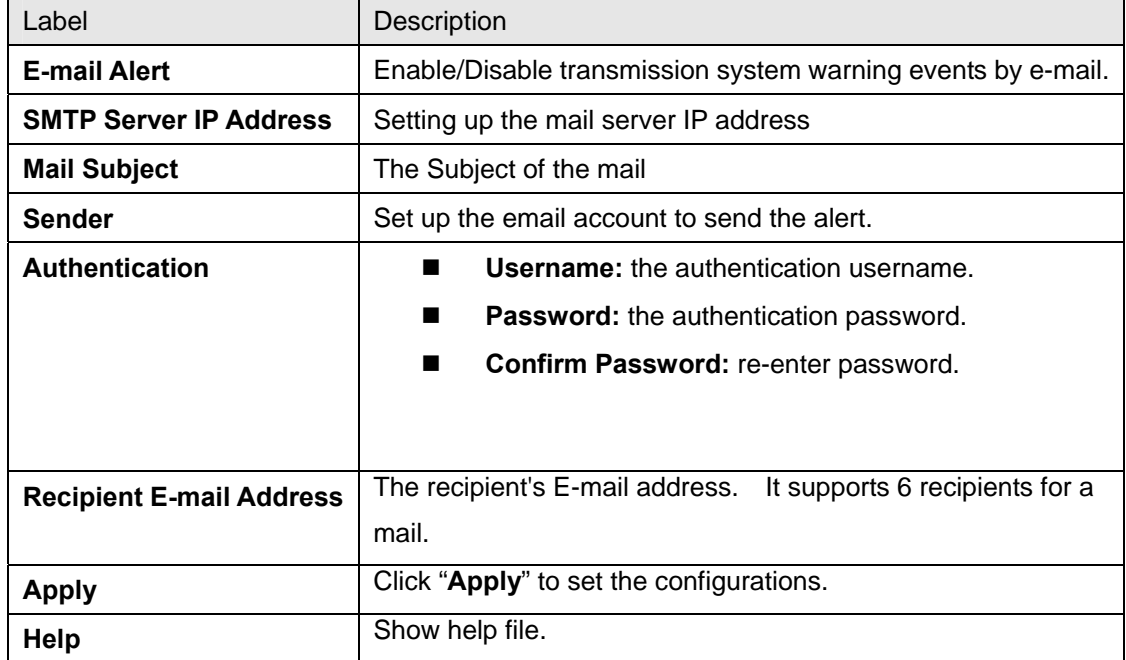

## **System Warning – Event Selection**

SYSLOG and SMTP are the two warning methods that supported by the system. Check the corresponding box to enable system event warning method you wish to choose. Please note that the checkbox can not be checked when SYSLOG or SMTP is disabled.

# **Event Selection**

**System Event** 

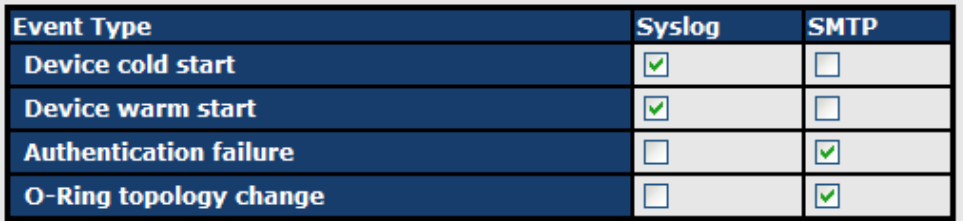

## **Port Event**

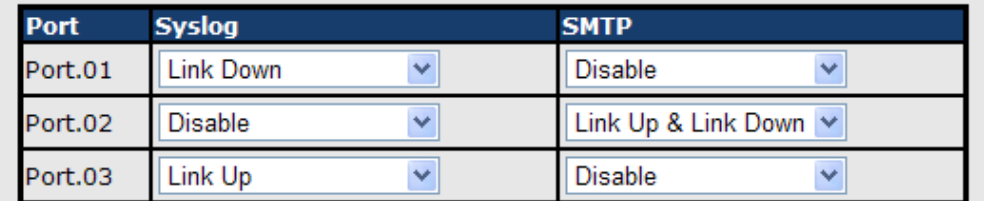

System Warning – Event Selection interface

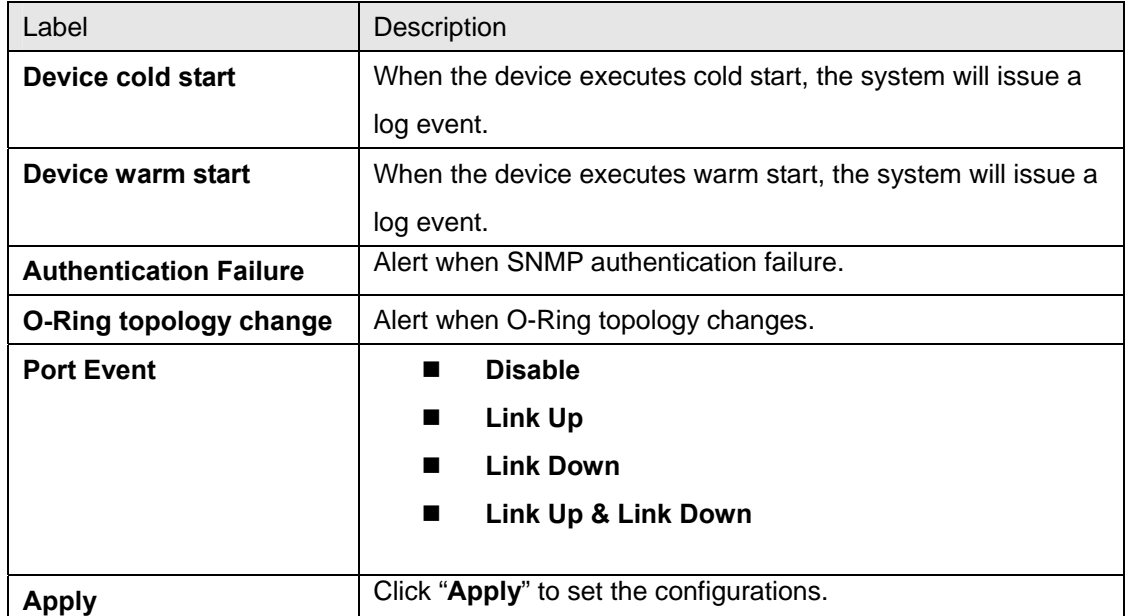

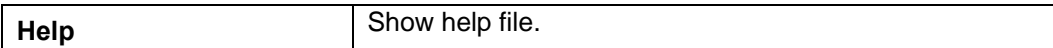

# **4.1.13 Monitor and Diag 4.1.13.1 System EventLog**

If system log client is enabled, the system event logs will show in this table.

# **System Event Log** 2: Jan 1 04:22:01 : System Log Server IP: 192.168.10.66 ^ 1: Jan 1 04:22:01 : System Log Enable! Page.1 $\vee$ Reload  $|$  Clear  $|$

System event log interface

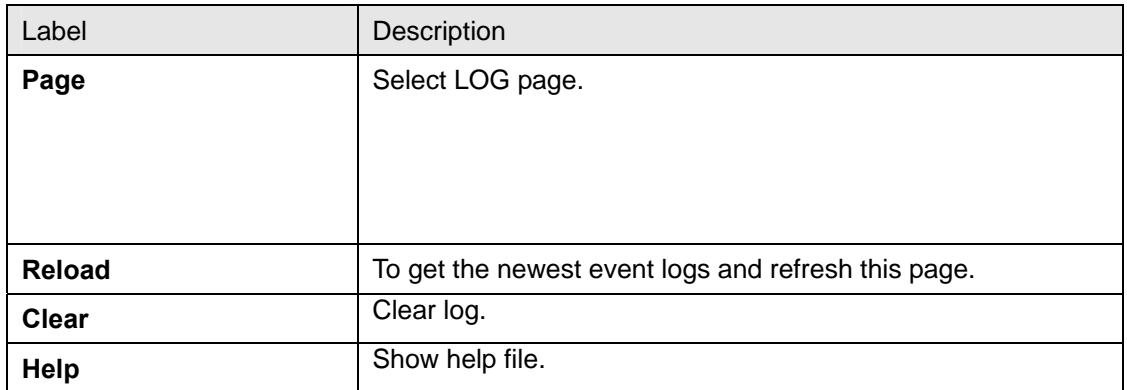

## **4.1.13.2 MAC Address Table**

The MAC Address Table, that is Filtering Database, supports queries by the Forwarding Process, as to whether a frame received by a given port with a given destination MAC address is to be forwarded through a given potential transmission port.

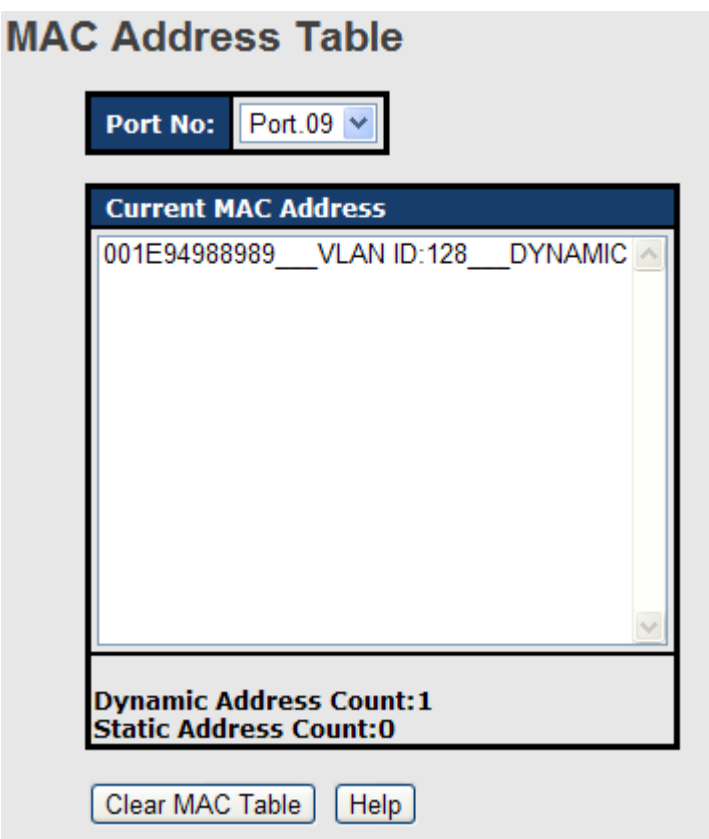

MAC Address Table interface

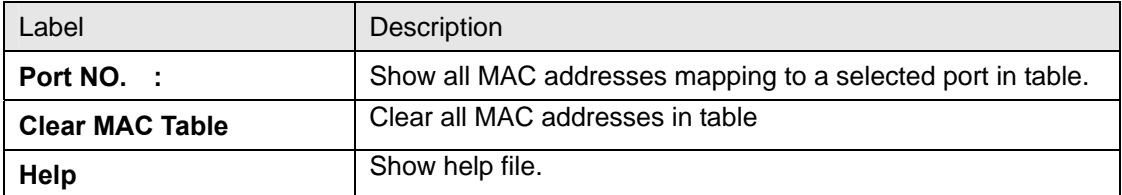

## **4.1.13.3 Port Overview**

Port Overview show several statistics counters for all ports

## **Port Overview**

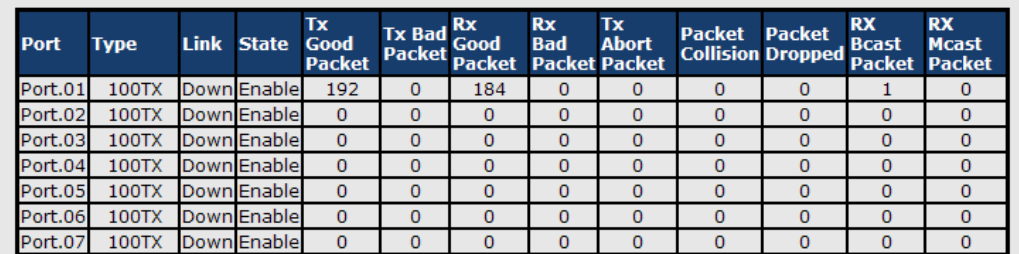

#### Port Overview interface

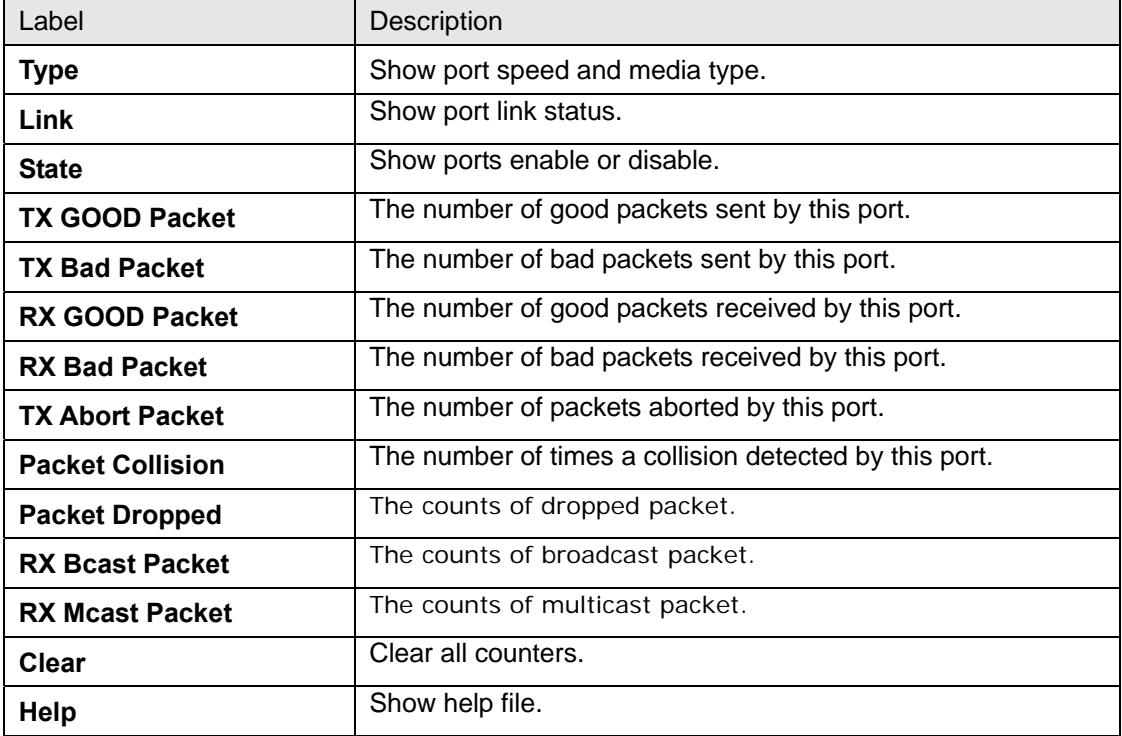

## **4.1.13.4 Port Counters**

This page shows statistic counters for the port. The "Clear" button is to reset all counters to zero for all ports.

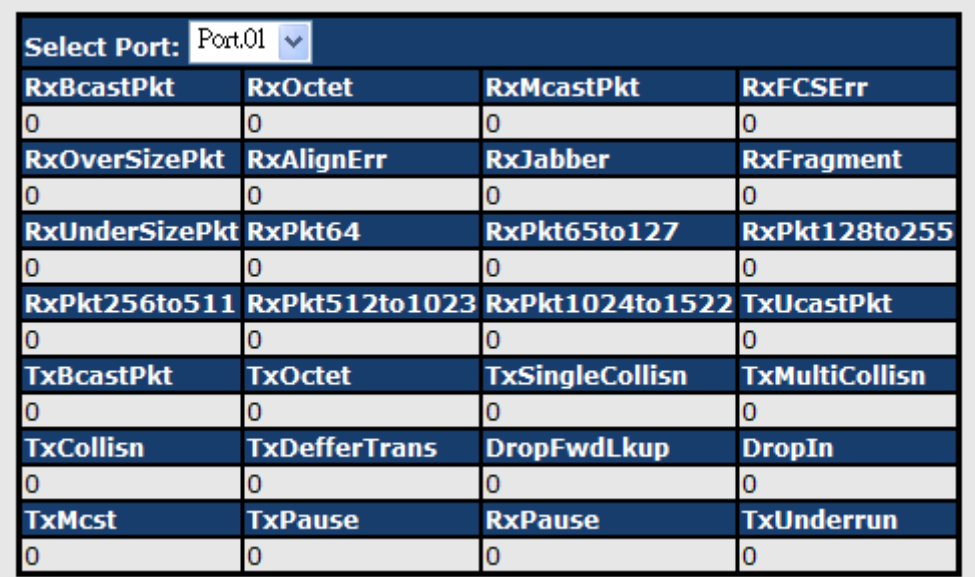

## Port Counters interface

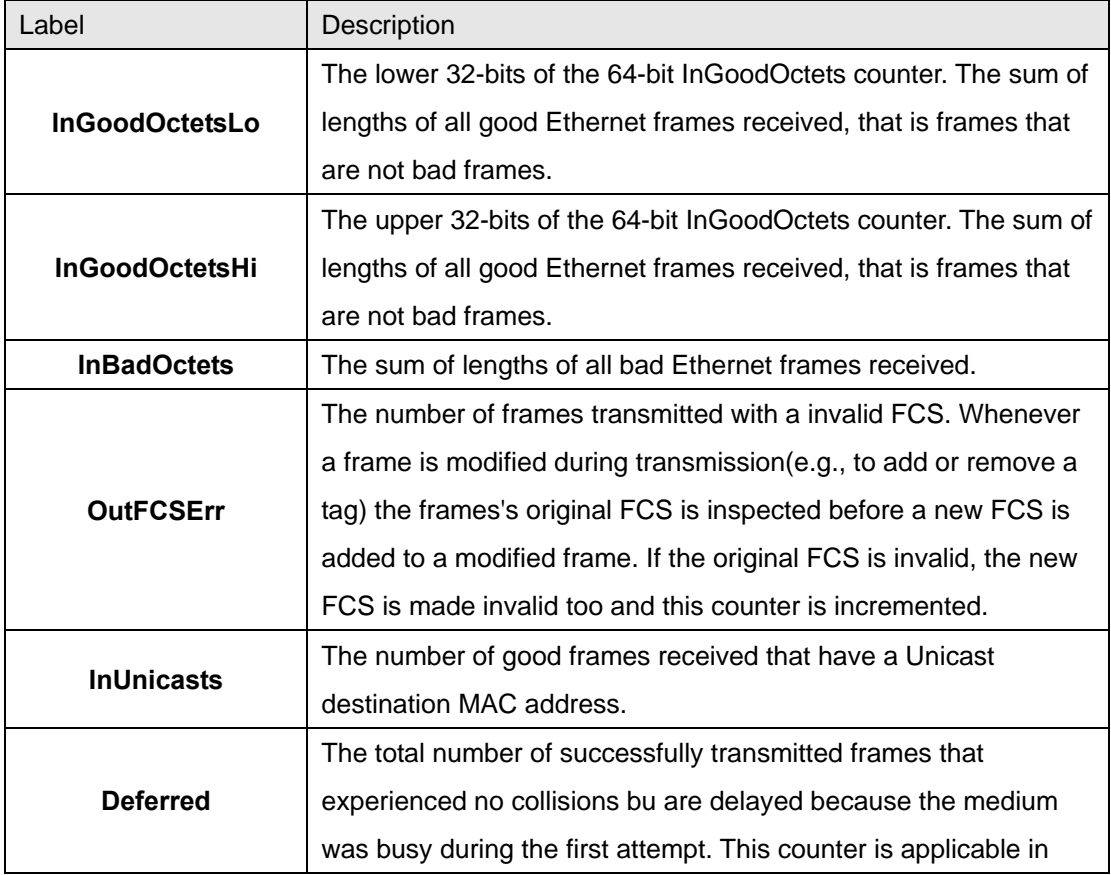

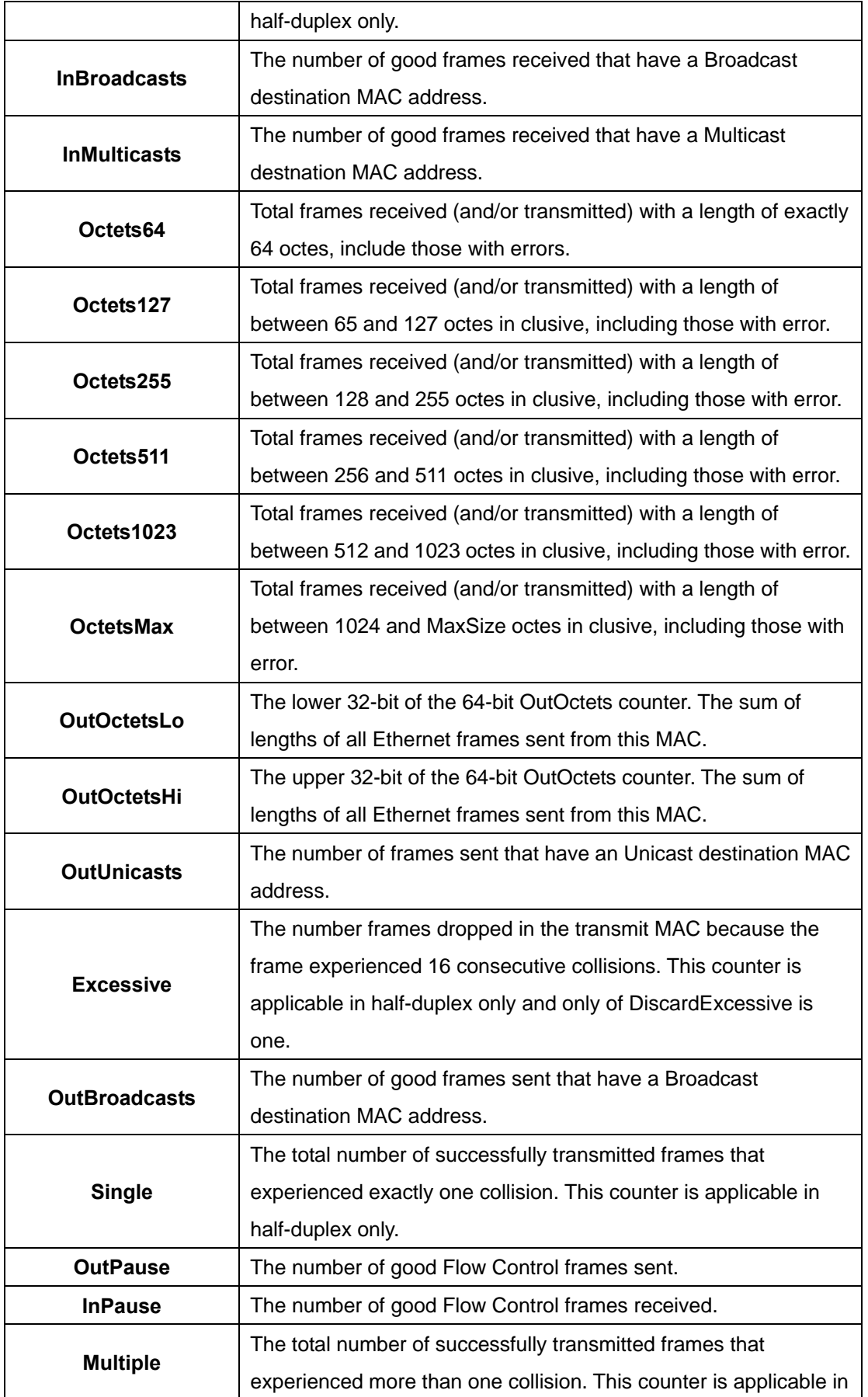

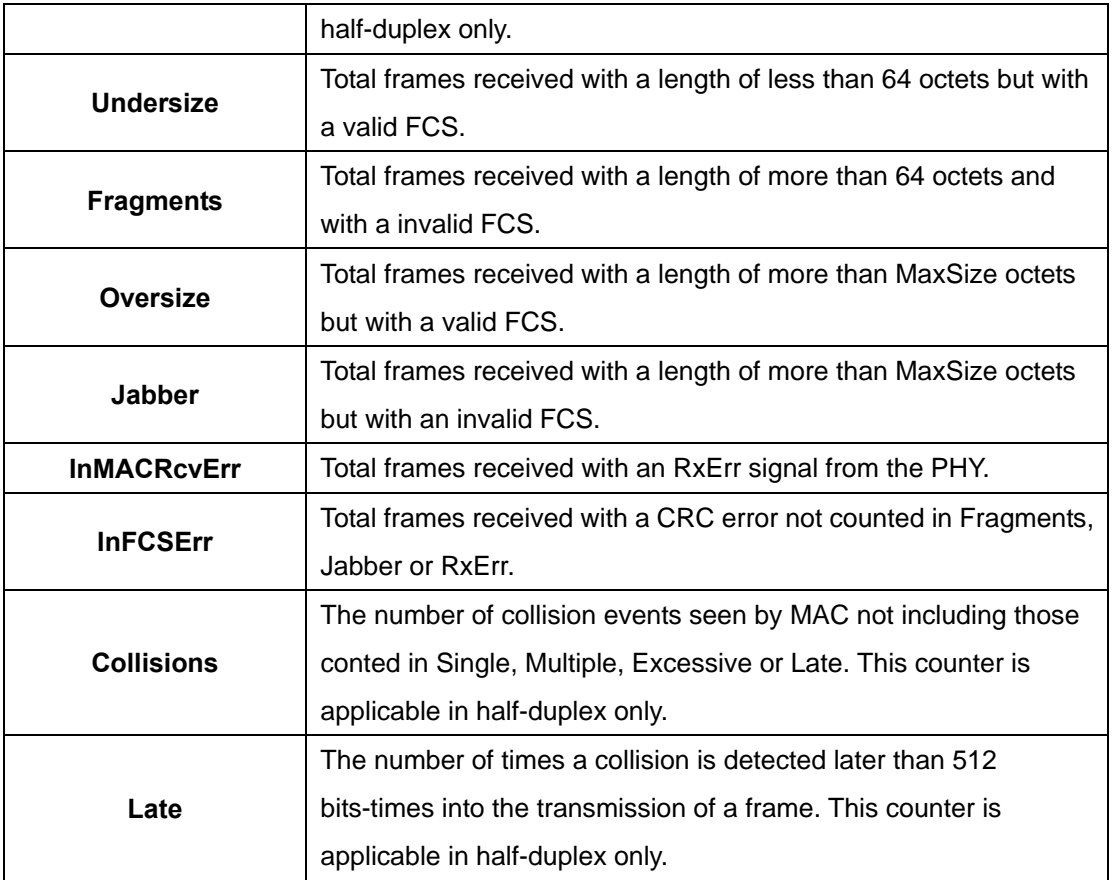

## **4.1.13.5 Port Monitoring**

Port monitoring supports TX (egress) only, RX (ingress) only, and TX/RX monitoring. TX monitoring sends any data that egress out checked TX source ports to a selected TX destination port as well. RX monitoring sends any data that ingress in checked RX source ports out to a selected RX destination port as well as sending the frame where it normally would have gone. Note that keep all source ports unchecked in order to disable port monitoring.

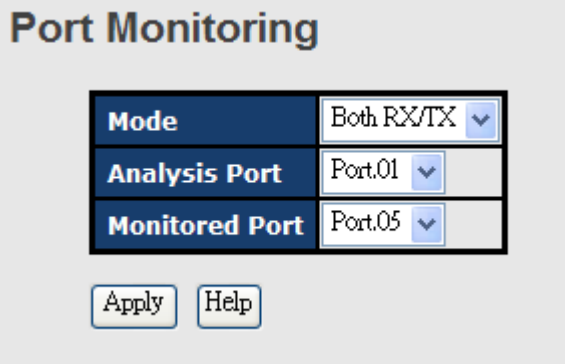

Port Monitoring Interface
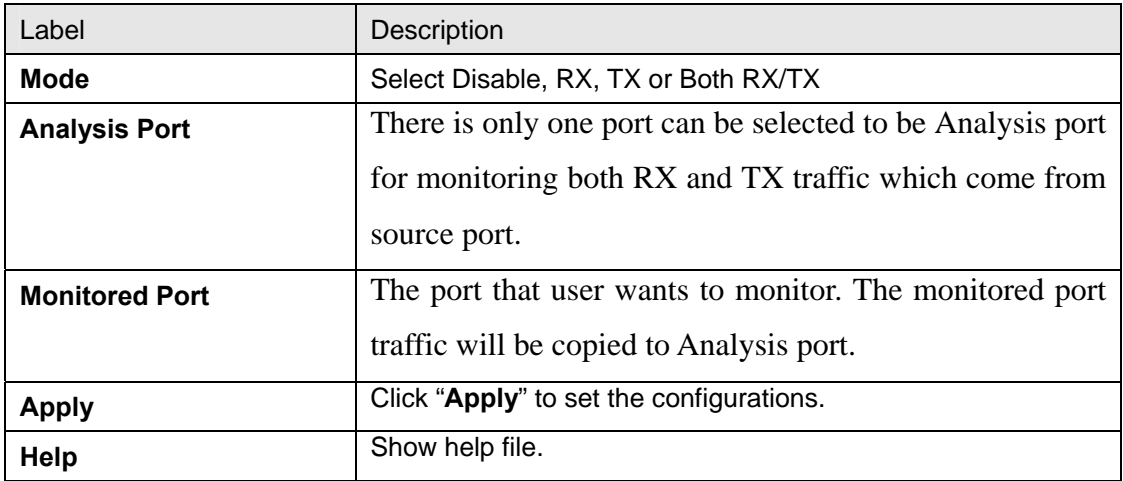

The following table describes the labels in this screen.

#### **4.1.14 Save Configuration**

If any configuration changed, "**Save Configuration**" should be clicked to save current configuration data to the permanent flash memory. Otherwise, the current configuration will be lost when power off or system reset.

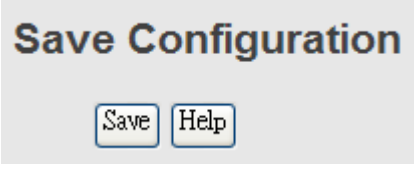

System Configuration interface

The following table describes the labels in this screen.

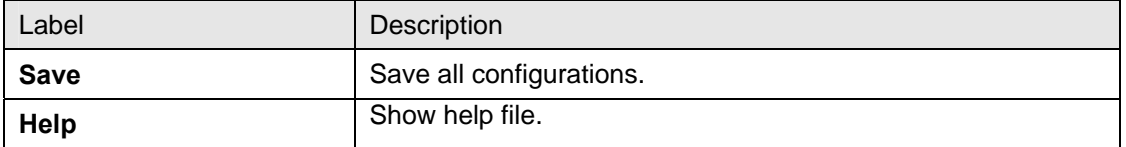

### **4.1.15 Factory Default**

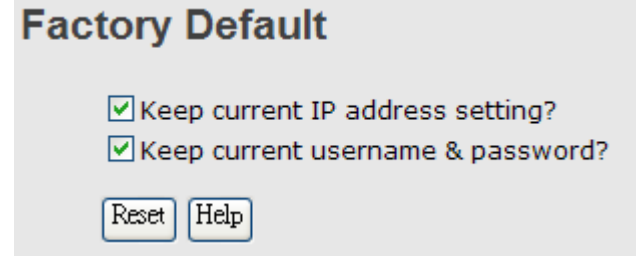

Factory Default interface

Reset switch to default configuration. Click Reset to reset all configurations to the

default value. You can select "**Keep current IP address setting**" and "**Keep current username & password**" to prevent IP and username and password form default.

#### **4.1.16 System Reboot**

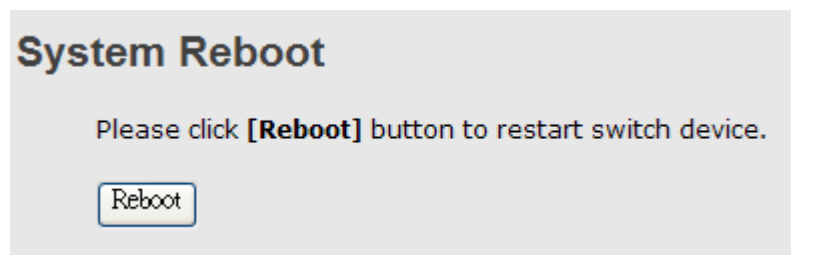

System Reboot interface

# **Command Line Interface Management**

#### **5.1 About CLI Management**

Besides WEB-based management, RES-P3242GCL SERIES also support CLI management. You can use console or telnet to management switch by CLI.

#### **CLI Management by RS-232 Serial Console (9600, 8, none, 1, none)**

Before Configuring by RS-232 serial console, use an RJ45 to DB9-F cable to connect the Switches' RS-232 Console port to your PC's COM port.

Follow the steps below to access the console via RS-232 serial cable.

(1) From the Windows desktop, click on Start -> Programs -> Accessories -> Communications -> Hyper Terminal

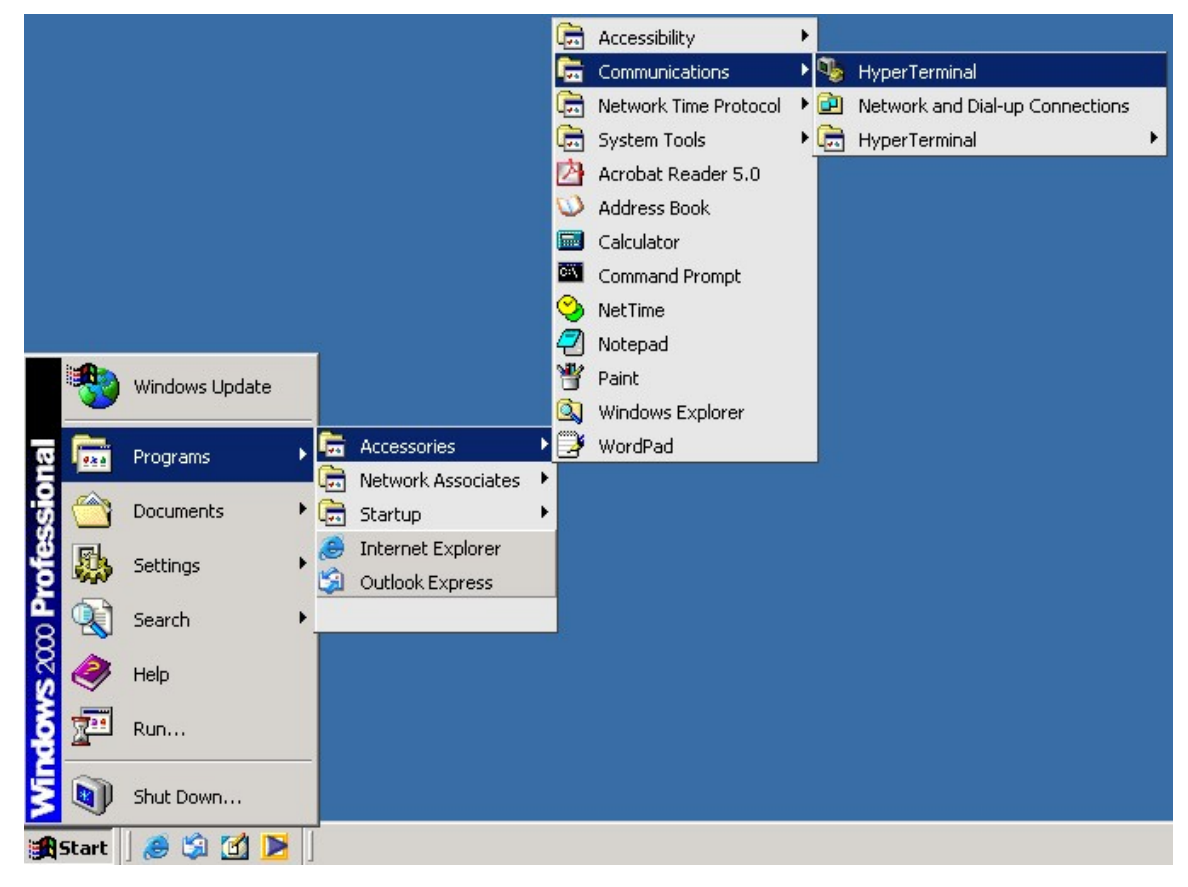

(2)Input a name for new connection

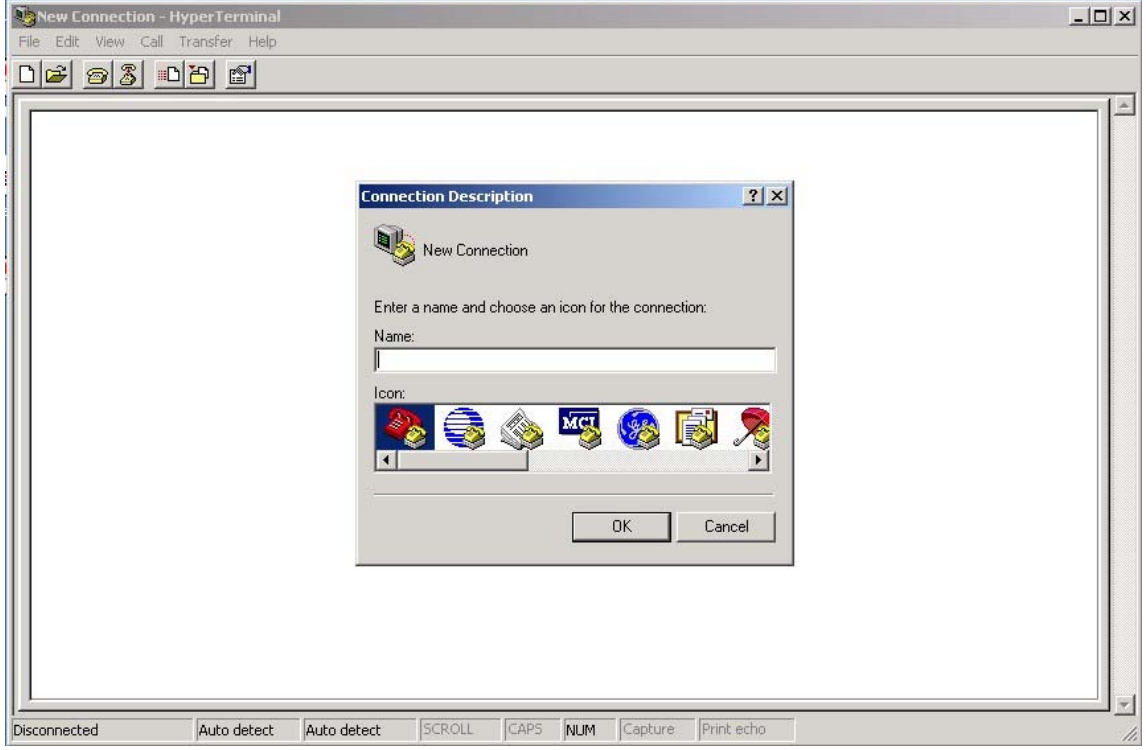

#### (3)Select to use COM port number

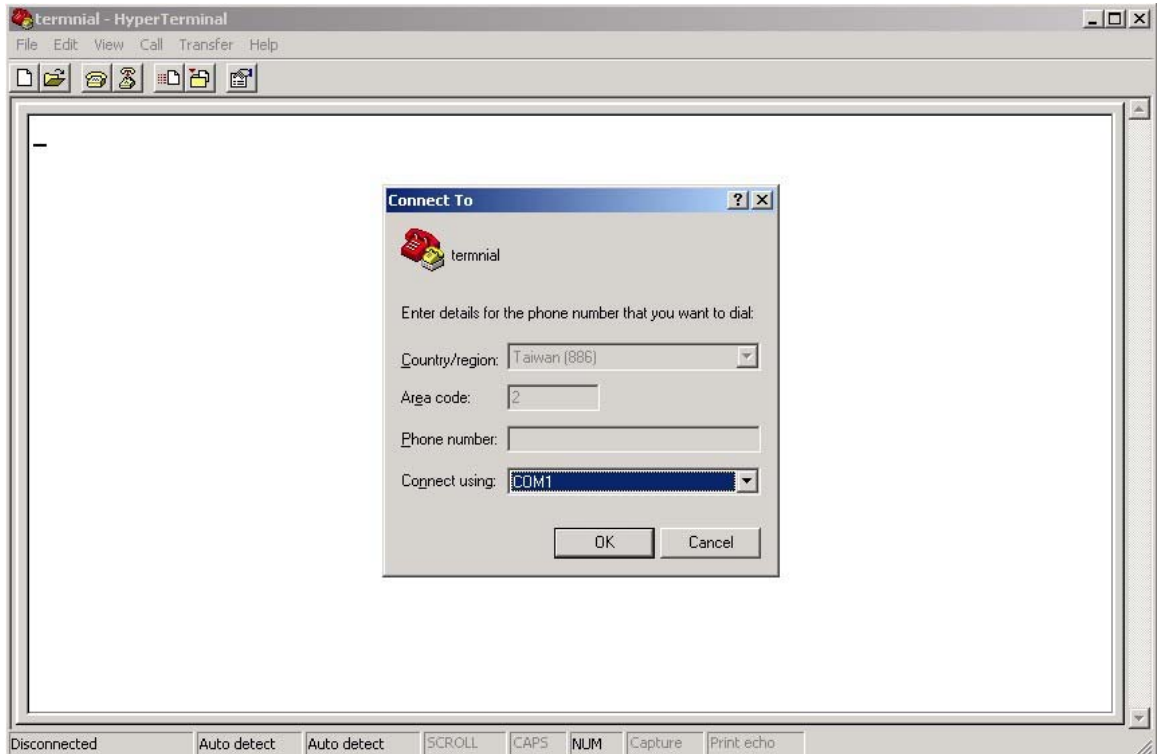

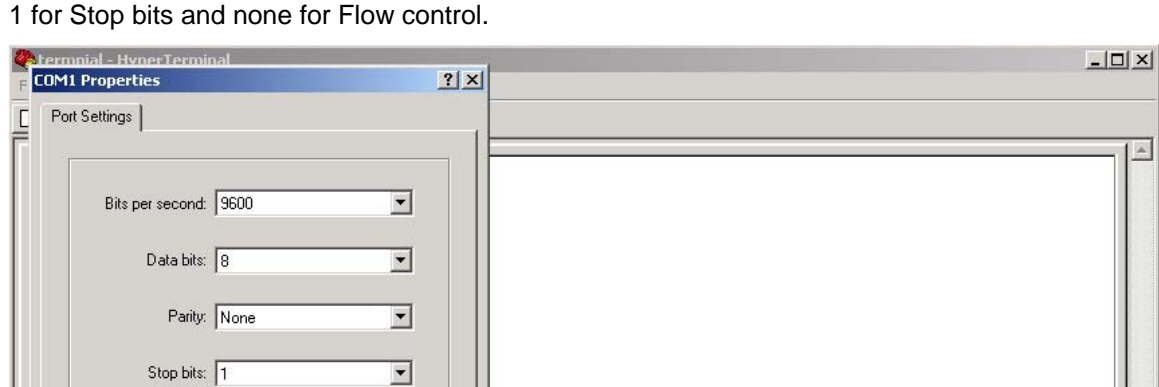

Flow control: None

 $0<sub>K</sub>$ 

Auto detect

Disconnected

 $\overline{\phantom{a}}$ 

Apply

SCROLL

Restore Defaults

Cancel

Auto detect

(4) The COM port properties setting, 9600 for Bits per second, 8 for Data bits, None for Parity,

(5) The Console login screen will appear. Use the keyboard enter the Console Username and Password that is same as the Web Browser password), and then press "**Enter**".

 $CAPS$ 

NUM Capture Print echo

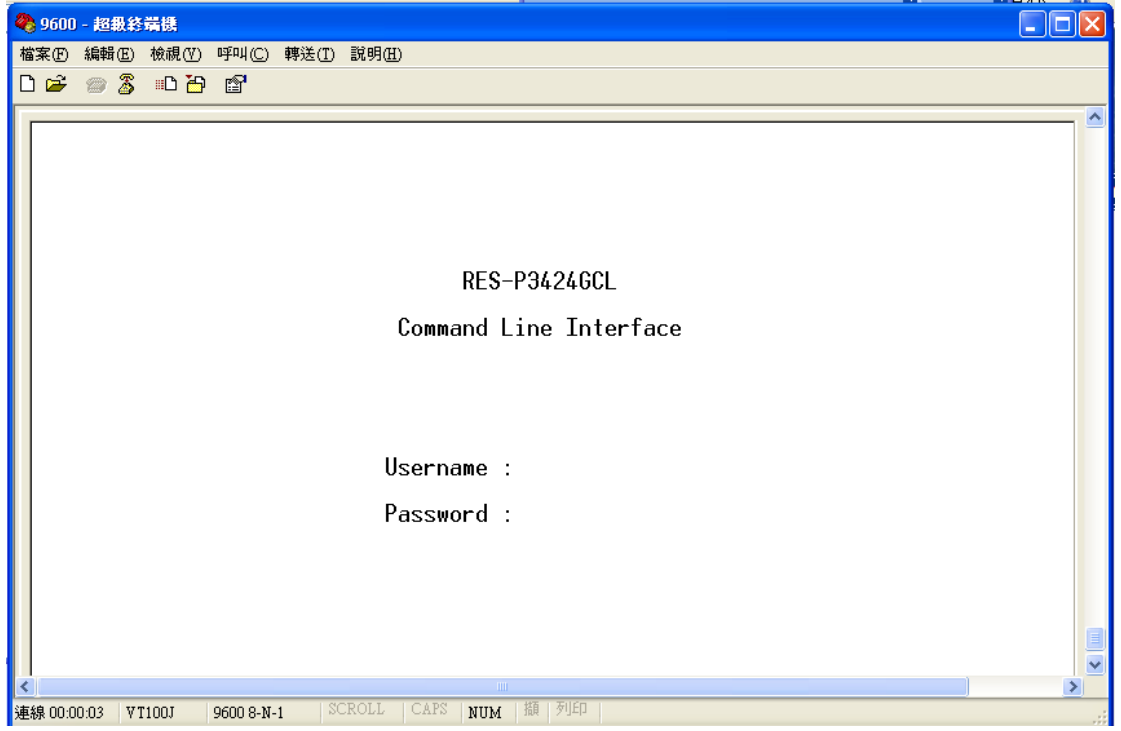

#### **CLI Management by Telnet.**

Users can use telnet to configure the switches.

The default value is as below:

IP Address: **192.168.10.1**

Subnet Mask: **255.255.255.0**

Default Gateway: **192.168.10.254**

User Name: **admin**

Password: **admin**

Follow the steps below to access the console via Telnet.

(1) Telnet to the IP address of the switch from the Windows "**Run**" command (or from the MS-DOS prompt).

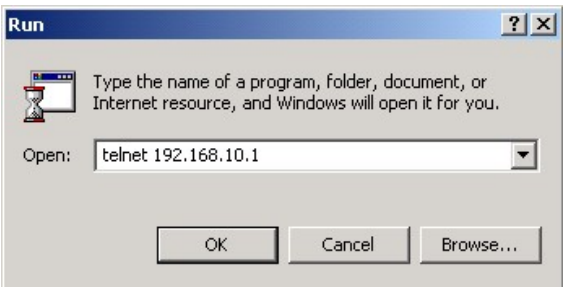

(2) The Console login screen will appear. Use the keyboard enter the Console Username and Password that is same as the Web Browser password), and then press "**Enter**"

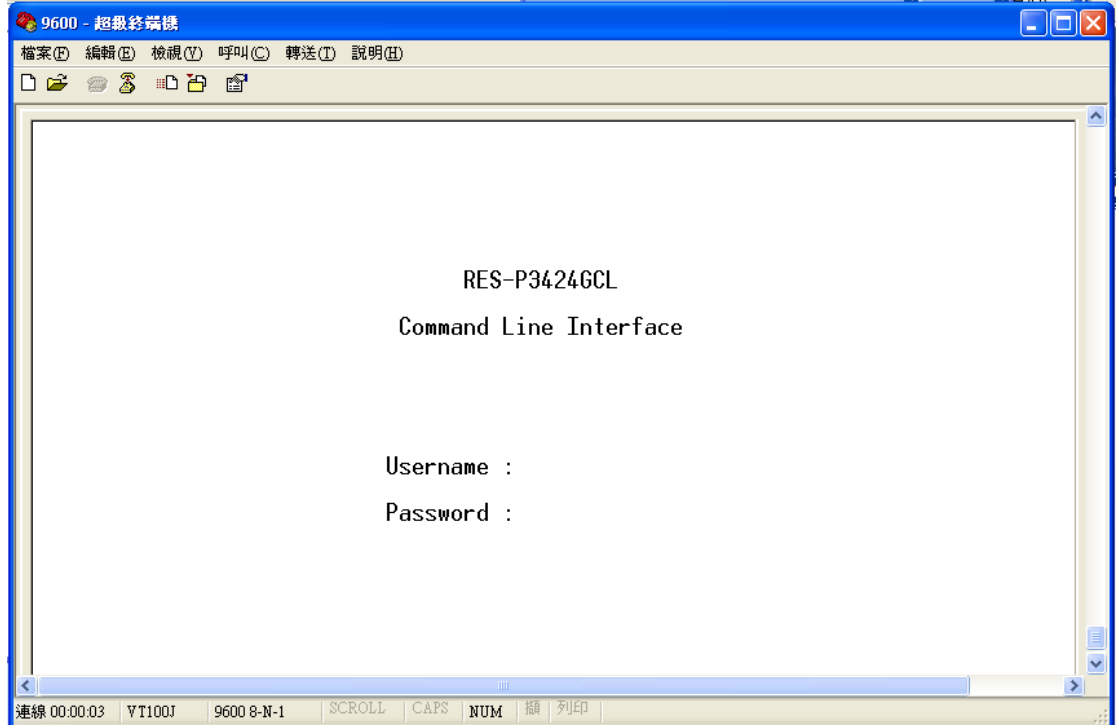

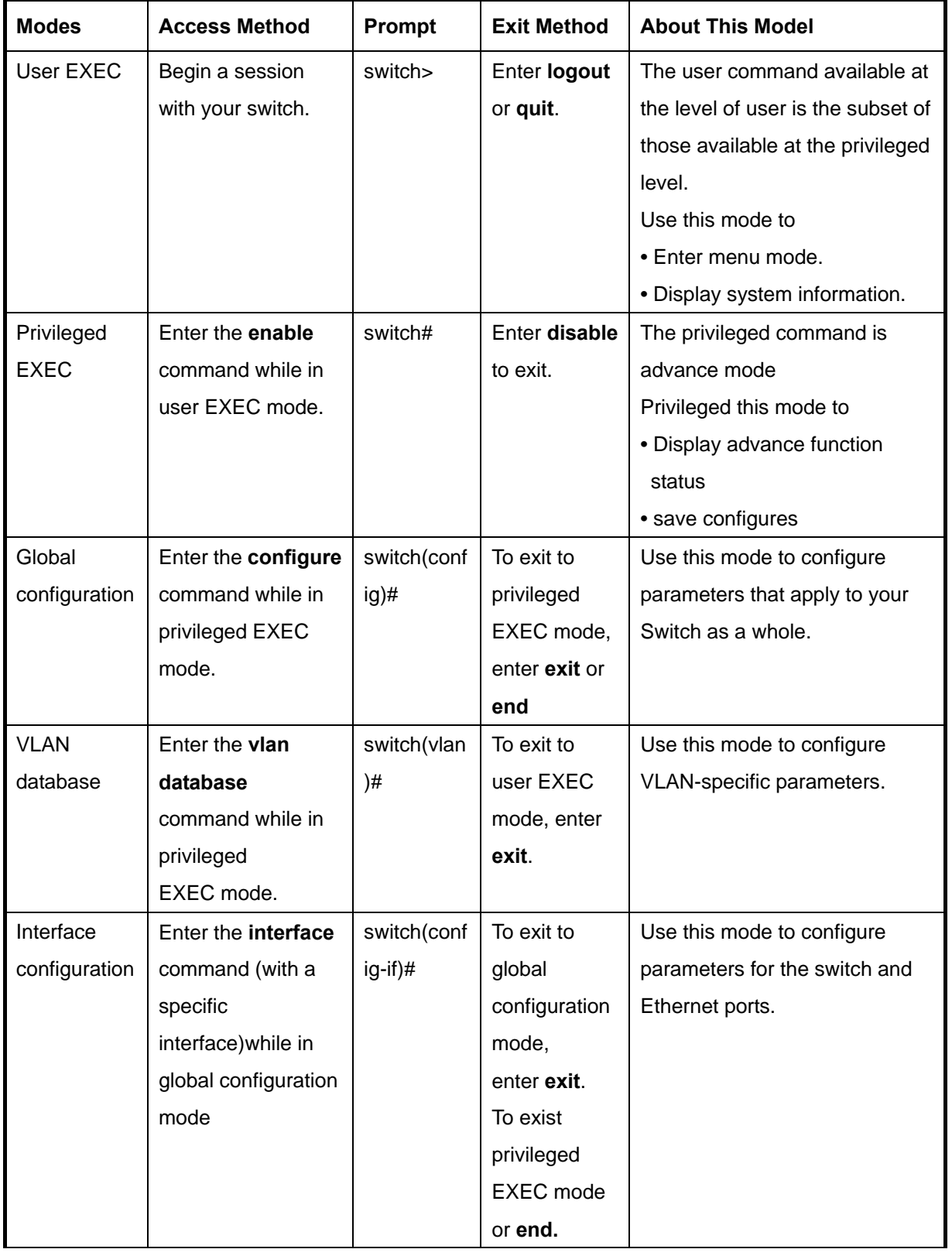

#### **Commands Level**

#### **Symbol of Command Level.**

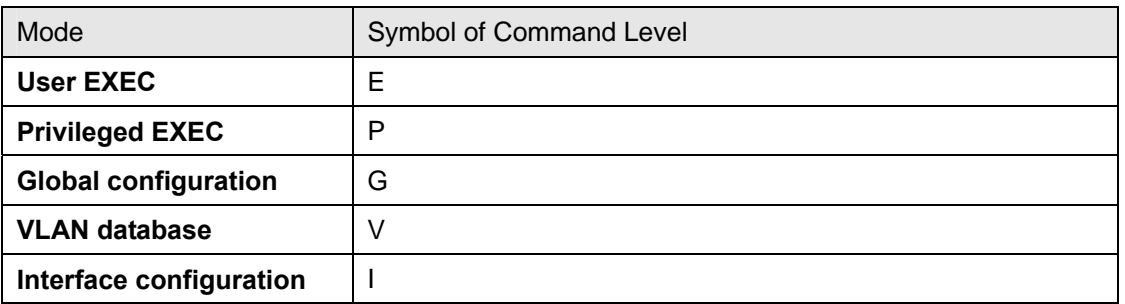

# **5.2 Commands Set List—System Commands Set**

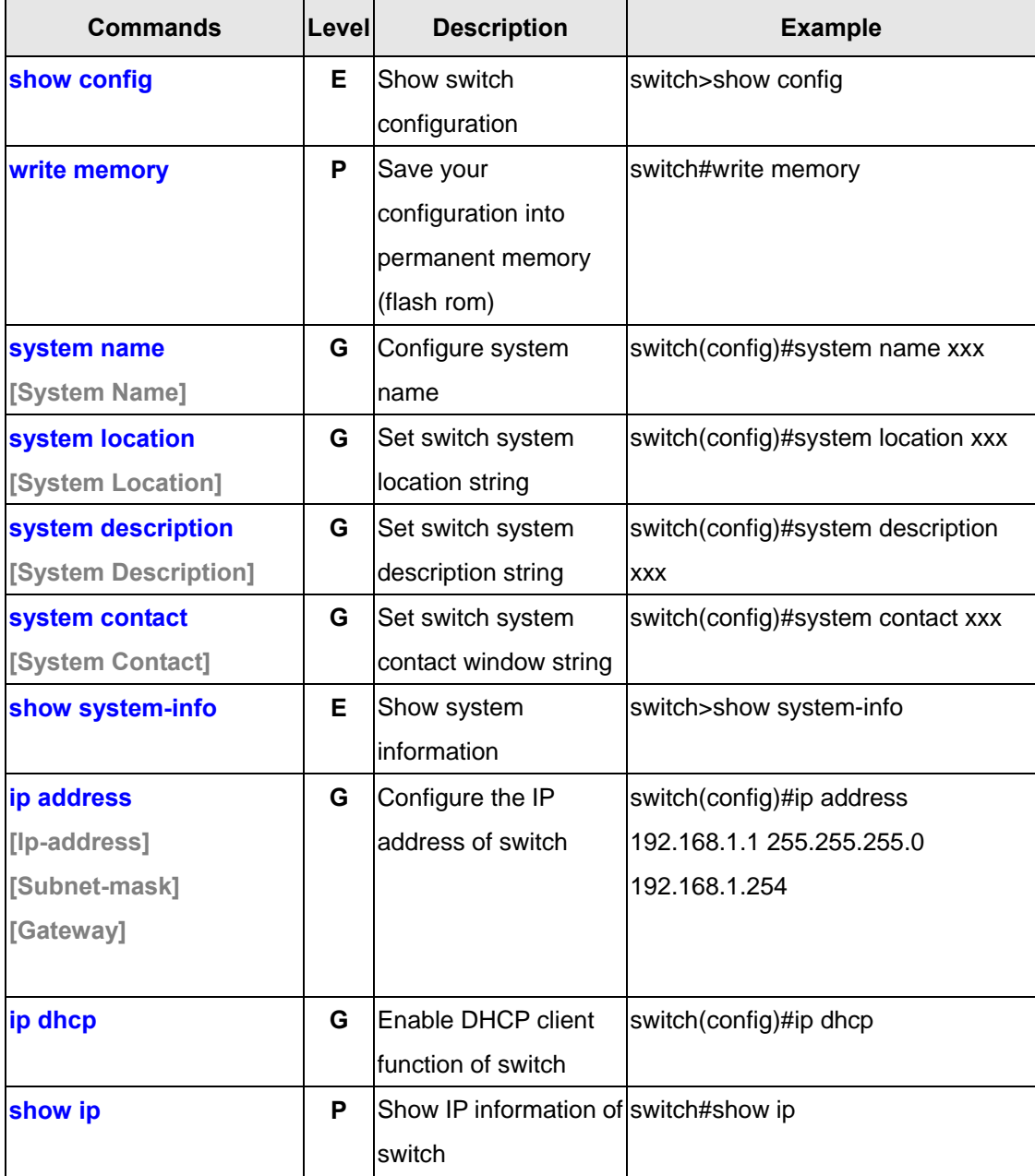

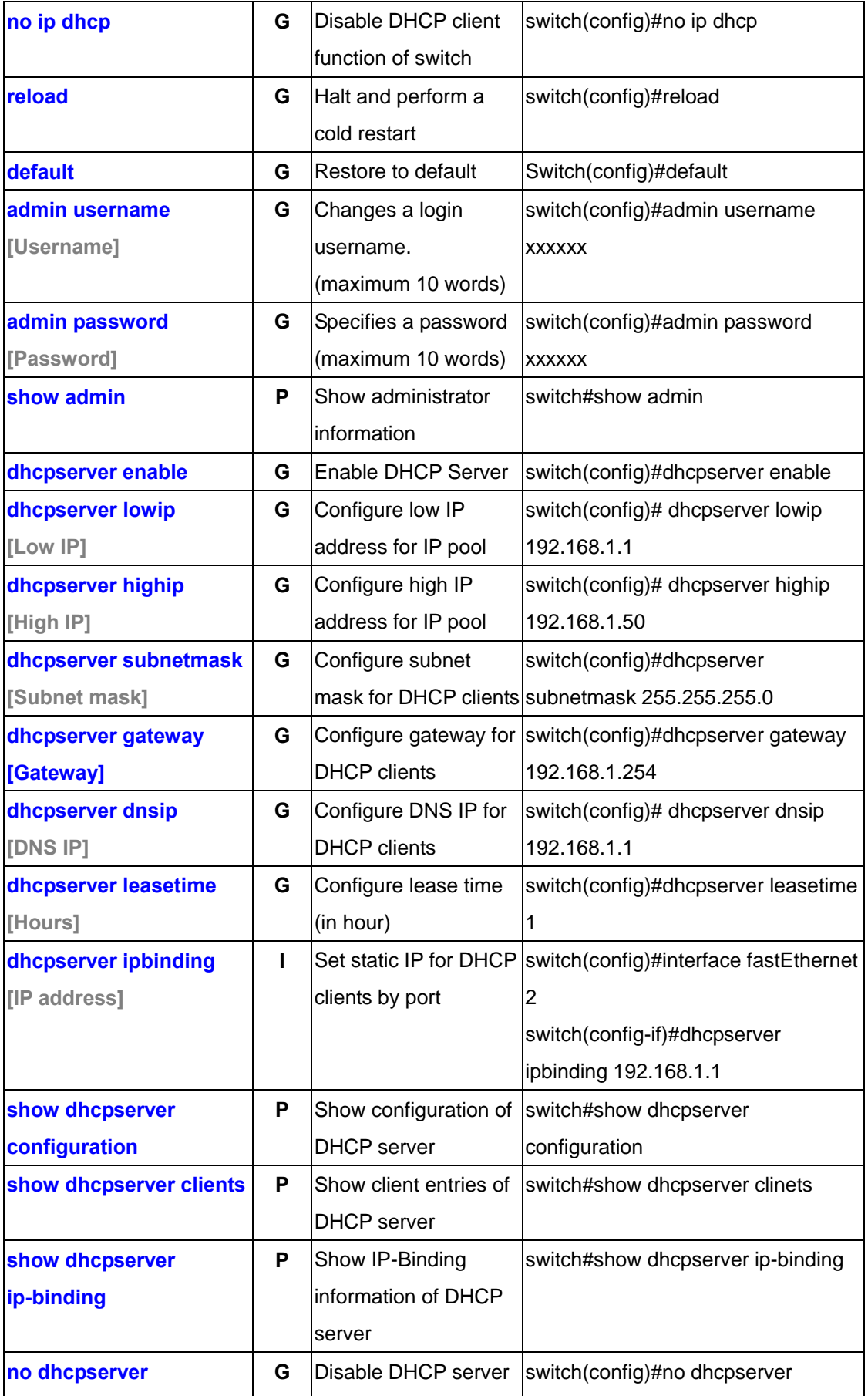

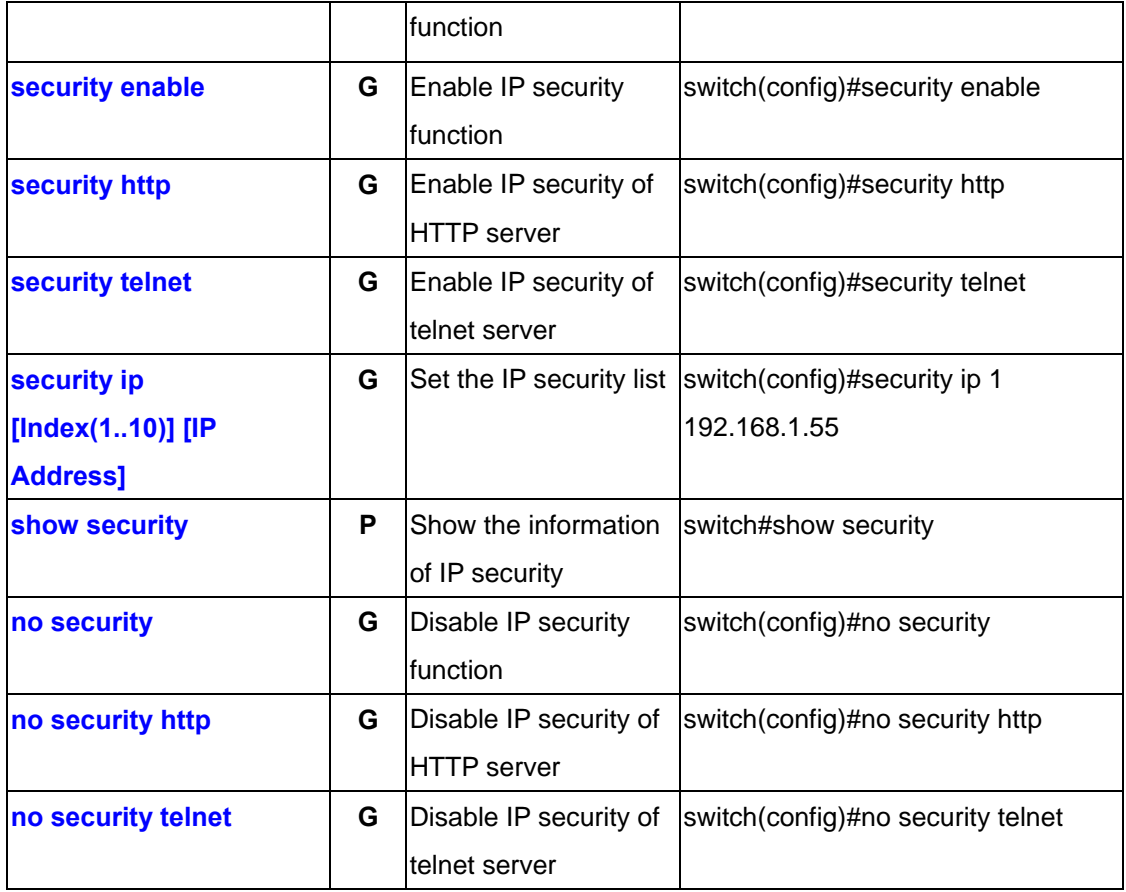

# **5.3 Commands Set List—Port Commands Set**

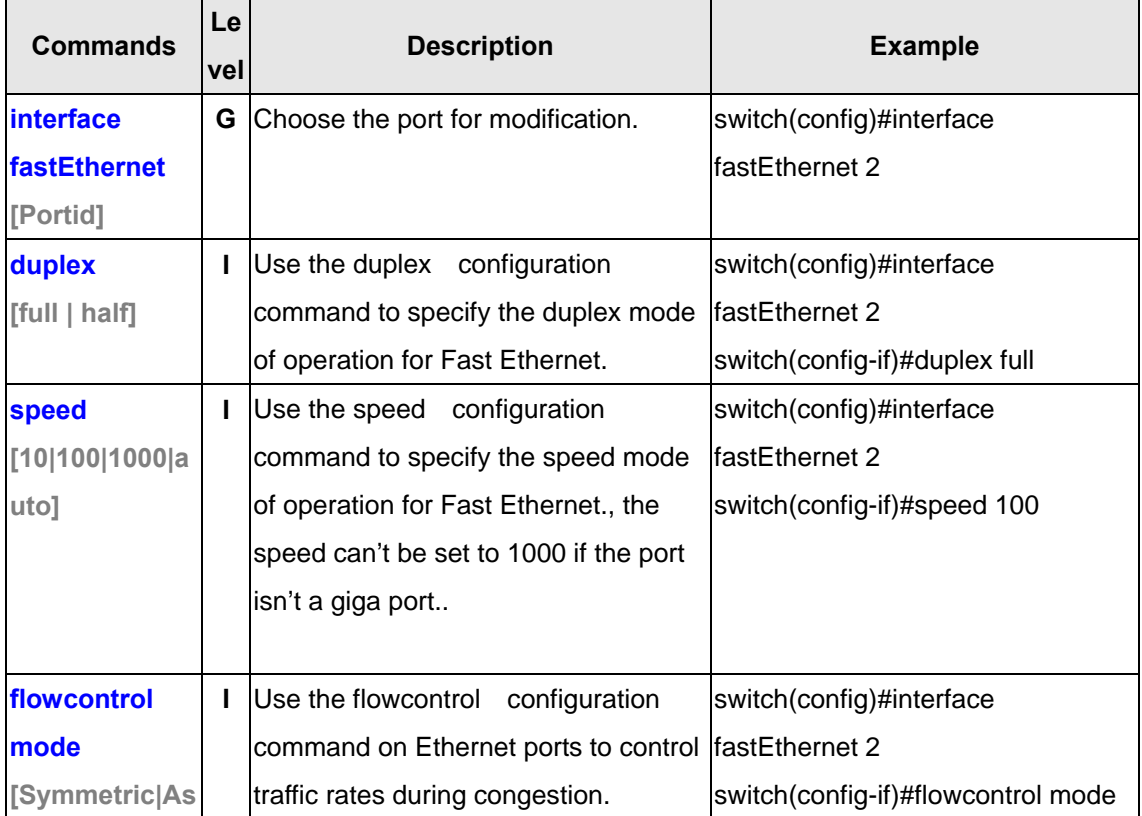

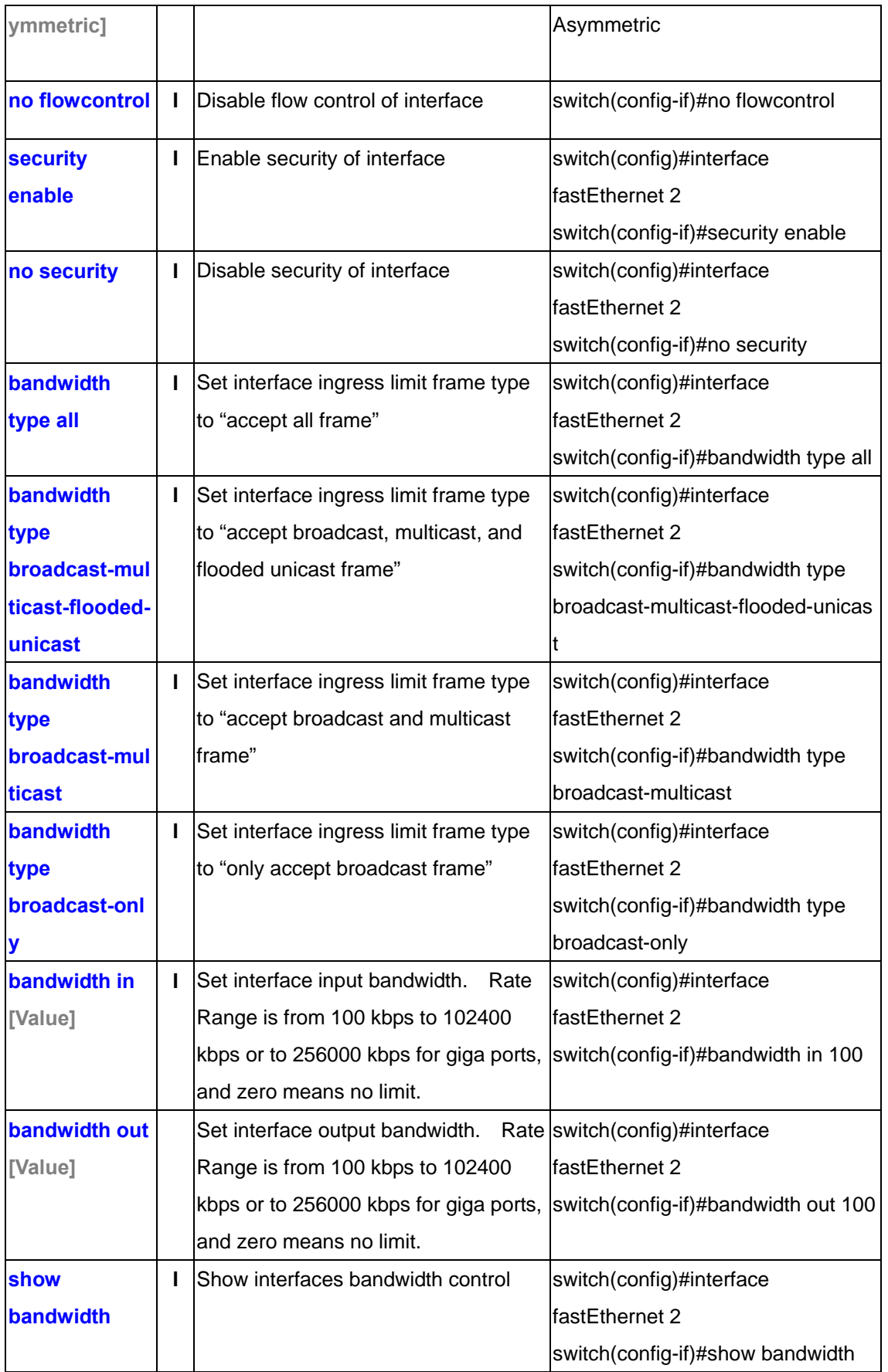

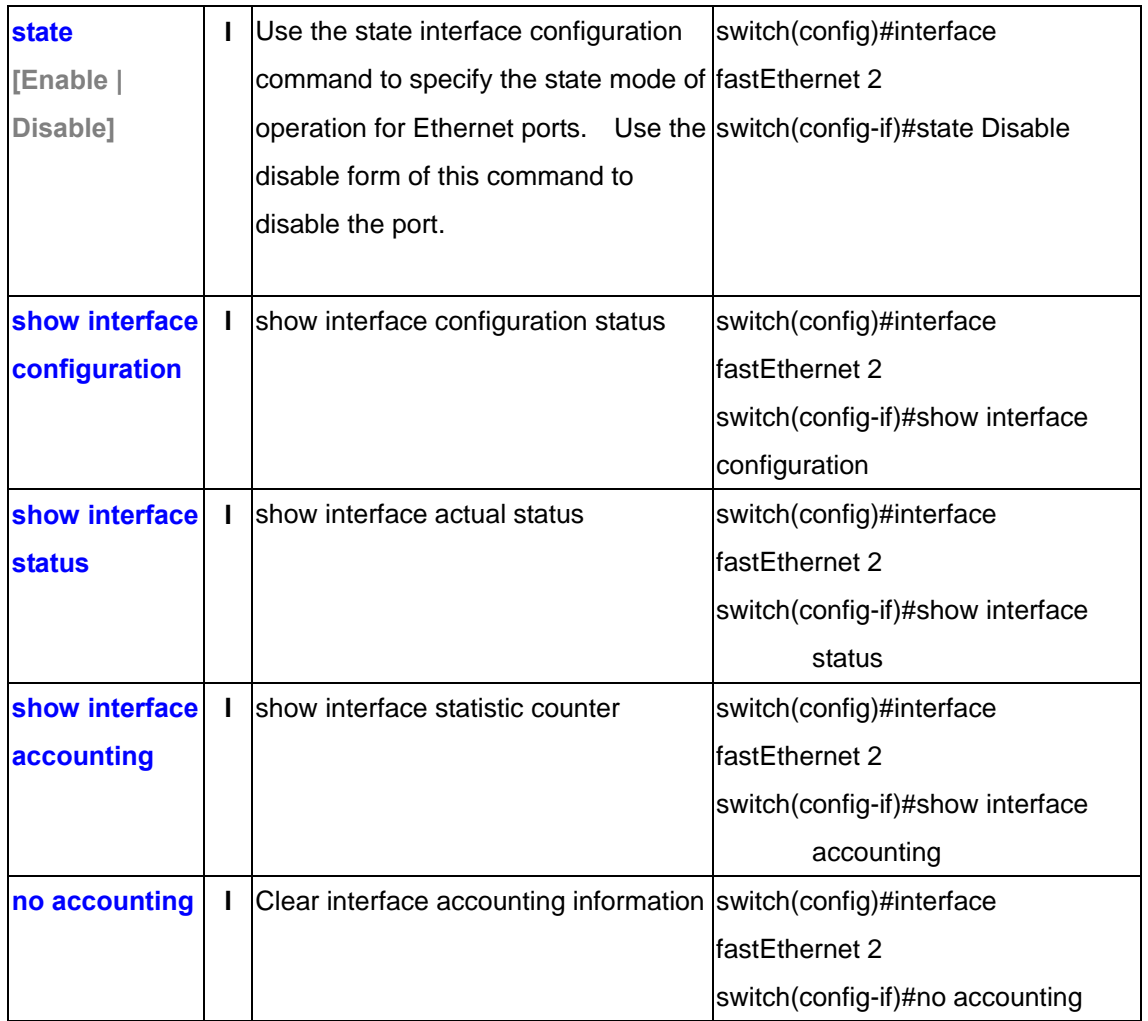

# **5.4 Commands Set List—Trunk command set**

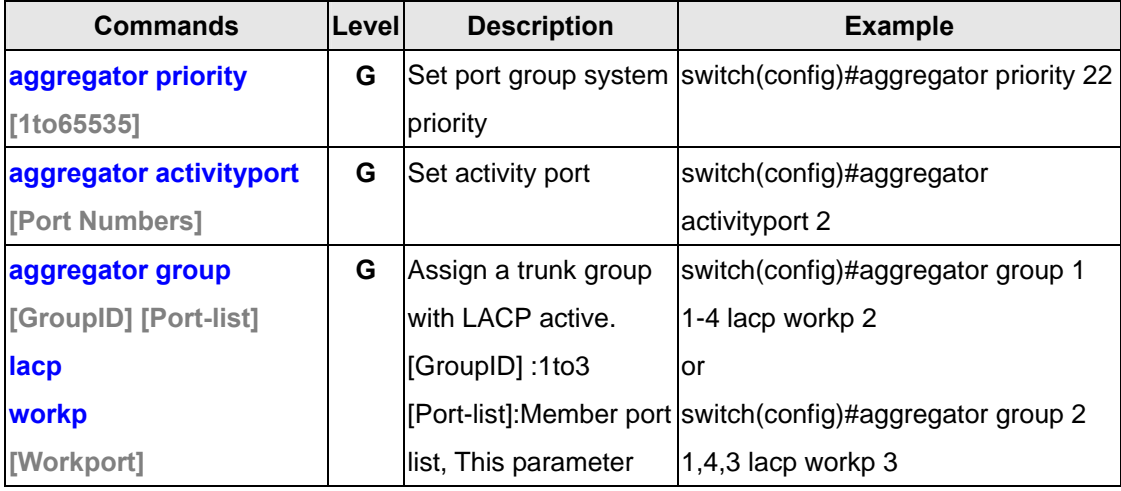

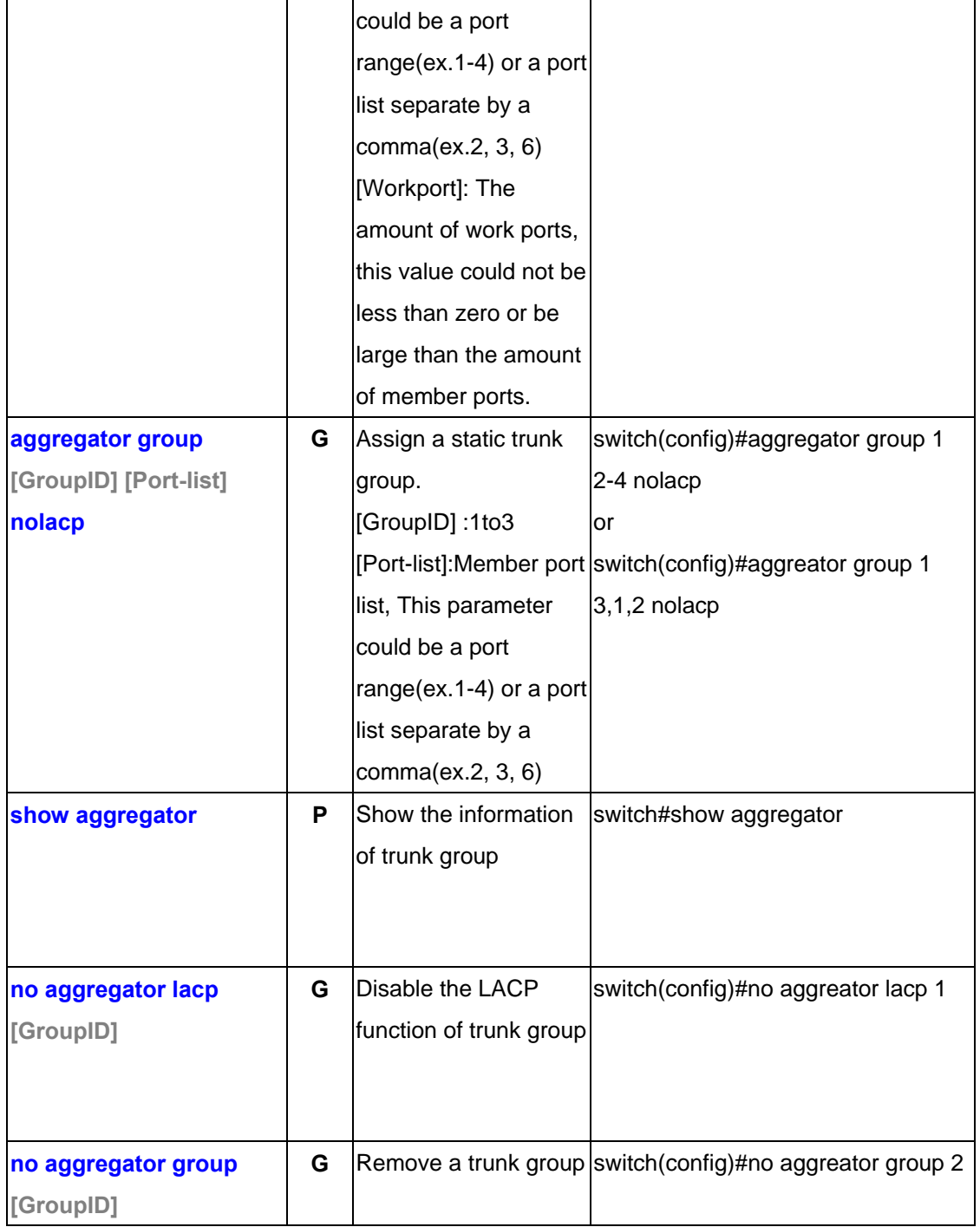

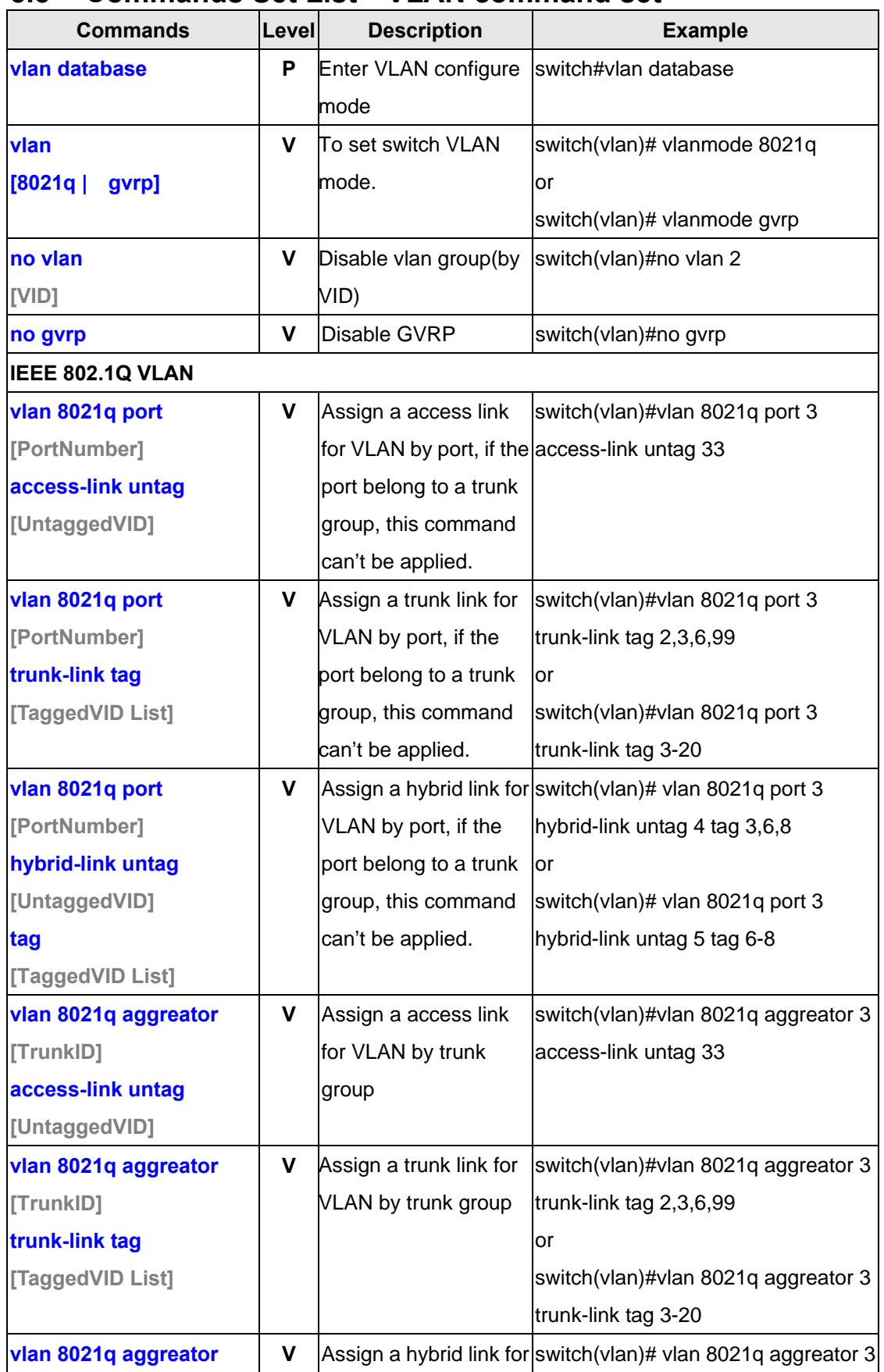

### **5.5 Commands Set List—VLAN command set**

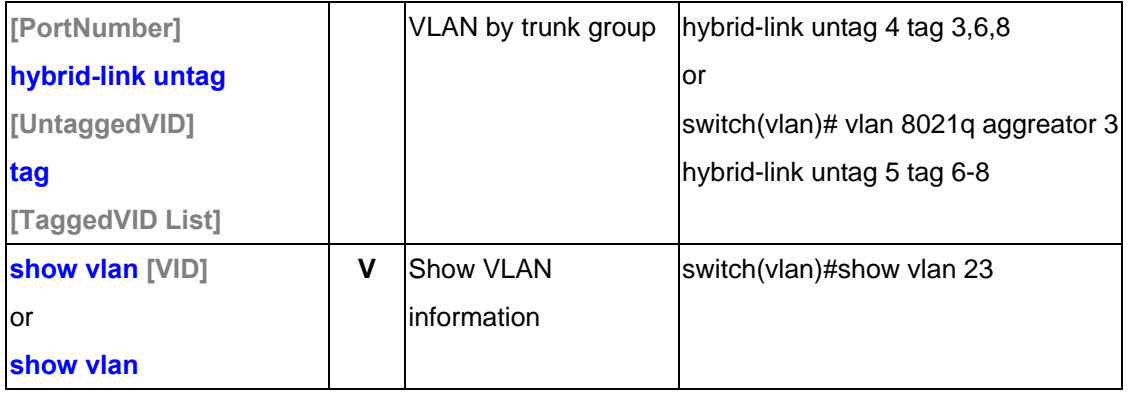

# **5.6 Commands Set List—Spanning Tree command set**

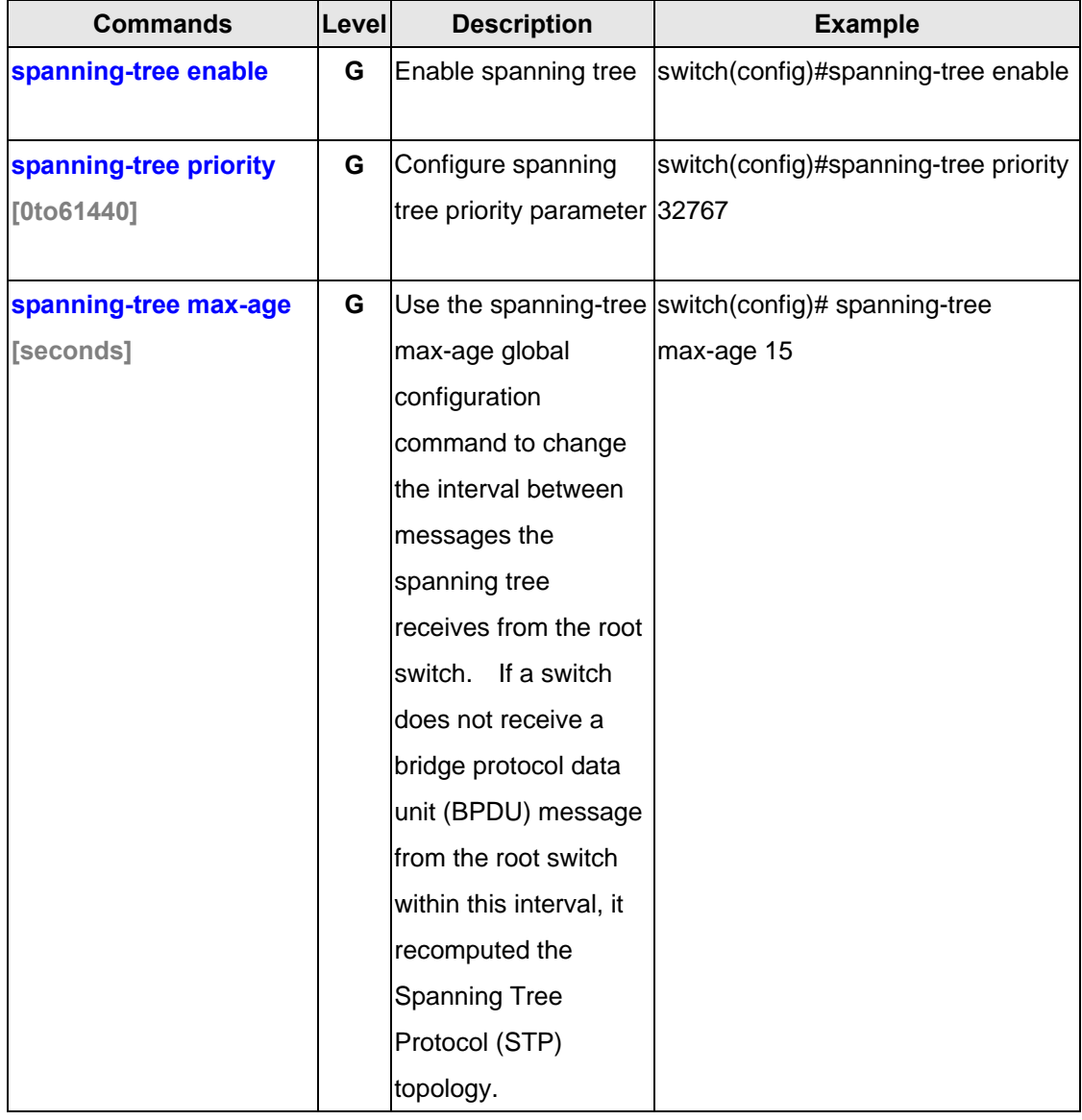

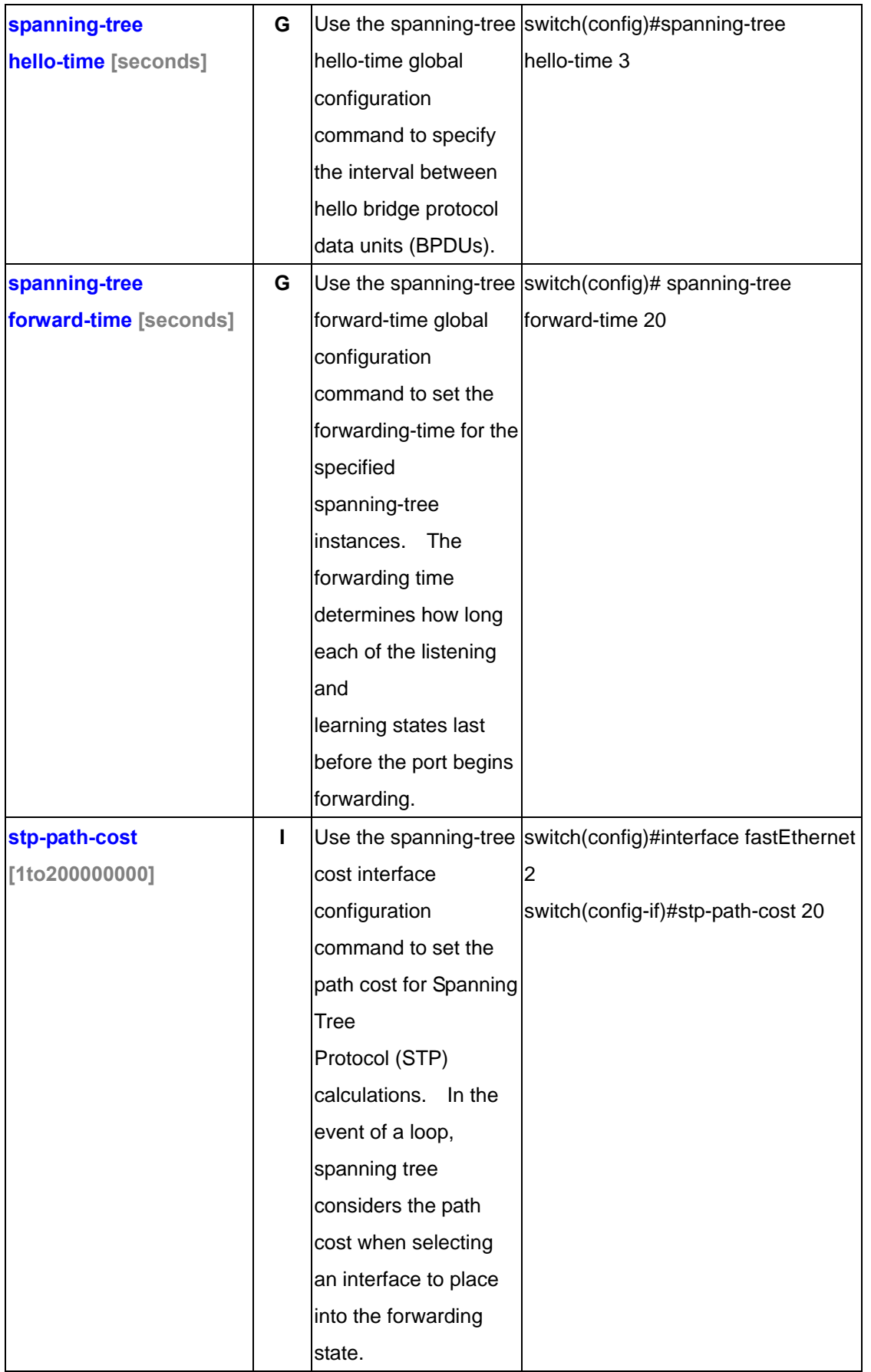

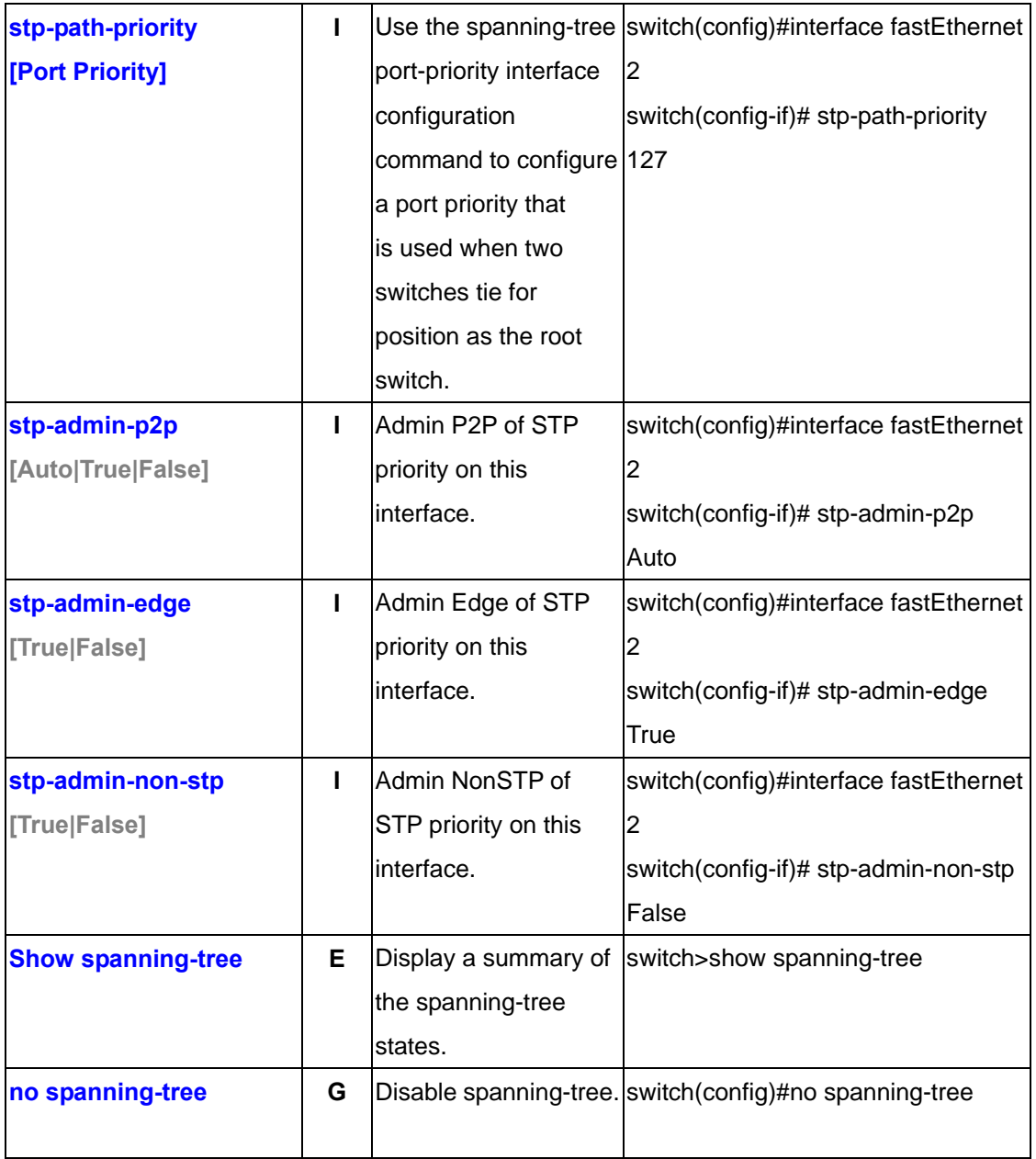

# **5.7 Commands Set List—QoS command set**

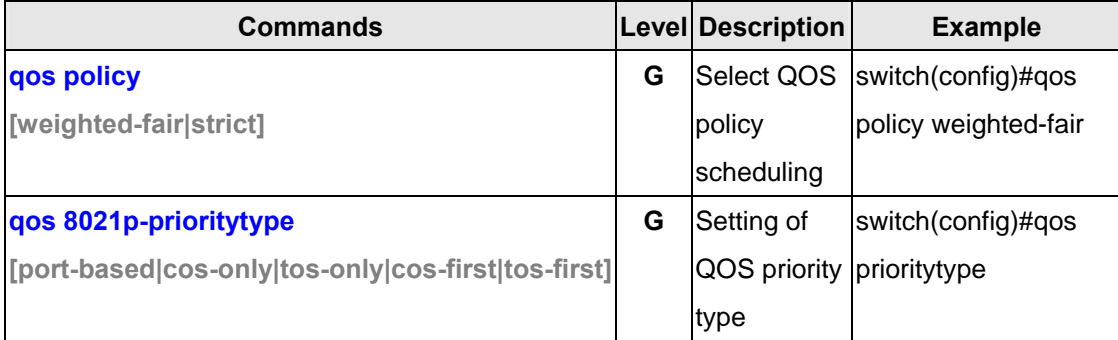

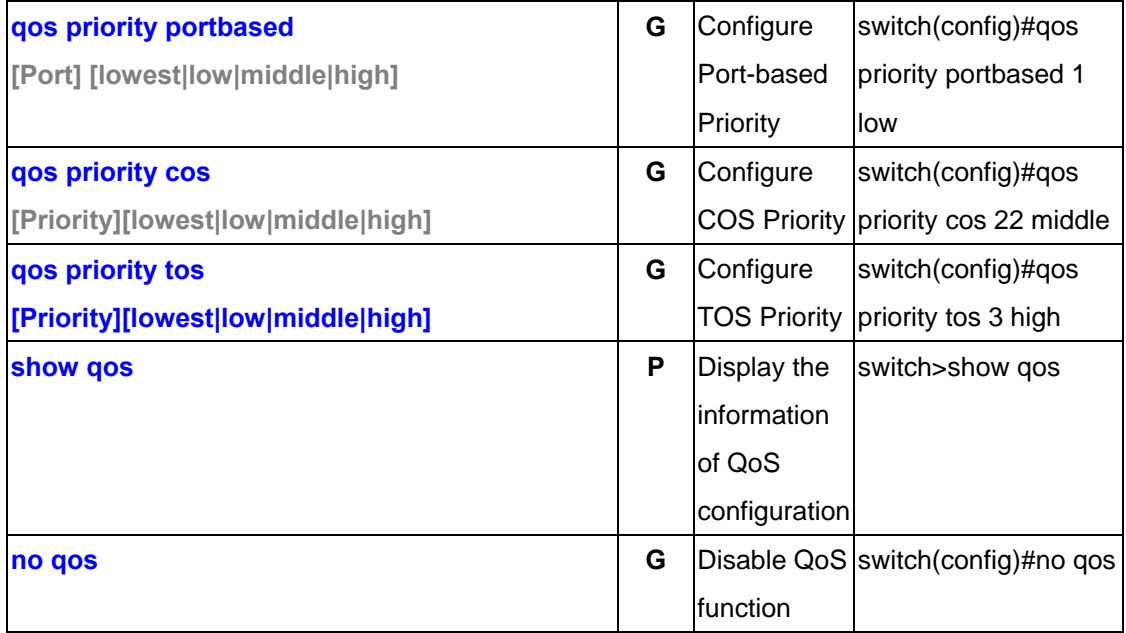

# **5.8 Commands Set List—IGMP command set**

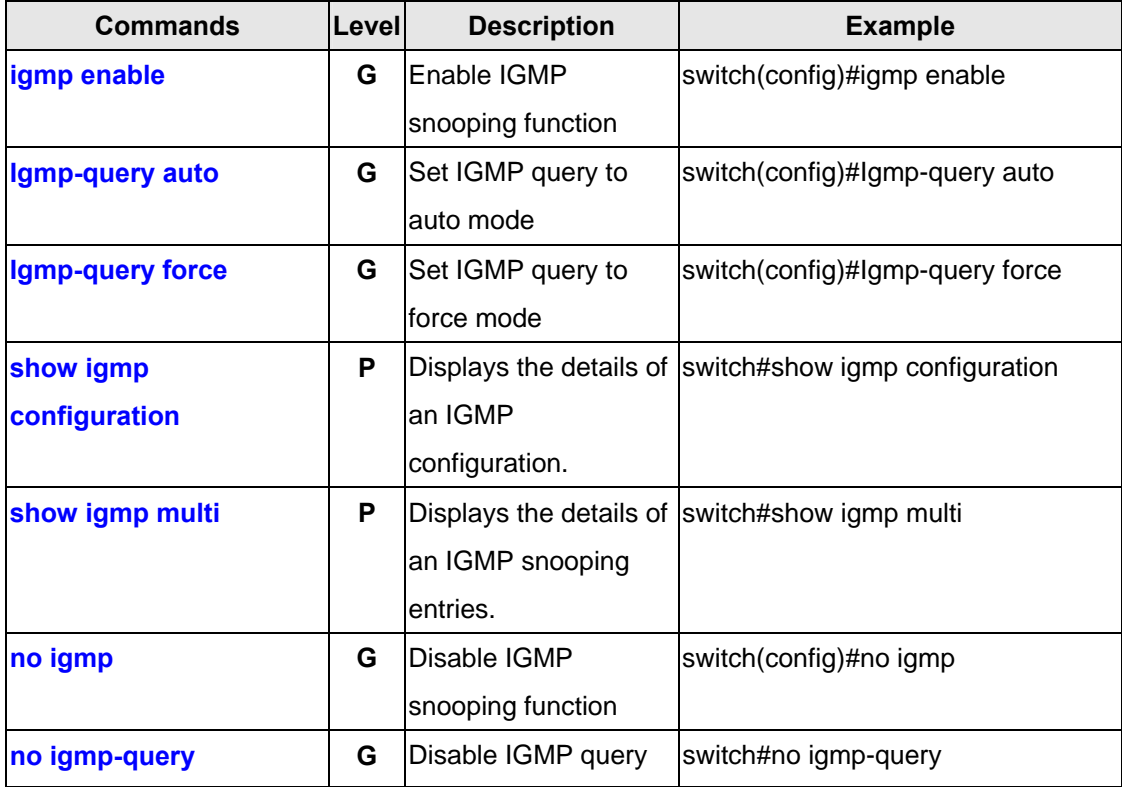

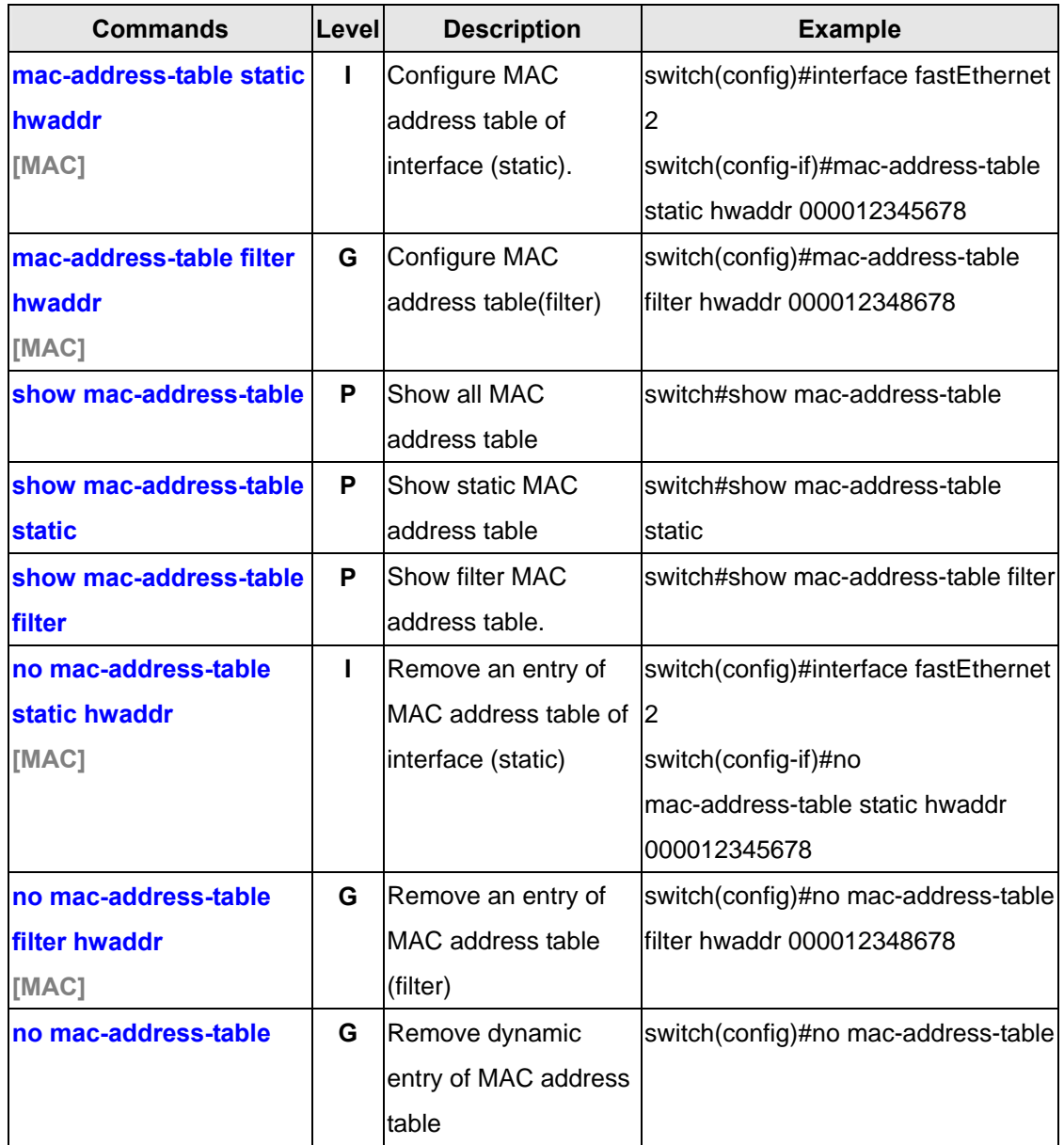

### **5.9 Commands Set List—MAC/Filter Table command set**

### **5.10 Commands Set List—SNMP command set**

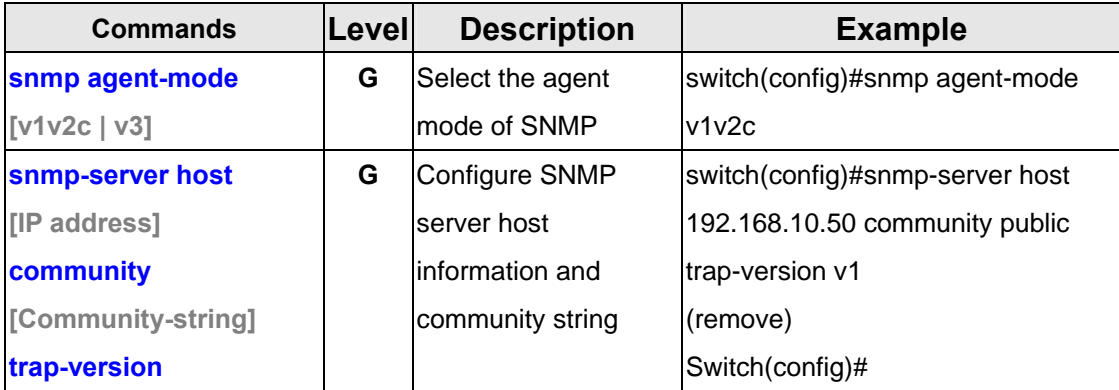

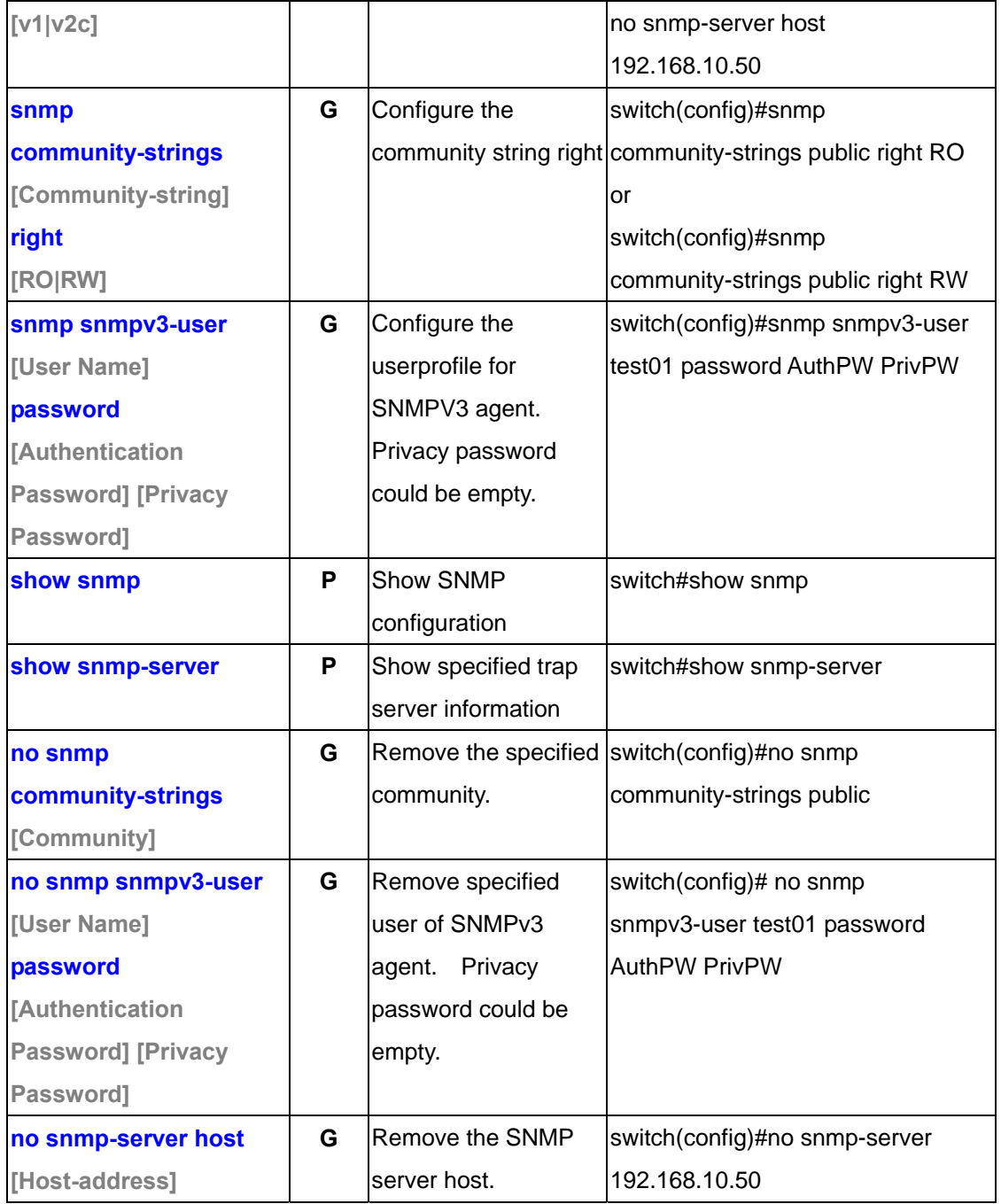

# **5.11 Commands Set List—Port Mirroring command set**

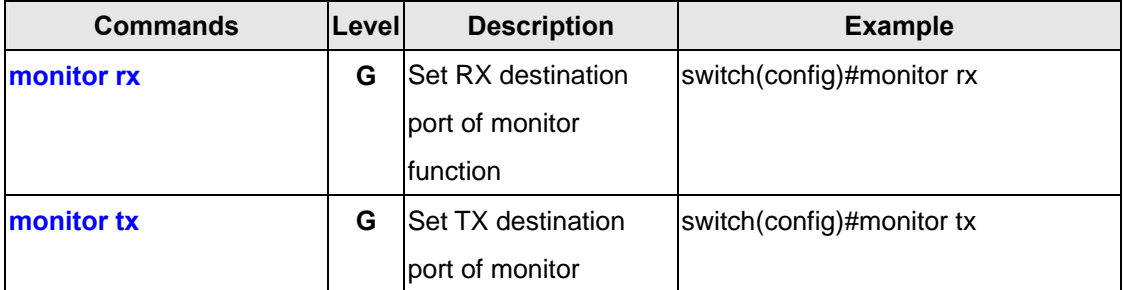

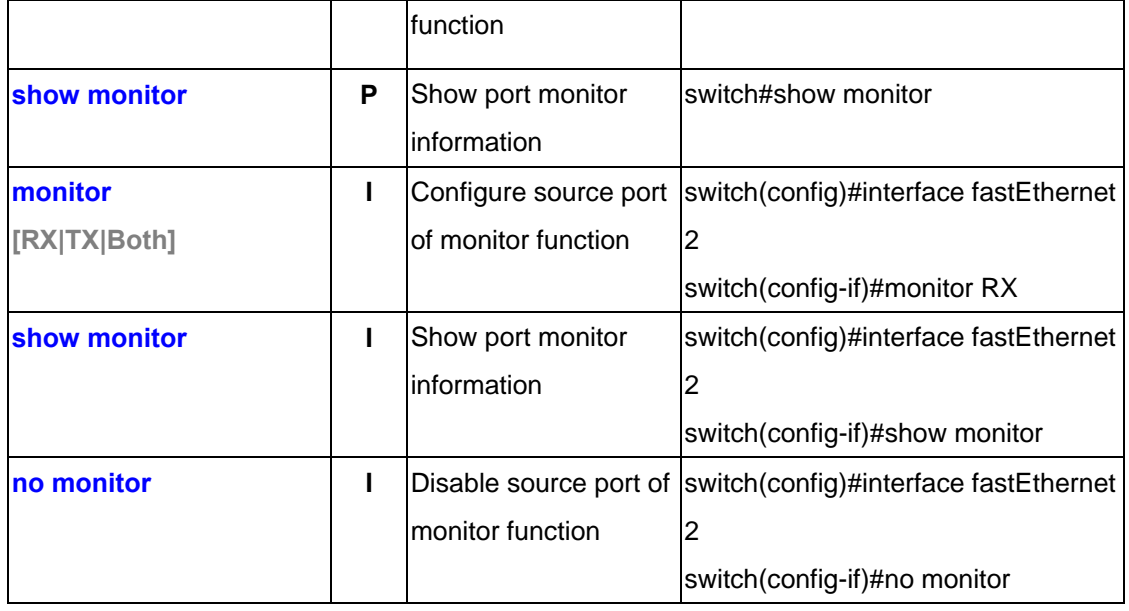

### **5.12 Commands Set List—802.1x command set**

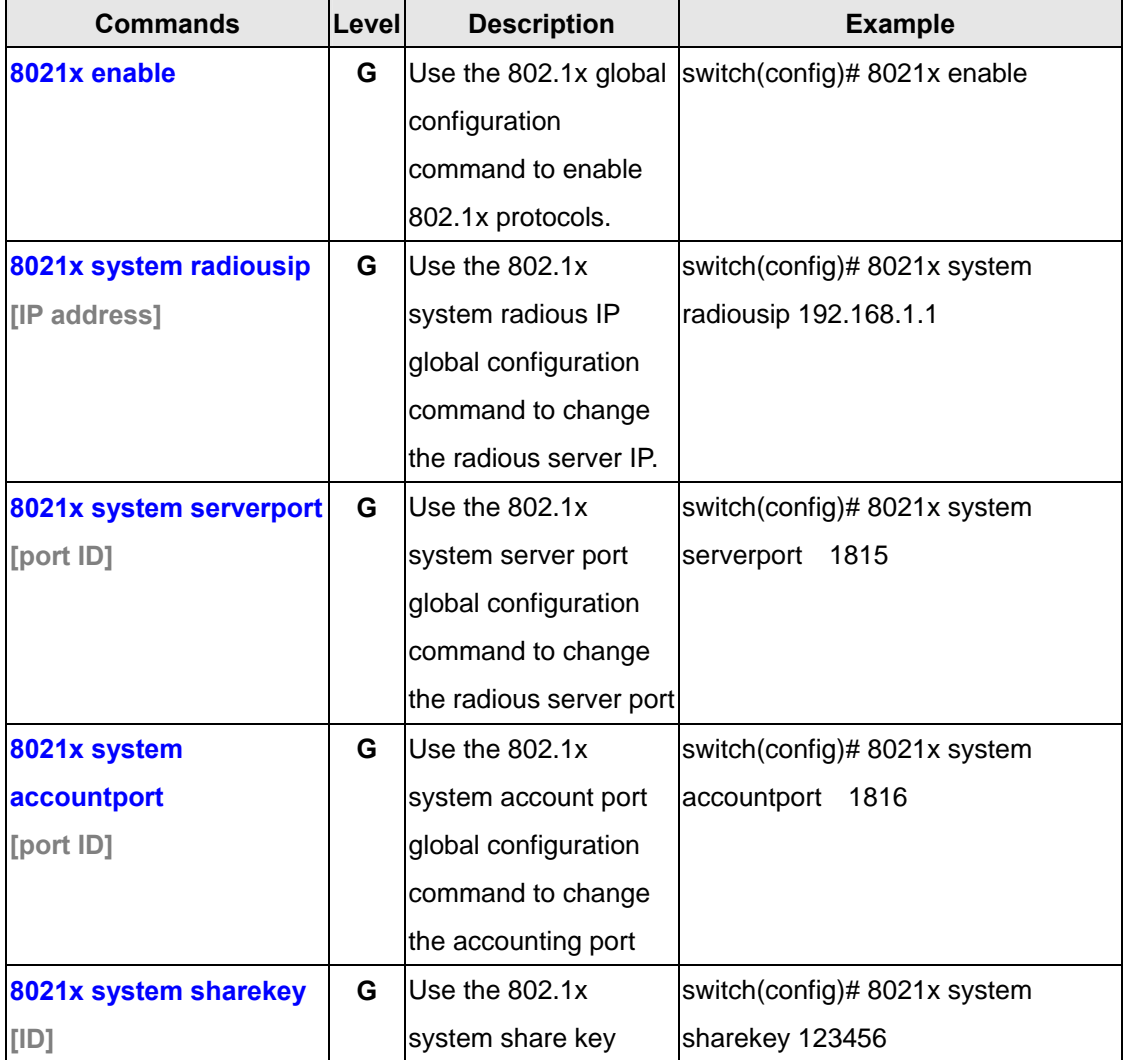

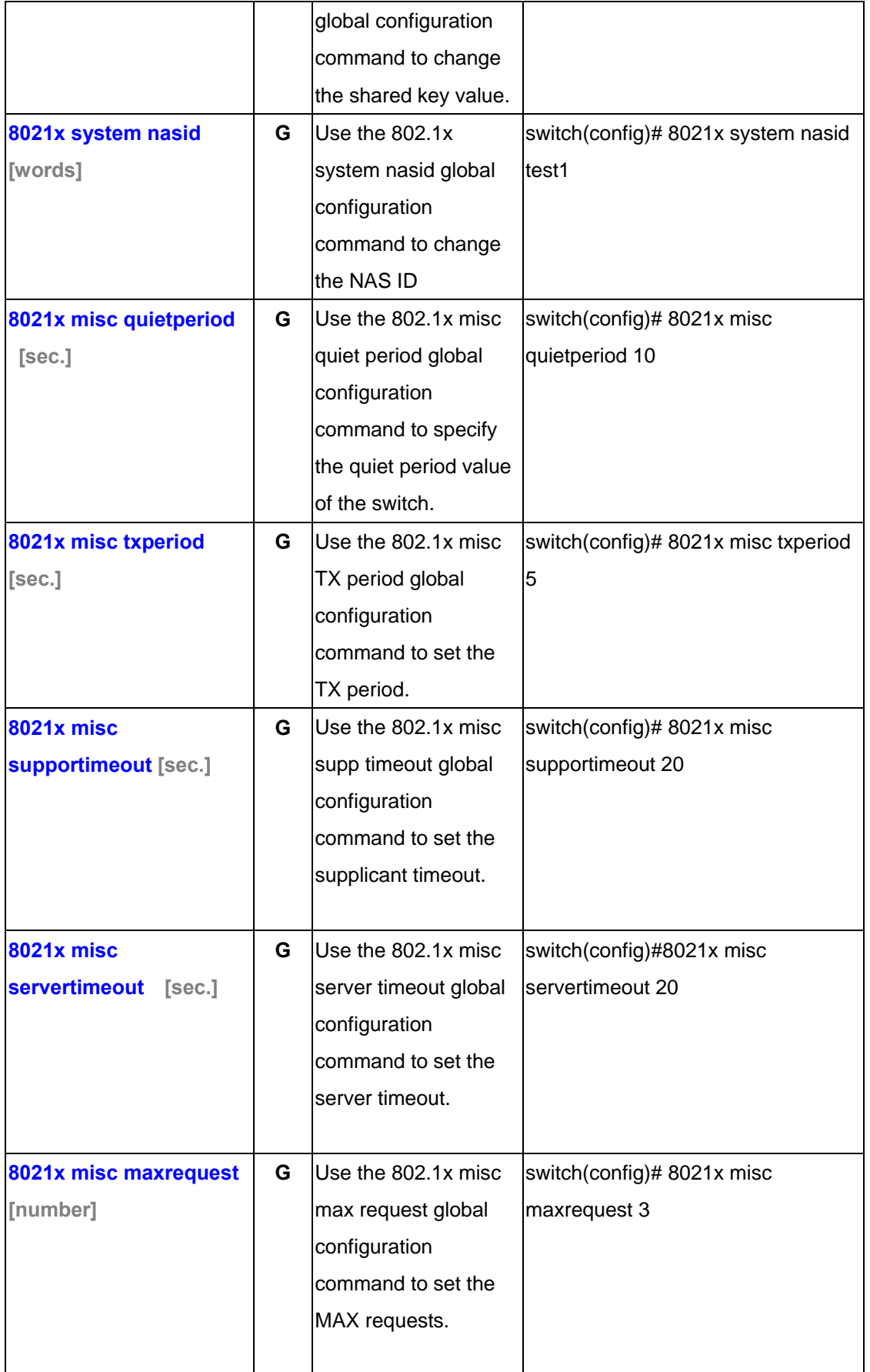

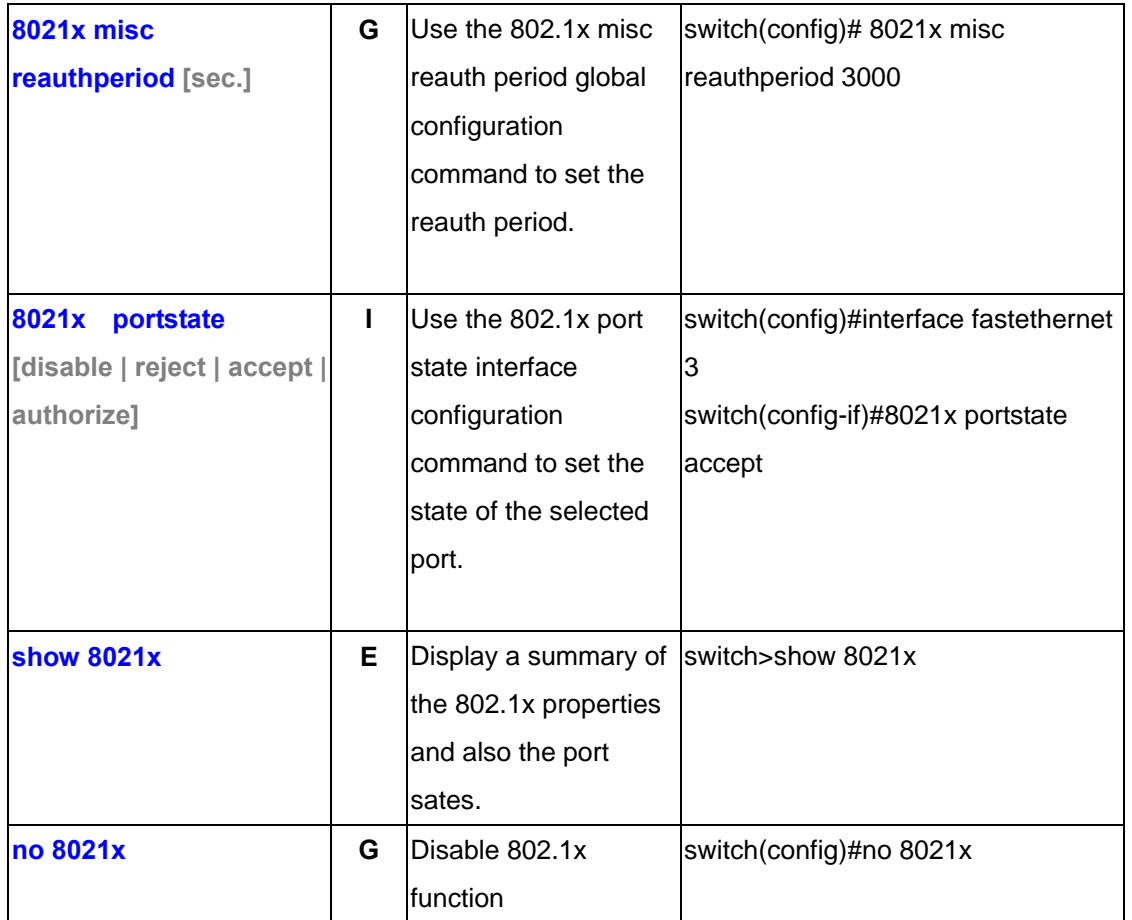

# **5.13 Commands Set List—TFTP command set**

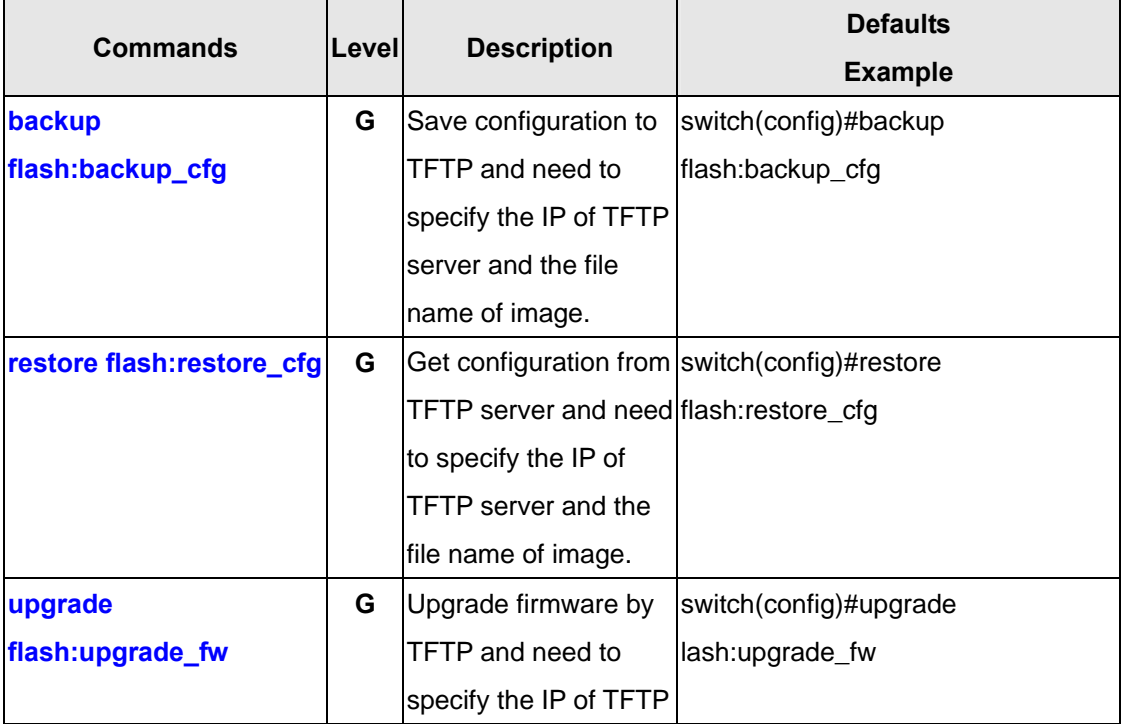

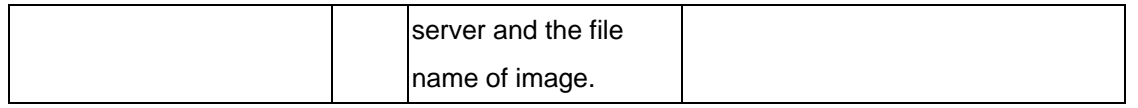

### **5.14 Commands Set List—SYSLOG, SMTP, EVENT command set**

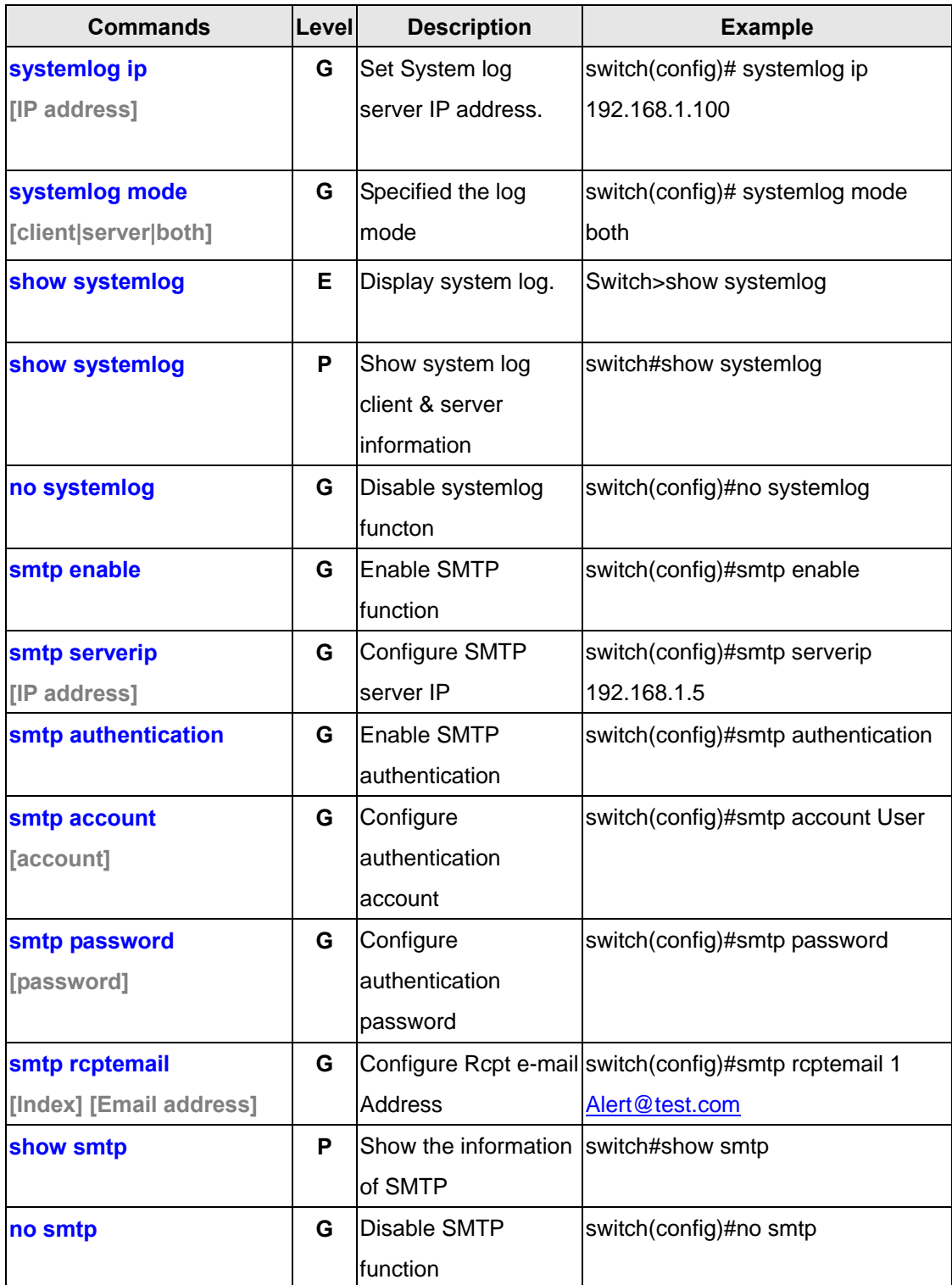

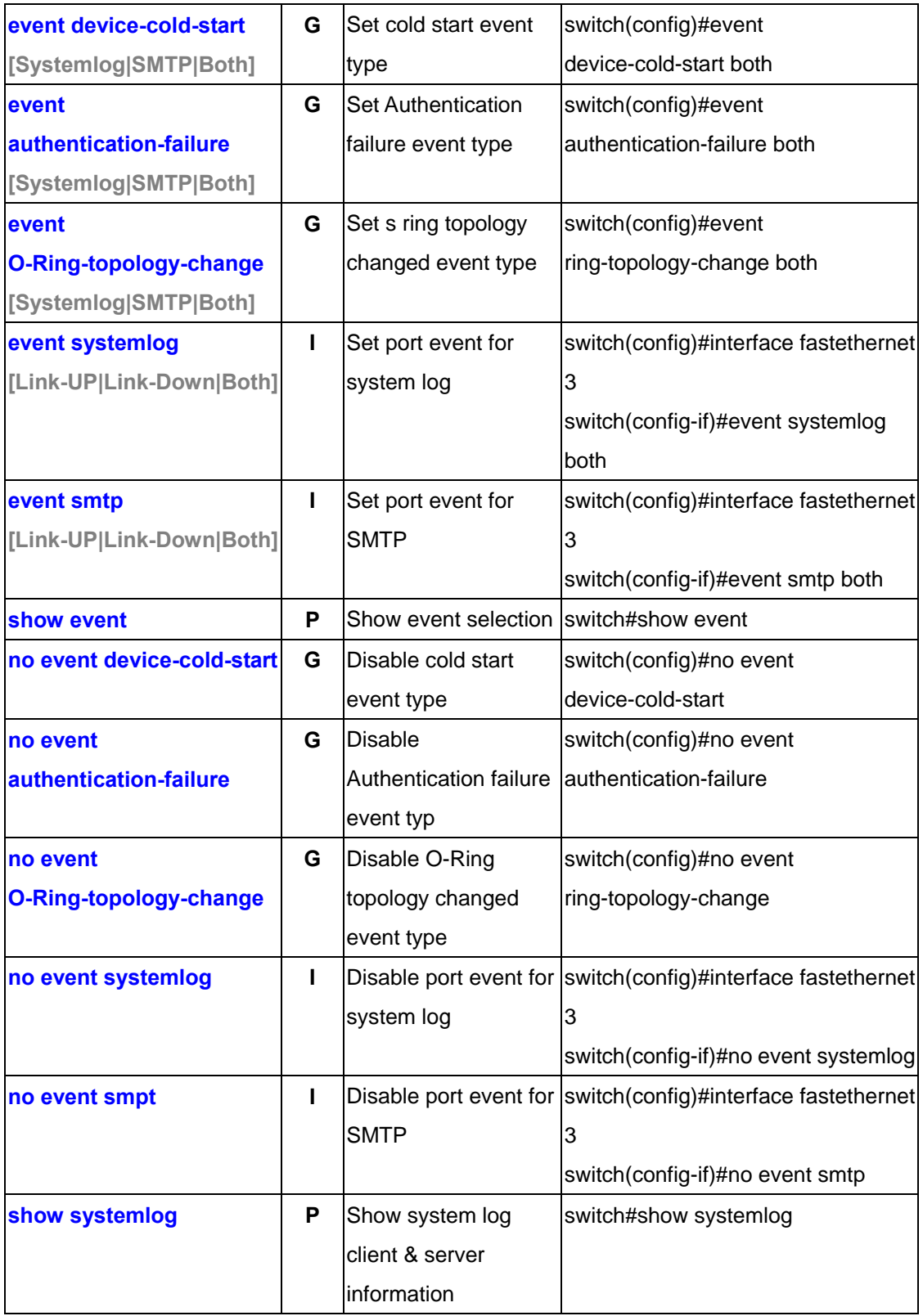

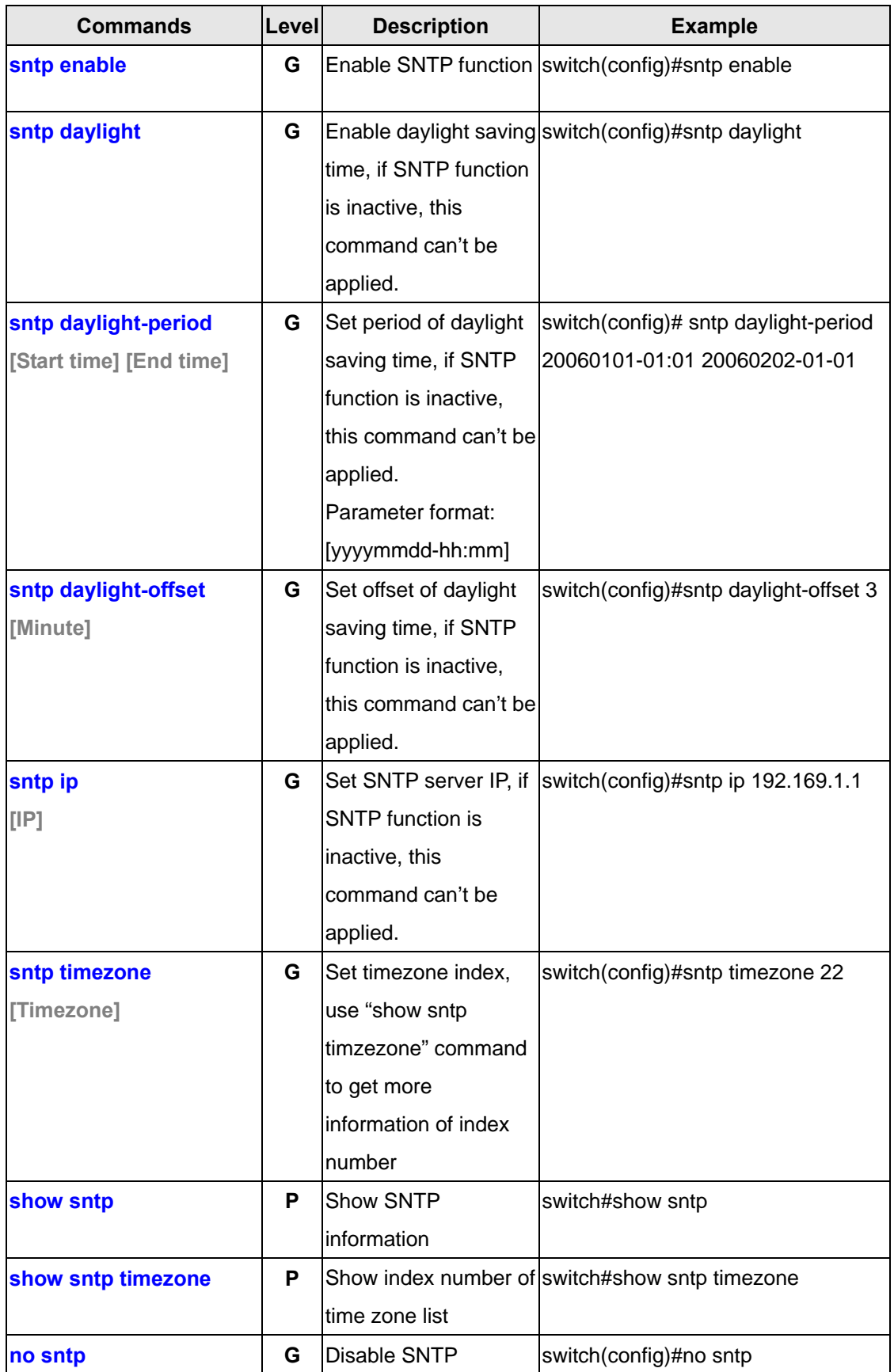

### **5.15 Commands Set List—SNTP command set**

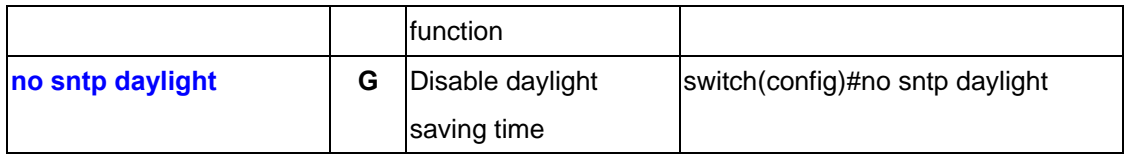

# **5.16 Commands Set List—O-Ring command set**

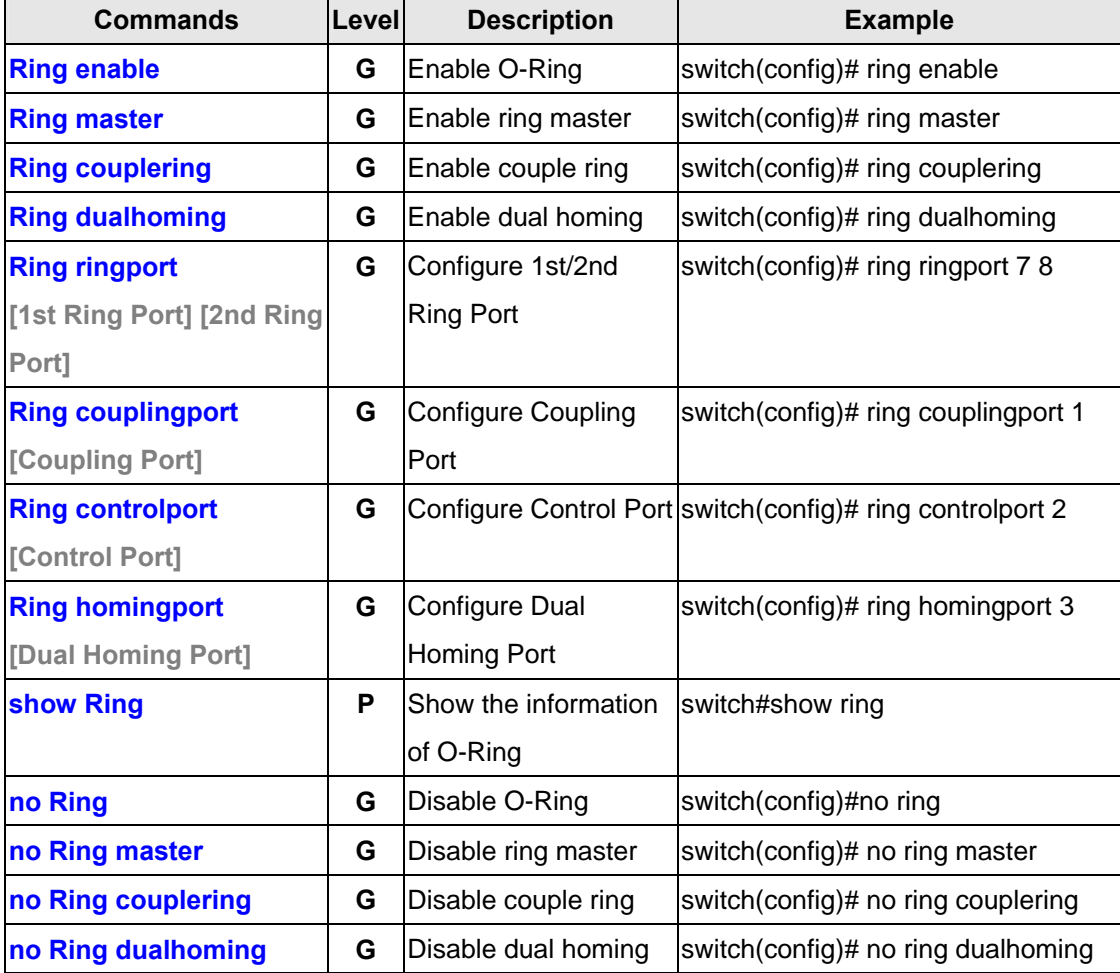

# **Technical Specifications**

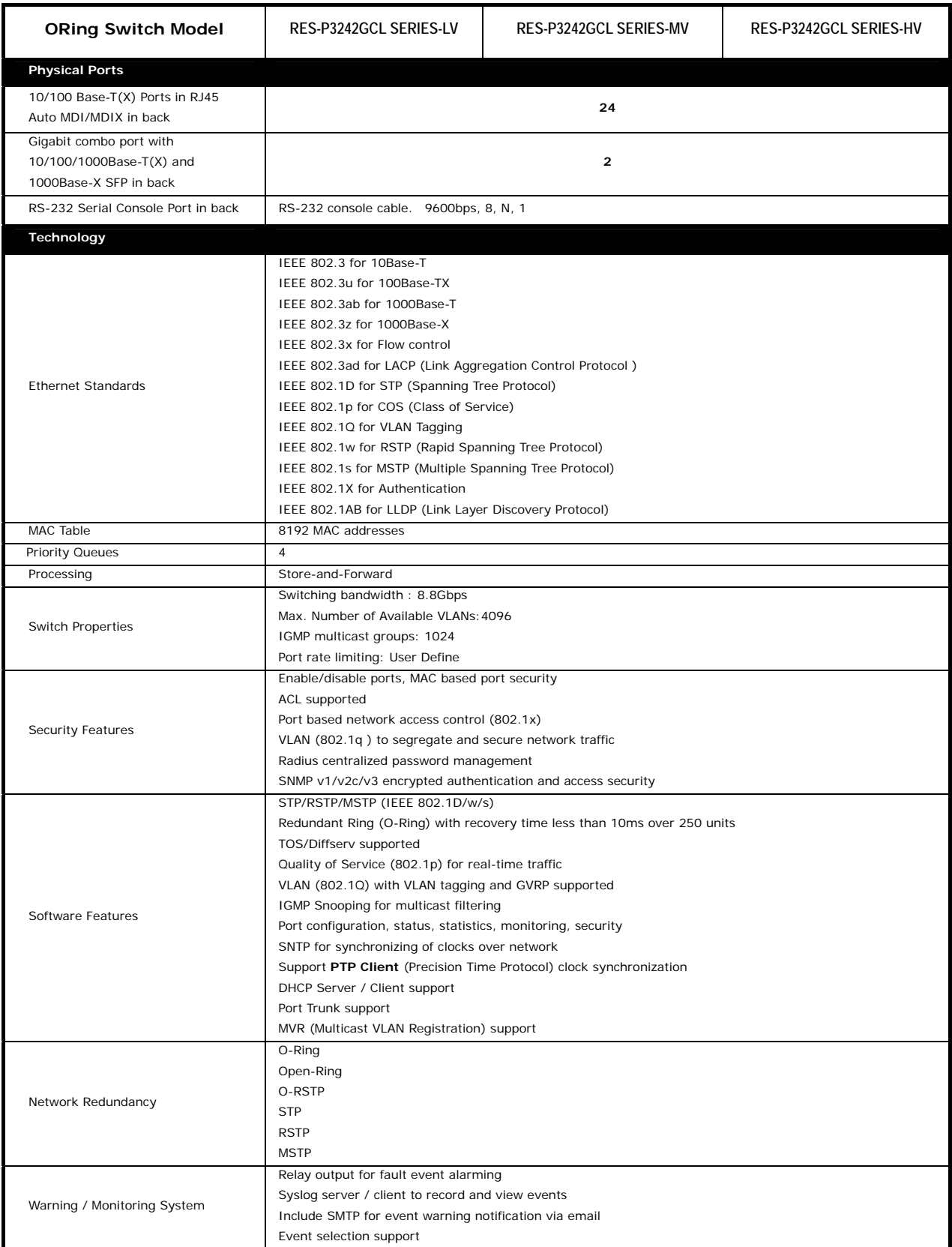

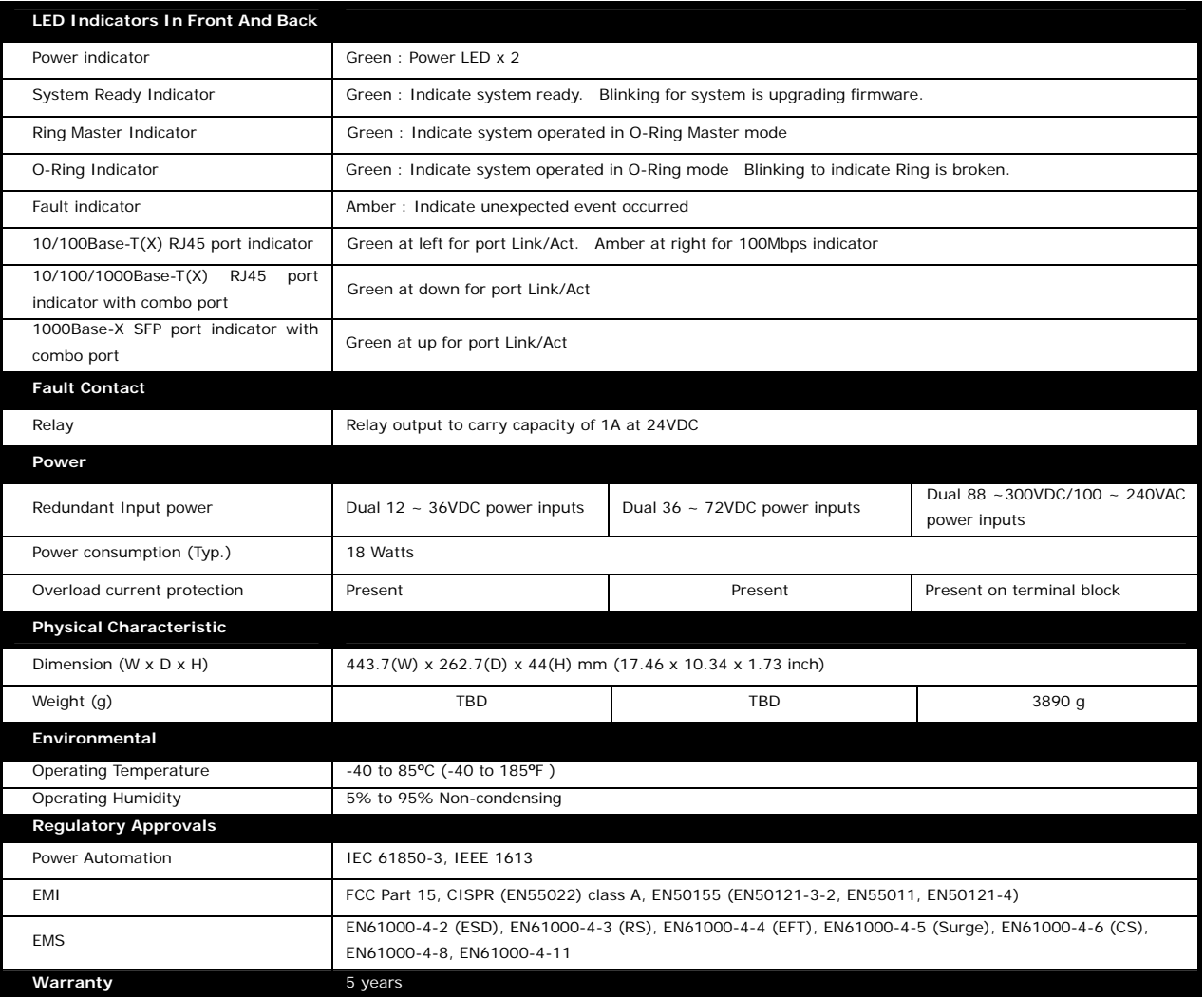